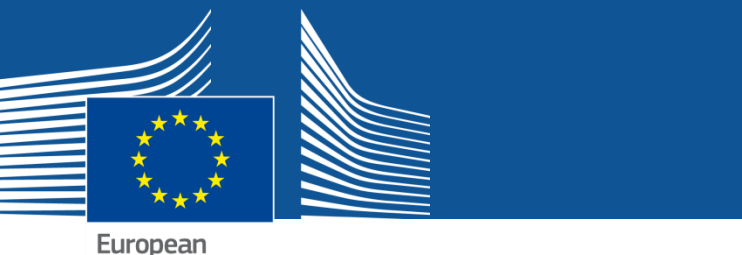

Commission

# User's Guide of the **Unique Registration Facility** (**URF**) and **Participant Portal** for Education, Audio-visual, Culture, Citizenship and Volunteering

2013/12/06 (URF/PP version 1.0)

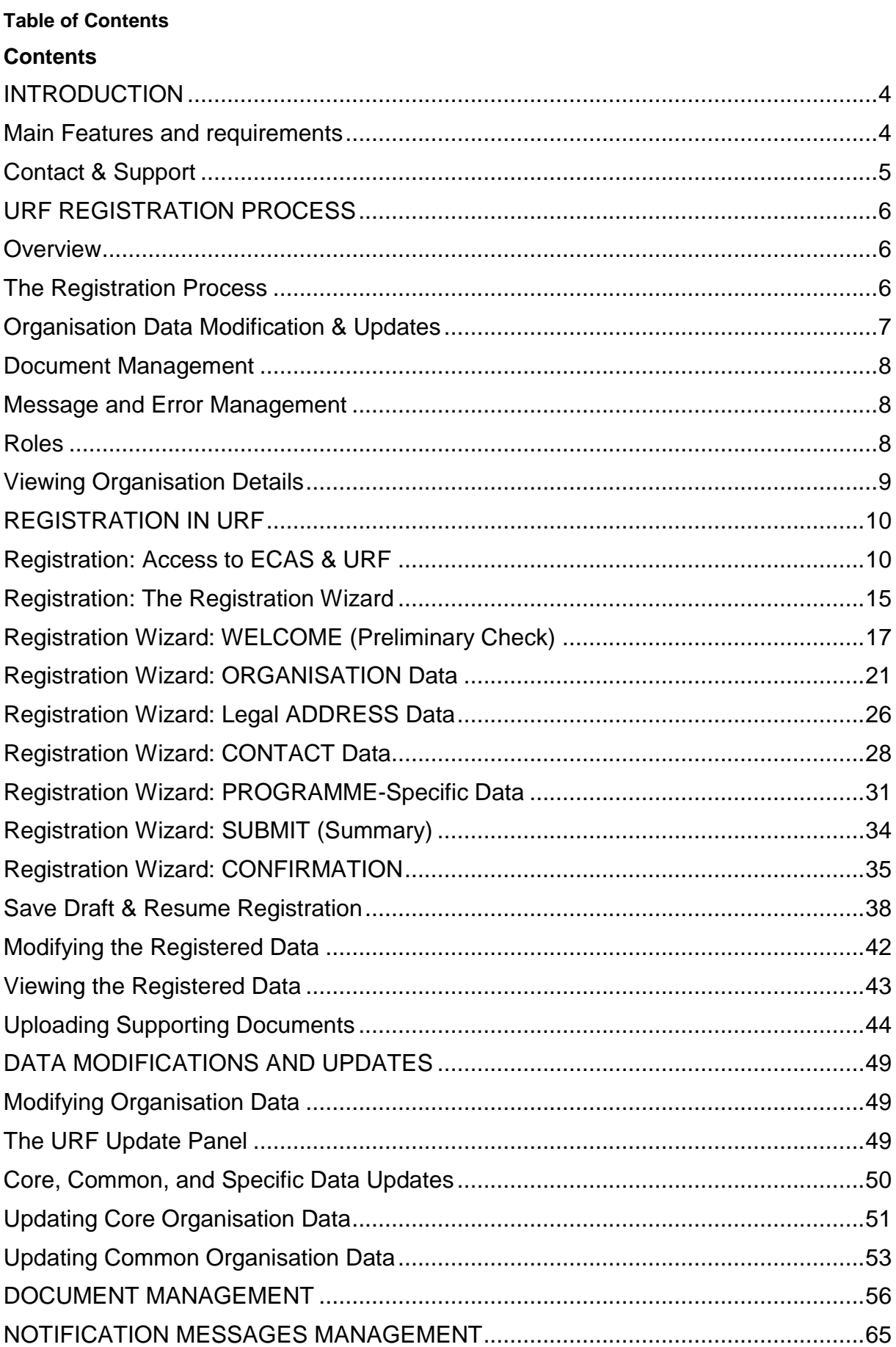

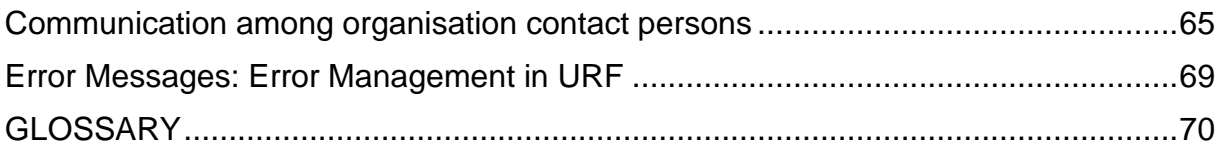

## <span id="page-3-0"></span>**INTRODUCTION**

The **Unique Registration Facility** (**URF**) is an online web interface that provides access to the registration service. It is a European Commission service producing unique identification for organisations and, in certain cases, natural persons, required to apply to several European Programmes as **Erasmus+**, Creative Europe, Europe for Citizens, EU Aid Volunteer, Horizon 2020, FP7, CIP, COSME, etc

Access to URF is provided through a single-entry point, the **Participant Portal**. The Participant Portal for the Education Programme **Erasmus+**, Audio-visual, Culture, Citizenship and Volunteering can be found here:

## <http://ec.europa.eu/education/participants/portal/desktop/en/home.html>

## <span id="page-3-1"></span>**Main Features and requirements**

URF enables potential applicants to perform two main types of actions pertaining to the process of registration of an organisation:

- the **organisation registration** itself (registration of your own organisation or registration on behalf of another organisation), and
- the **update of organisation data**.

**Registration**. The registration procedure is performed in the URF Registration Wizard – a step-by-step, user-friendly tool for entry of all the information required for an organisation to be registered. The URF Registration Wizard is invoked from the Participant Portal page when a new registration is started or when a draft (partially completed and saved) registration is resumed. The URF Registration Wizard uses a heuristic method of detection of organisation duplicates during the registration process.

**Data Update**. The updating of organisation data is mainly managed from the URF Update Panel that contains the relevant organisation details pages. The URF Update Panel is accessed from the Participant Portal page and covers options for updating core, common, and specific data as well as facilities for management of supporting documents.

As a participant, you are only required to register once – URF then assigns you a unique **Participant Identification Code (PIC)** that you can use for all future communication and interactions with the European Commission and its Agencies for the given organisation. The use of a PIC for each organisation helps to avoid redundant requests for information and facilitates the effort to keep participant-related information up-to-date.

## **The ECAS Prerequisite**

Before you start using URF, note the following about **ECAS** (the **E**uropean **C**ommission's user **A**uthentication **S**ervice) and URF:

- **ECAS** enables authorised users to log in to a wide range of Commission information systems, using a single username and password.
- You must have an **ECAS** (**E**uropean **C**ommission's user **A**uthentication **S**ervice) account to be able to start the initial registration procedure.

For more information, see ECAS help at: <https://webgate.ec.europa.eu/cas/help.html>

## <span id="page-4-0"></span>**Contact & Support**

For technical issues related to URF or the Participant Portal please send an email to the following address: [EC-RESEARCH-IT-HELPDESK@ec.europa.eu](mailto:EC-RESEARCH-IT-HELPDESK@ec.europa.eu)

All questions concerning Erasmus+ actions managed by National Agencies should be addressed to your local National Agencies as they play a key role in the practical implementation of the Programme and can reply in your language. The list and contact information of National Agencies can be found at the Participant Portal (SUPPORT / Contact) or directly at the following address:

<http://ec.europa.eu/education/participant-portal/support/contact>

All questions concerning Erasmus+ actions managed by the Education, Audiovisual and Culture Executive Agency (EACEA) and questions concerning Creative Europe, Europe for Citizens and EU Aid Volunteers should be addressed to the EACEA Helpdesk: [EACEA-PORTAL-ERASMUSPLUS@ec.europa.eu](mailto:EACEA-PORTAL-ERASMUSPLUS@ec.europa.eu)

[EACEA-PORTAL-CREATIVE-EUROPE@ec.europa.eu](mailto:EACEA-PORTAL-CREATIVE-EUROPE@ec.europa.eu)

[EACEA-PORTAL-EUROPE-FOR-CITIZ@ec.europa.eu](mailto:EACEA-PORTAL-EUROPE-FOR-CITIZ@ec.europa.eu)

[EACEA-PORTAL-EU-AID-VOLUNTEER@ec.europa.eu](mailto:EACEA-PORTAL-EU-AID-VOLUNTEER@ec.europa.eu)

# <span id="page-5-0"></span>**URF REGISTRATION PROCESS**

The **Unique Registration Facility** (**URF**) is responsible for the organisation registration and data update but it is also important for keeping a unified registration method and consistent organisation data.

## <span id="page-5-1"></span>**Overview**

There are two main scenarios in URF usage – the registration of a new organisation, and the post-registration modification of organisation data. Outside URF, some additional activities add to the registration process, such as the preliminary ECAS registration.

The following diagram illustrates some basic steps in the URF workflow:

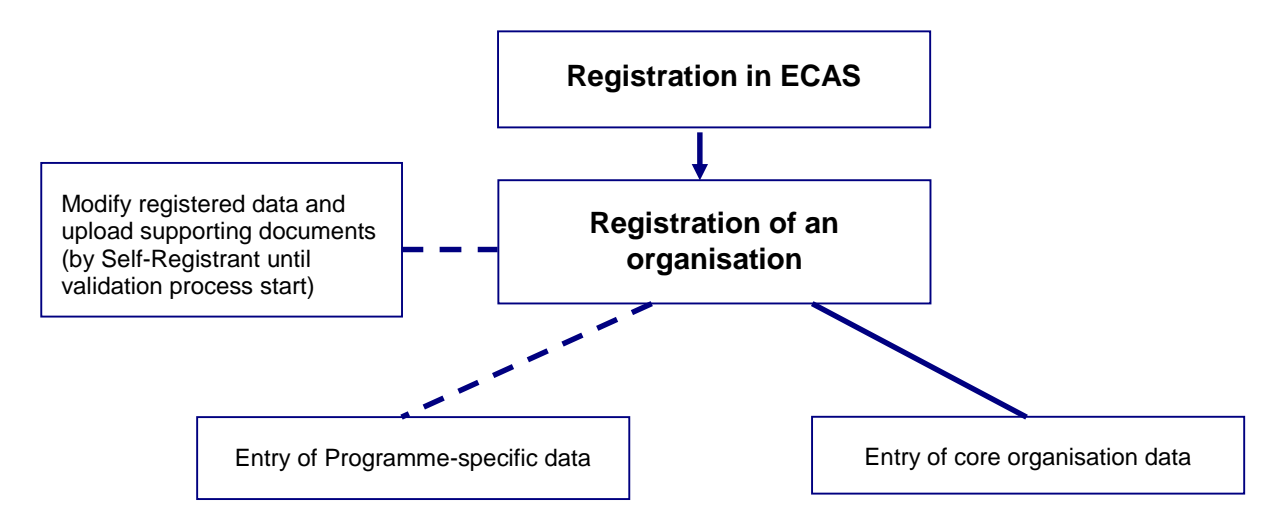

## <span id="page-5-2"></span>**The Registration Process**

In URF, you can register:

- your own organisation (an organisation you work for, or to which you are involved in a close business relationship) – when you self-register, or
- a different organisation when you register "on behalf of another organisation" (an option in the registration wizard).

The process for both variants is identical, the only difference being in the Contact page where you are prompted if you register on behalf of another organisation and if so, you must refer a relevant Contact Person for the organisation being registered. The Contact Person must be formally associated with the organisation.

The initial registration process involves the use of the Registration Wizard – a series of data input fields and selection lists are organised thematically across several pages where you

are prompted to provide information about the organisation as well as additional related data. The last step enables you to provide programme-specific information to better identify your organisation as a future participant.

The Registration Wizard contains a preliminary step (the Welcome page) in order to check whether the organisation that is to be registered already exists in the database. If the organisation data matches an existing legal entity, URF will offer you a list of "similar" organisations that you could choose to use.

## **Saving a Draft and Resuming Registration**

After you complete the initial step in the registration process, you are enabled to save a draft of the registration data submitted up to that point and resume the registration at a later time.

You can save your draft using the **Save Draft** button available on each page from Step 2 onwards.

When you save a registration draft, you will receive an automatically generated notification email to the email address provided during ECAS registration.

You can delete your draft using the **Delete Draft** button.

URF will keep your draft for up to 12 months as of the latest draft save. If you do not resume the registration within a year's time, your draft data will be automatically deleted.

## <span id="page-6-0"></span>**Organisation Data Modification & Updates**

You can modify your organisation's data from the "My Organisations" tab (by clicking the "OD" button next to the respective organisation) in the main menu.

When you modify organisation data, URF presents the data in the same structure as during the registration and validation processes:

- Core organisation data updates
- Common organisation data updates
- Specific organisation data updates legal organisation status information, programmespecific data modifications, and so on.

See section **[DATA MODIFICATIONS AND UPDATES](#page-48-0)** further in this document.

## <span id="page-7-0"></span>**Document Management**

As a self-registrant, you can upload supporting documents for an organisation and modify their metadata.

You can also read and download all the uploaded documents for the respective organisation. However, you cannot delete a document once uploaded in the system, even if you uploaded it.

## <span id="page-7-1"></span>**Message and Error Management**

## Messages: Communication to Self-Registrant

The Message management facility in the Update Panel allows users, associated with the organisation, to create and send custom messages concerning the organisation, as internal or external communication to other parties dealing with this organisation.

#### Error Messages

URF will display an error message whenever the data entered is incorrect, incomplete or missing.

Error messages are displayed on the left-hand side of the respective page of the Registration Wizard and the problematic entry field is highlighted.

## <span id="page-7-2"></span>**Roles**

When you submit the organisation data as a new participant, you are assigned the Selfregistrant role as the actively logged-in user in ECAS. The Self-registrant role is also assigned to the Contact Person if the contact provided in the Registration Wizard is a different person and not the actively logged-in user.

When you register your organisation the Self-registrant role is also assigned in IAM (Identity and Access Management) to the Contact Person. IAM is synchronized with ECAS so On the next synchronisation between IAM and ECAS, ECAS will automatically send an invitation to the Contact Person's email address if it does not have this account registered.

## <span id="page-8-0"></span>**Viewing Organisation Details**

To view the details of an organisation you are linked to, log in to the Participant Portal and open the 'My Organisations' tab. From the 'Organisations' tab page, you can view a list of your organisations – click the  $\overline{v}$  button next to an organisation to view its details.

To view the details of any organisation registered in URF, use the Search where you can search for an organisation by its unique PIC number or by other search criteria.

# <span id="page-9-0"></span>**REGISTRATION IN URF**

## <span id="page-9-1"></span>**Registration: Access to ECAS & URF**

Registration in URF is the registration of an organisation from the Participant Portal page.

You can register:

- your own organisation as a participant i.e. an organisation you are part of or are associated with in business terms, or
- on behalf of an organisation different than your "own" one for example, if you are a Project Coordinator for a project involving a Consortium of several organisations.

Any ECAS user can register an organisation. To self-register in URF, you must first log in to ECAS from the Participant Portal page.

Follow the procedure below to perform the preparatory steps – logging in to ECAS and accessing the URF registration wizard:

- 1. In your browser, open the Participant Portal page at <http://ec.europa.eu/education/participants/portal/>
- 2. Log in to ECAS click the **Login** button as indicated in the visual example in **[Figure 1:](#page-10-0)  [Participant Portal -](#page-10-0) Welcome Page** below.

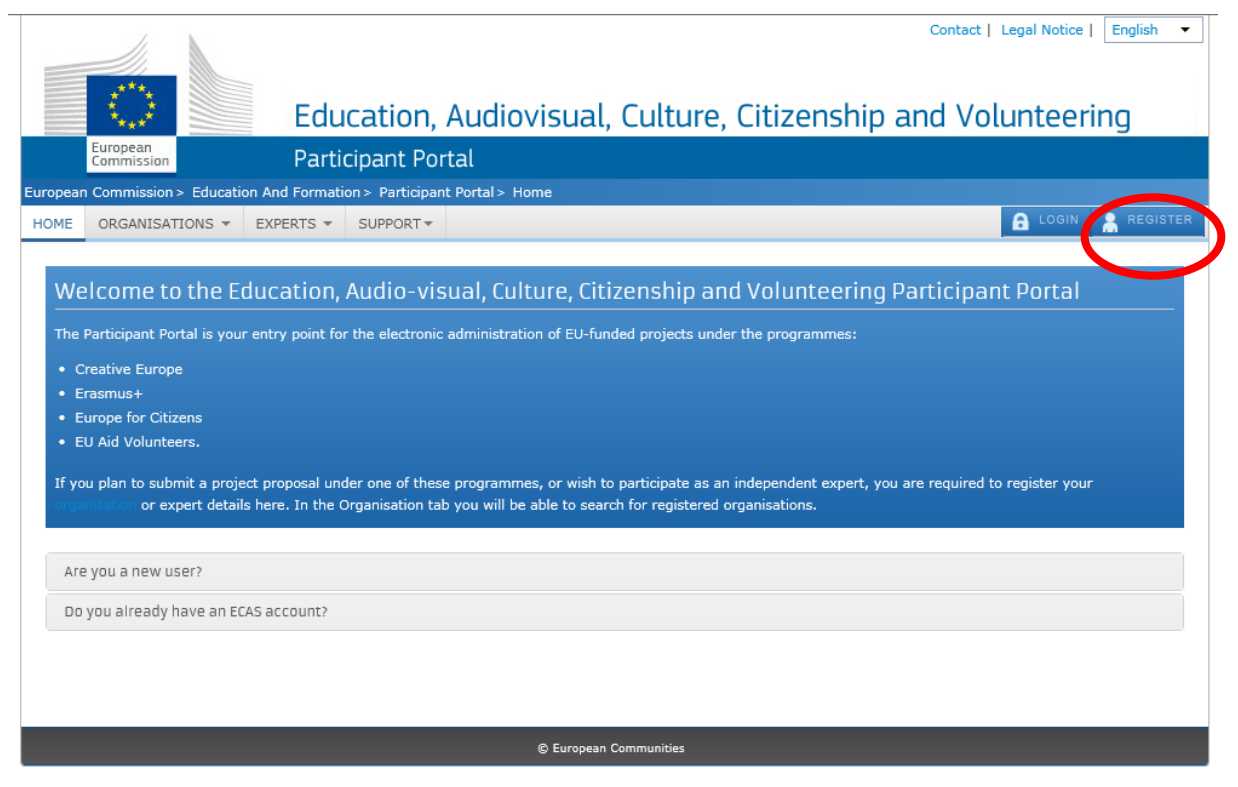

**Figure 1: Participant Portal - Welcome Page**

<span id="page-10-0"></span>If you are not registered in ECAS yet, please make a new registration by clicking on **Register**, as shown on **[Figure 2: Participant Portal -](#page-11-0) Registration on ECAS**.

For more information on the ECAS registration process see ECAS help at: <https://webgate.ec.europa.eu/cas/help.html>.

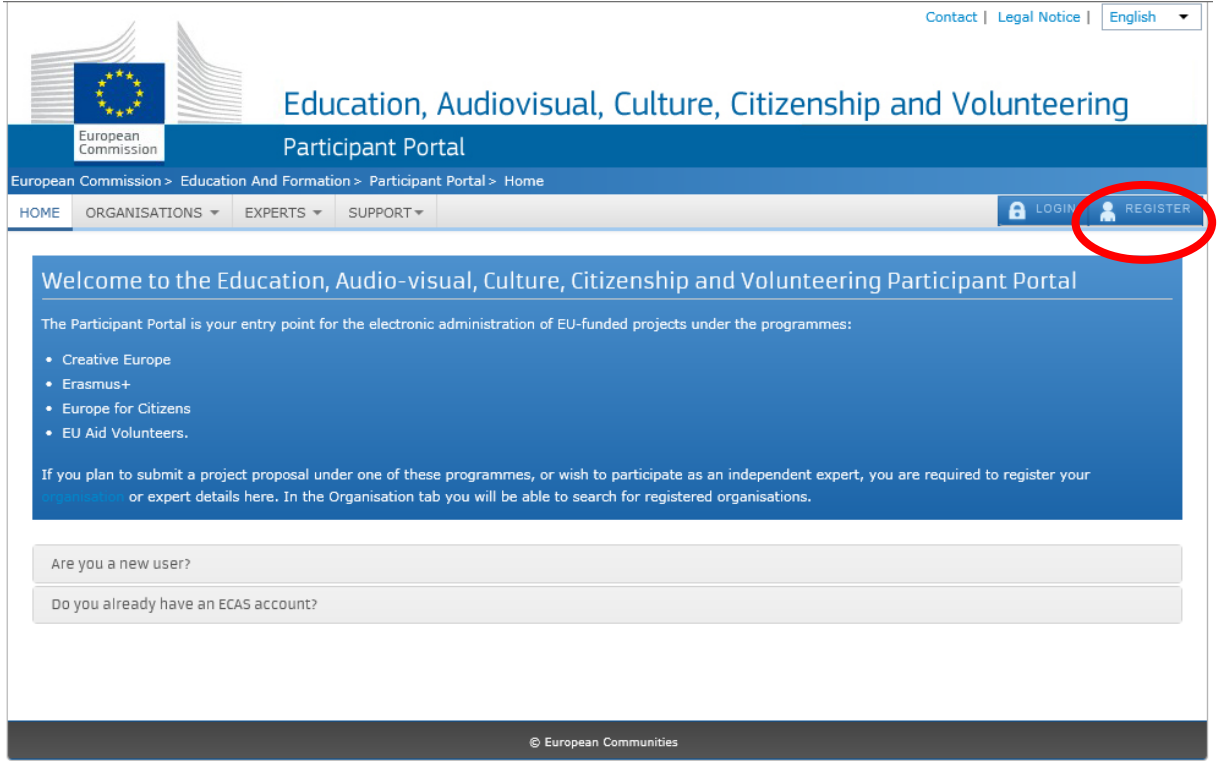

<span id="page-11-0"></span>**Figure 2: Participant Portal - Registration on ECAS**

Once you log in, the Welcome page of the Participant Portal will open – see **[Figure 3:](#page-12-0)  [Participant Portal -](#page-12-0) page after log in**Error! Reference source not found..

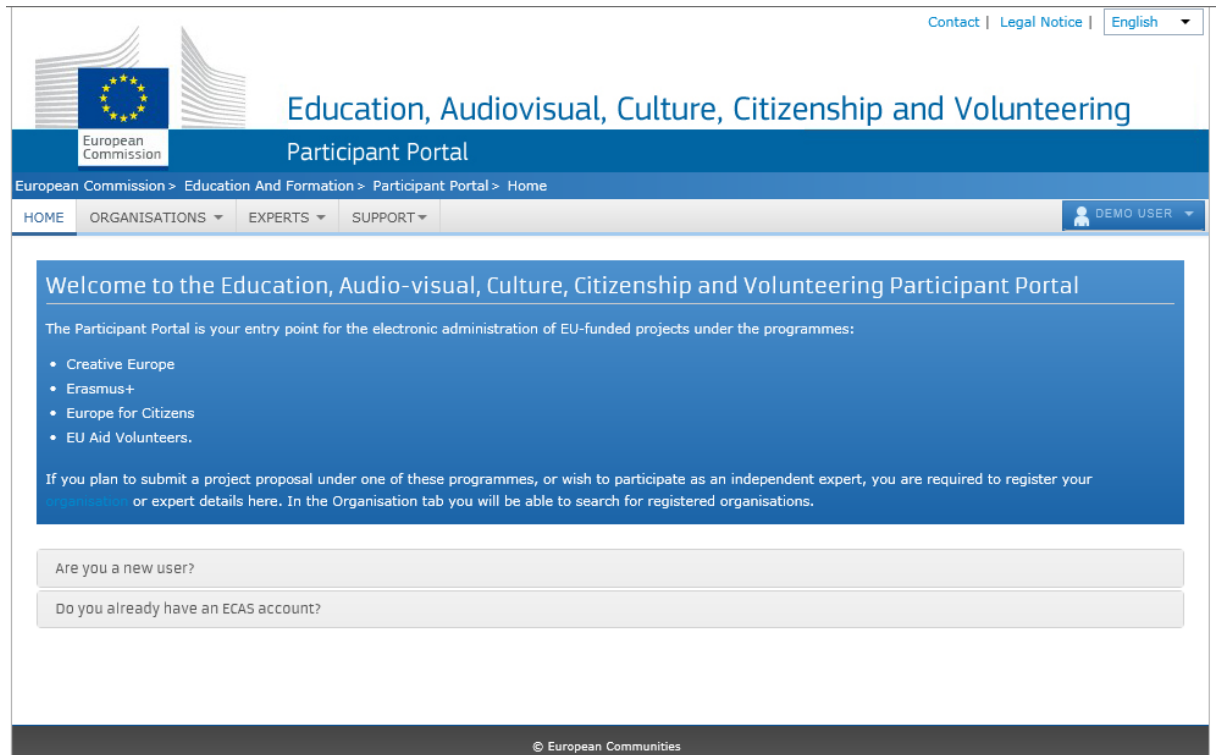

**Figure 3: Participant Portal - page after log in**

<span id="page-12-0"></span>3. Click **Organisations** tab and then **Register** to open a registration page (**[Figure 4: Participant](#page-13-0)  Portal - Register an [Organisation](#page-13-0)**).

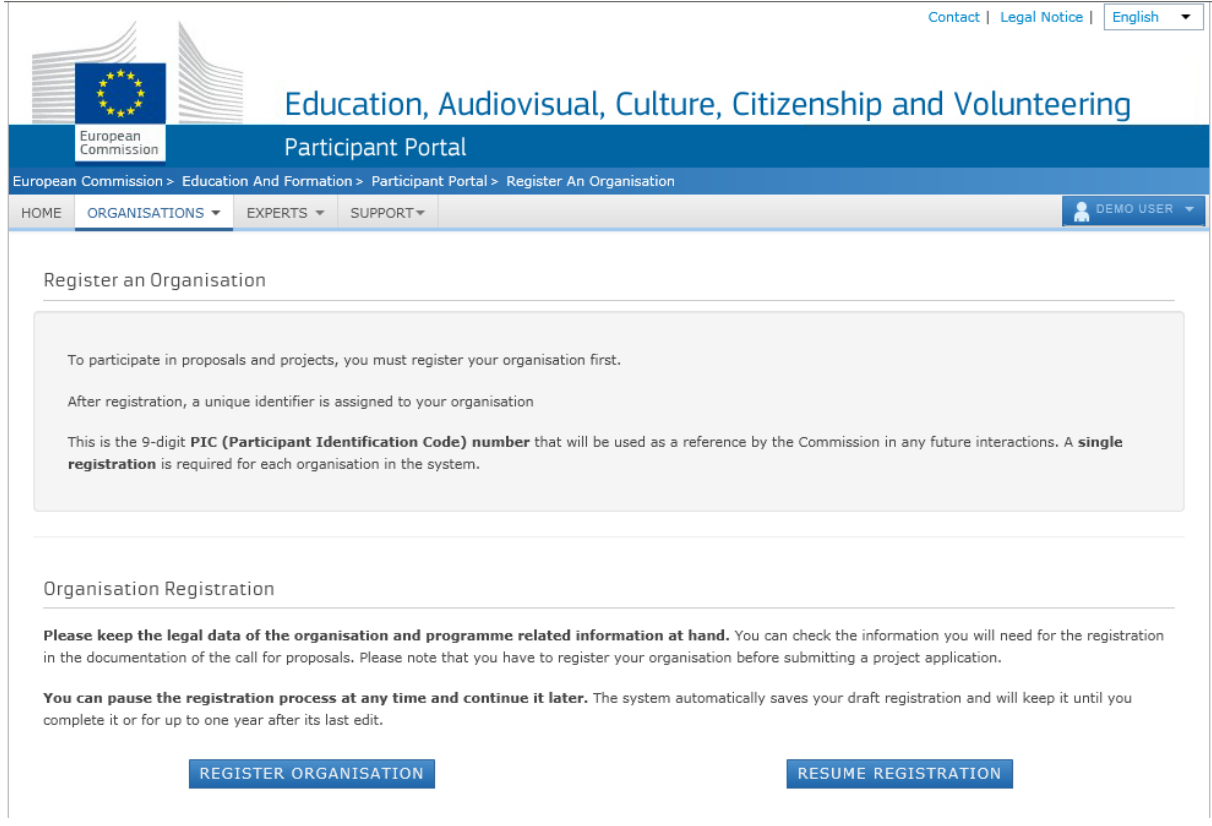

**Figure 4: Participant Portal - Register an Organisation**

<span id="page-13-0"></span>4. Click the **Register Organisation** link to proceed to the actual organisation registration process:

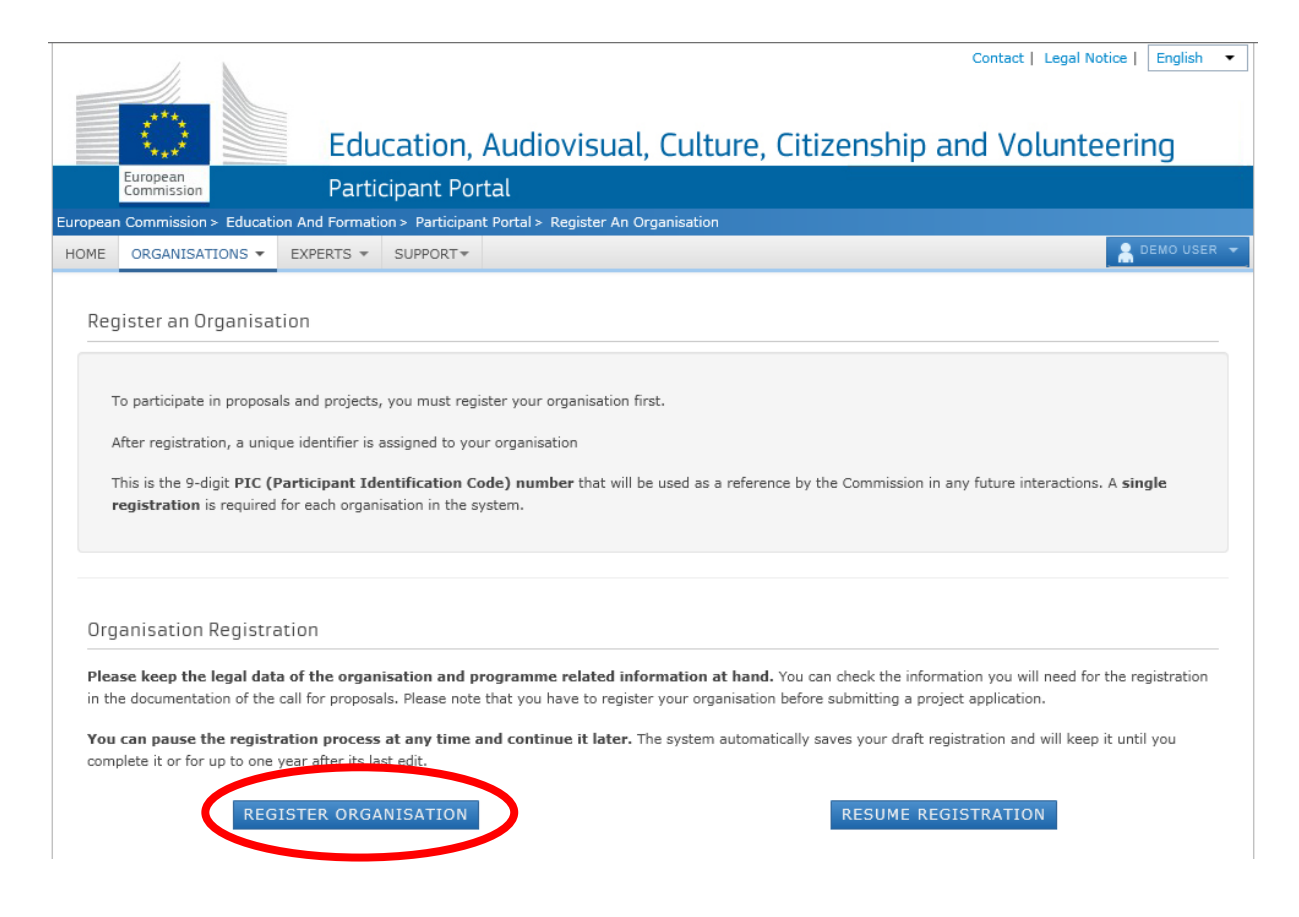

Note: If you have performed some of the registration steps before and you have then saved your draft registration click<br>there.

## <span id="page-14-0"></span>**Registration: The Registration Wizard**

The URF Registration Wizard provides an easy step-by-step procedure for initial registration, including a preliminary check for an organisation duplicate in the system.

Note that the following buttons are available in all pages of the Registration Wizard:

- Click  $\frac{R}{L}$  Next >  $\frac{R}{L}$  < Back to go to the next / previous registration page; note that you can browse this way only if you have completed the mandatory fields in the currently open page.
- Click Save Draft to save your current data in a temporary URF database. This option is available from the **Registration Wizard: [ORGANISATION](#page-20-0) Data** page onwards.

**[Save Draft & Resume](#page-36-0)** Registration for more information.

- Click Delete Draft to delete your registration draft if you have saved one. This button is read-only when no draft exists.
- Click **Close** to exit the Registration Wizard without saving the data entered since your last saved draft (if any) or since your last login (when no draft exists).
- Most of the entry fields and selection drop-down lists provide additional help tips via the buttons – hover with the mouse on the respective button to display useful information about the required entry.

#### <span id="page-16-0"></span>**Registration Wizard: WELCOME (Preliminary Check)**

On the Welcome page of the Registration Wizard, URF performs a registration duplicate check prior to the actual registration process, in case the same organisation has already been registered in the system in the past.

In the Welcome page (see **[Figure 5: Registration –](#page-16-1) Welcome**), perform the following steps:

1. Enter the legal name of the organisation.

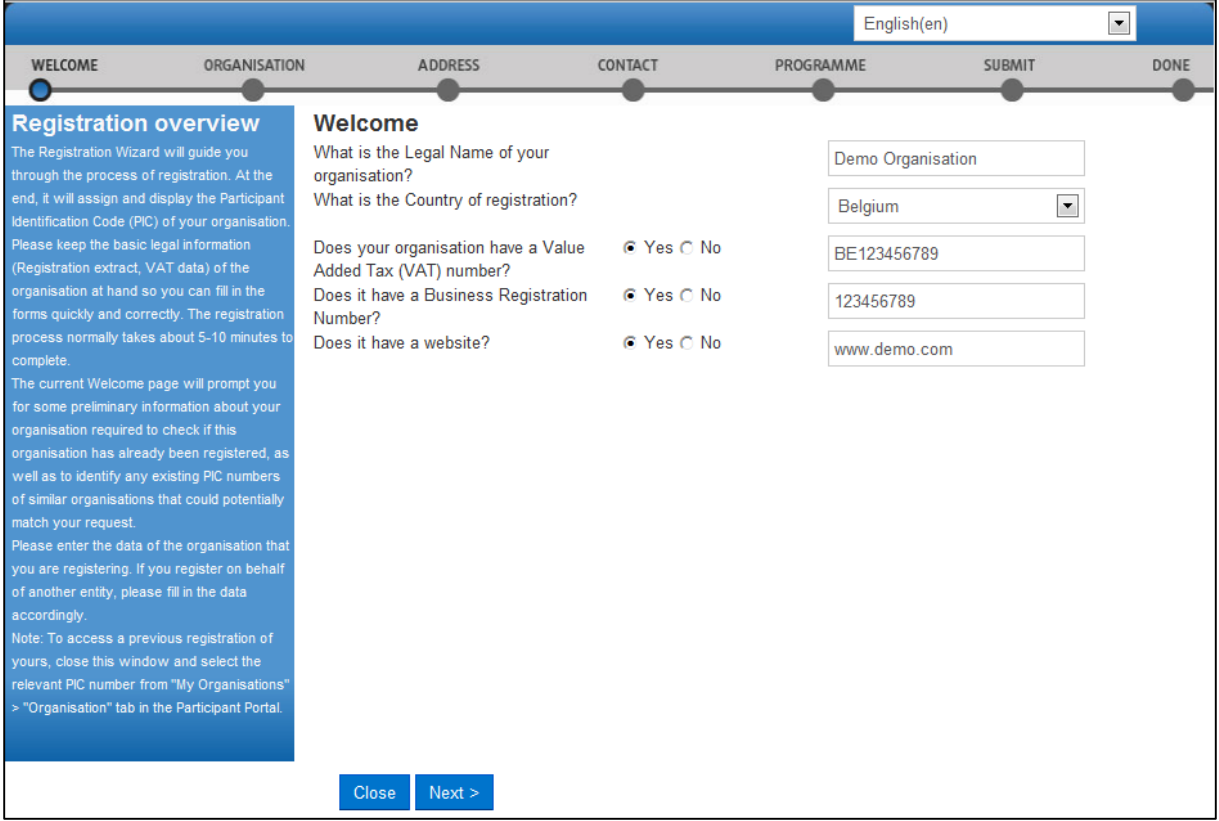

#### **Figure 5: Registration – Welcome**

- <span id="page-16-1"></span>2. Enter the legal name of the organisation.
- 3. Provide the VAT number of the organisation, if available:
	- if the organisation has a VAT number, click **[Yes]** and enter the number in the entry field that appears next to the button row;
	- else, click **[No]** and proceed to the next step.
- 4. Provide the business registration number of the organisation, if available:
	- if the organisation has a business registration number, click **[Yes]** and enter the number in the entry field that appears next to the button row; If there is any national identification of the organisation, different from PIC and VAT numbers, it can be entered here.
- else, click **[No]** and proceed to the next step.
- 5. Provide the address of the website of the organisation, if available:
	- if the organisation has an official website , click **[Yes]** and enter the website address in the entry field that appears next to the button row;
	- else, click **[No]** and proceed to the next step.
- 6. Click **[Next]** to proceed to the next screen or click **[Close]** to cancel the registration at this time.

Note: During this step you cannot save a draft of the registration data.

The system will display a list of any "similar" organisations matching (or close to) the criteria you have entered. Organisation status can vary ('DECLARED', 'VALIDATED', etc.), as shown on **[Figure 6: Matching organisations](#page-17-0)** below**:**

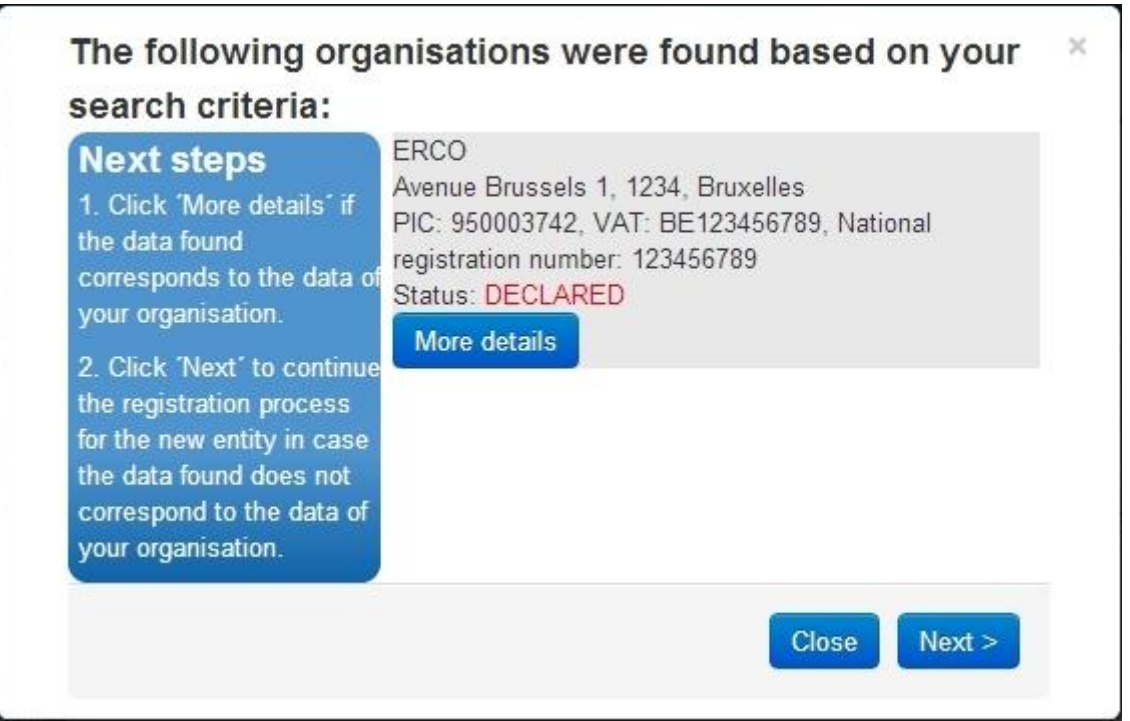

#### **Figure 6: Matching organisations**

- <span id="page-17-0"></span>If you cannot find your organisation in the list, click  $\frac{Next}{\sqrt{1}}$  to start the registration procedure.
- If your organisation is displayed in the list, then it has already been registered in URF.

Click More details for the respective organisation to start using this organisation as a participant and to view available information about it (see **[Figure 7: Previously registered](#page-18-0)  [organisation](#page-18-0)**).

| <b>WELCOME</b>                                                                                                    | ORGANISATION | <b>ADDRESS</b>                                                                                                    | CONTACT           | PROGRAMME    | <b>SUBMIT</b>    | <b>DONE</b> |
|----------------------------------------------------------------------------------------------------|--------------|----------------------------------------------------------------------------------------------------|-------------------|--------------|------------------|-------------|
| <b>Next steps</b><br>You can now use the following PIC number<br>to identify your organisation in your further<br>communication or interactions with the<br>European Commission and its Agencies. |              | The following data was previously registered for your organisation:<br>PIC number: 950003742<br>ERCO, 1, Avenue Brussels, Bruxelles, BE<br>VAT: BE123456789, Registration # 123456789 |                   |              | STATUS: DECLARED |             |
|                                                                                                    |              | Thank you for using the Participant Portal<br>European Commission, Validation Services Team                                                                                           |                   |              |                  |             |
|                                                                                                    |              |                                                                                                    |                   |              |                  |             |
|                                                                                                    |              |                                                                                                    |                   |              |                  |             |
|                                                                                                    |              |                                                                                                    |                   |              |                  |             |
|                                                                                                    |              |                                                                                                    |                   |              |                  |             |
|                                                                                                    |              |                                                                                                    |                   |              |                  |             |
|                                                                                                    |              | <b>Email</b> me<br>Contact                                                                                                    | Print<br>$<$ Back | <b>Close</b> |                  |             |

**Figure 7: Previously registered organisation**

<span id="page-18-0"></span>In the Done page, you have the following options:

- Click  $\frac{\text{Context}}{\text{context}}$  to send an email to the contact person for the "similar" organisation see **[Figure 8: Explanatory email to](#page-19-0) the contact person of a similar** organisation. The objective of such communication could be, for example, to formally check with the contact person if the organisation is the correct one to use or not (so you can proceed with the registration of a new entity).
- Click **Email me** to receive a mail containing some data of the 'similar' organisation. See image below.

Note: This option is not available when a new organisation is being registered.

- Click **Print** to print a summary of the data of the organisation.
- Click  $\frac{1}{10}$  s  $\frac{1}{10}$  fo go back to the fresh registration page.
- Click Close to go back to quit the Registration Wizard and return to the Participant Portal page.

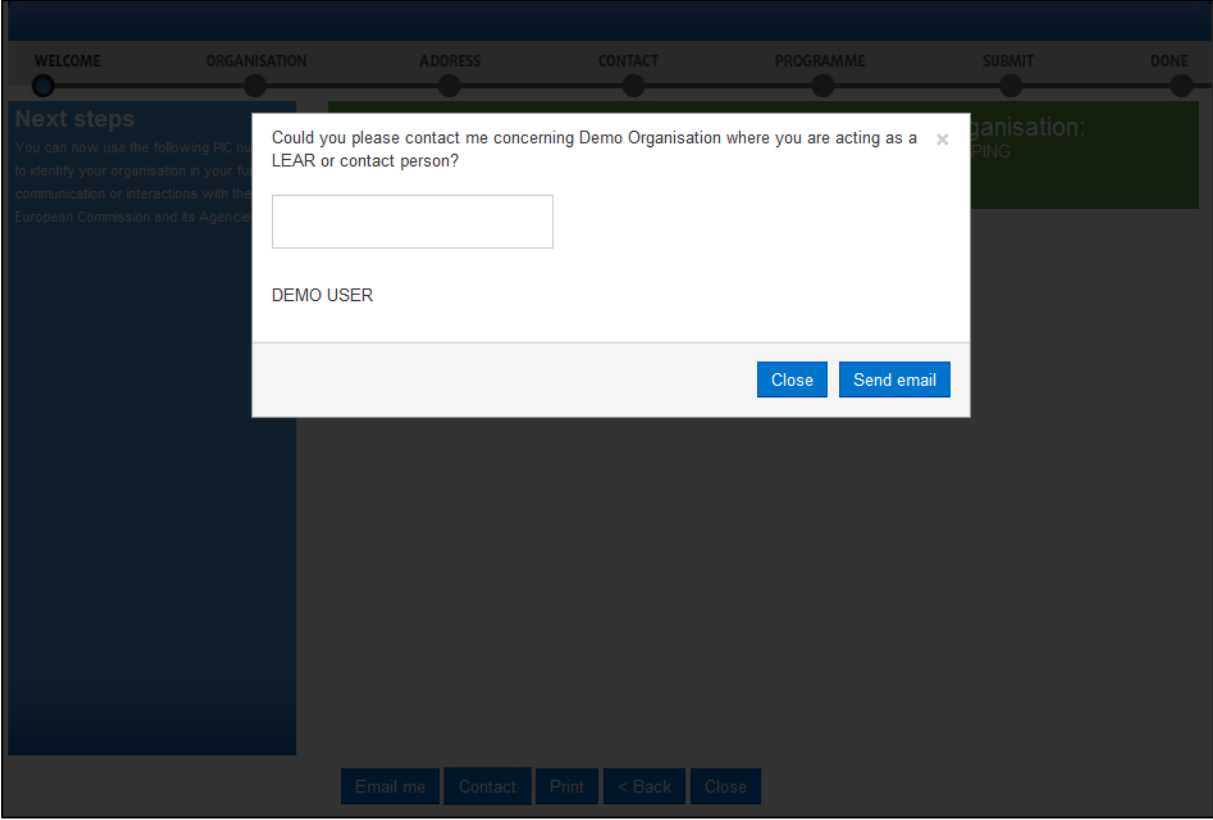

**Figure 8: Explanatory email to the contact person of a similar organisation**

<span id="page-19-0"></span>Enter the content of your email to the contact of the organisation and click send email to send the email, or click  $\left[\frac{\text{Close}}{\text{close}}\right]$  to cancel.

#### <span id="page-20-0"></span>**Registration Wizard: ORGANISATION Data**

On the **ORGANISATION** page of the Registration Wizard, URF will prompt you for the core data of your organisation, such as – legal name, business registration number and authority, and more. You are required to fill in all the mandatory entry fields (marked with an asterisk \*) and it is recommended to provide as much information as possible in all other input prompts.

In the Organisation page (see **[Figure 9: Registration –](#page-20-1) Organisation core data**), perform the following steps:

1. In the first prompt, 'Do you register on behalf of another organisation?', select 'Yes' if you are registering on behalf of another organisation. The default value is 'No'. Any ECAS user can register on behalf of an organisation different than their own one – for example, a Project Coordinator.

Note: If you are registering on behalf of another organisation, the Participant Identification Code (PIC) that is assigned at the end of the registration process will be associated with that other organisation, so in the next stages of registration you will be required to provide contact data that is relevant to that organisation, including a Contact Person who will be requested to provide supporting documents during the process of validation of the data.

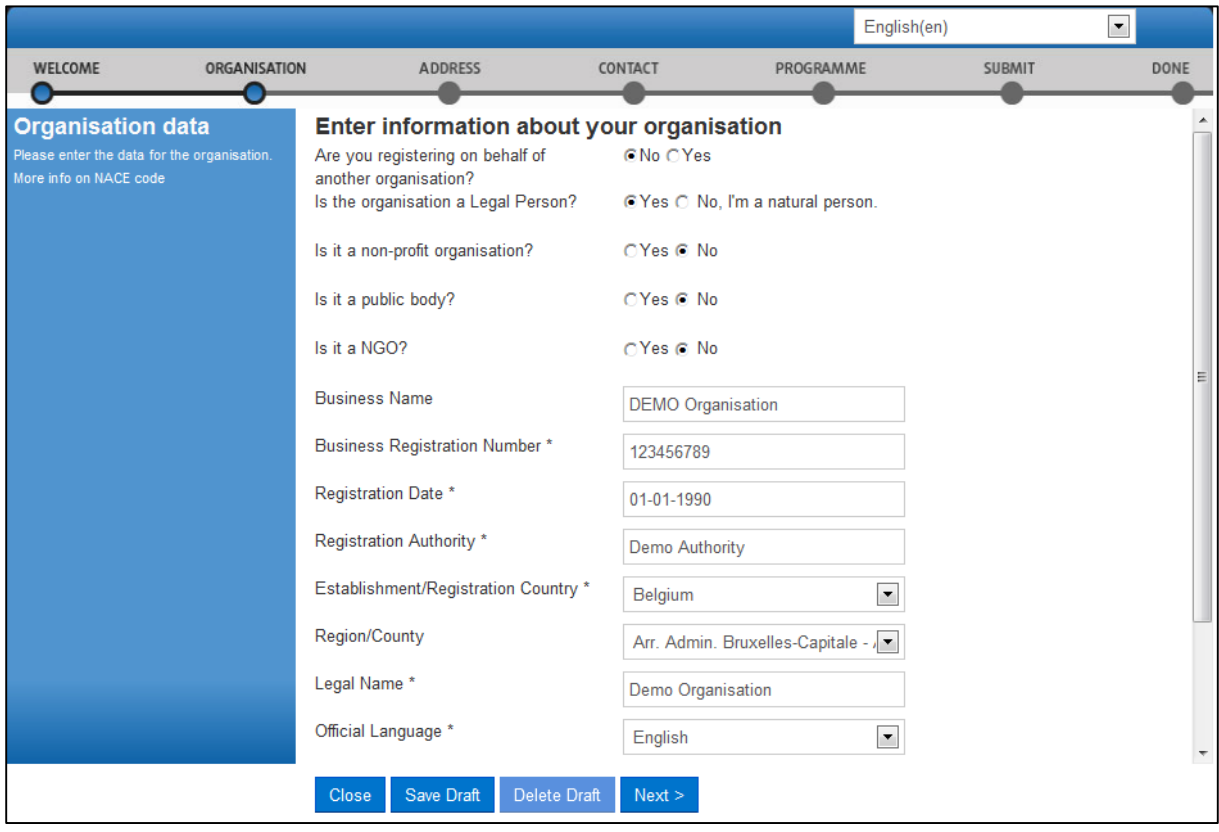

#### **Figure 9: Registration – Organisation core data**

<span id="page-20-1"></span>2. In the next four prompts, specify the type of the organisation you are registering.

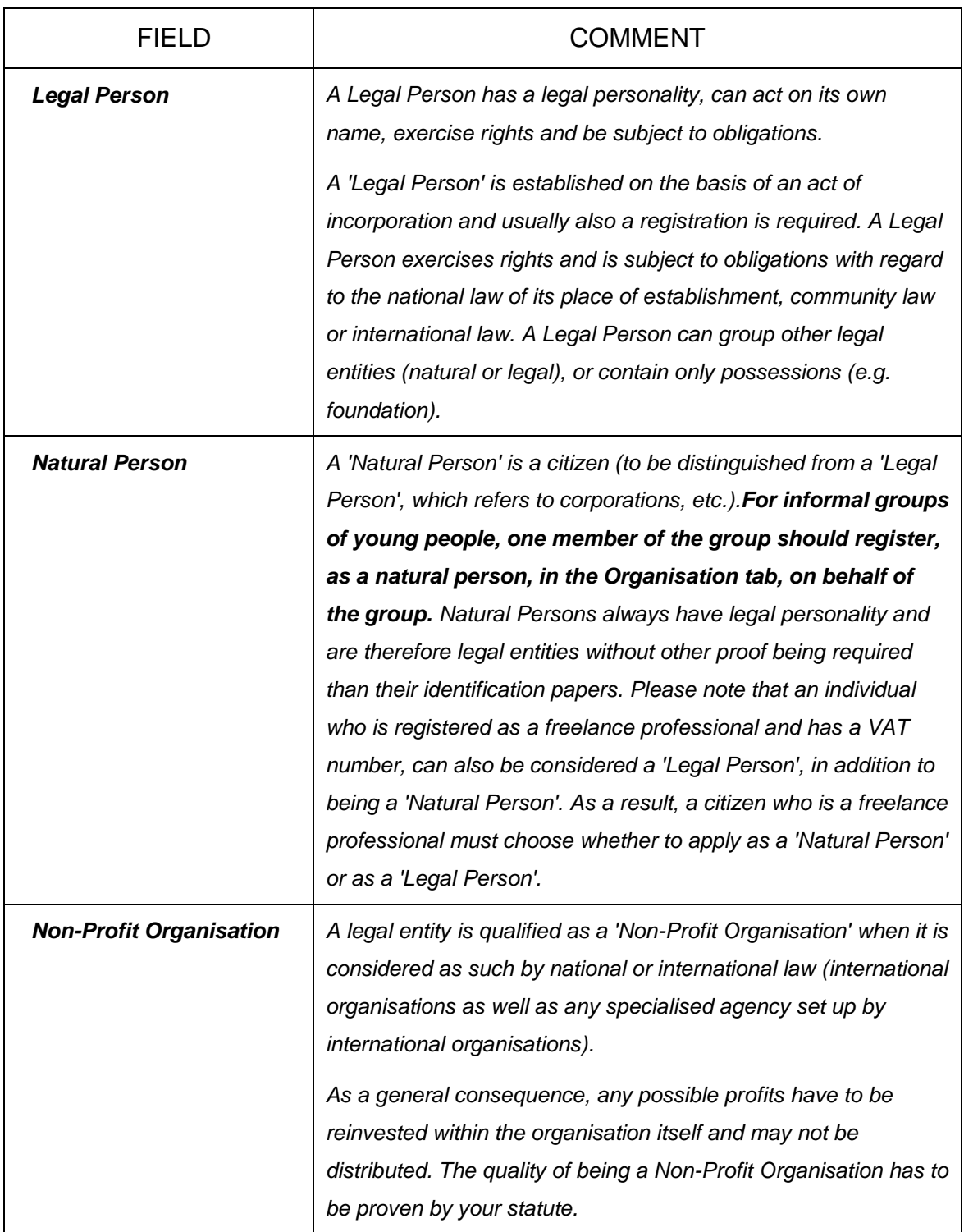

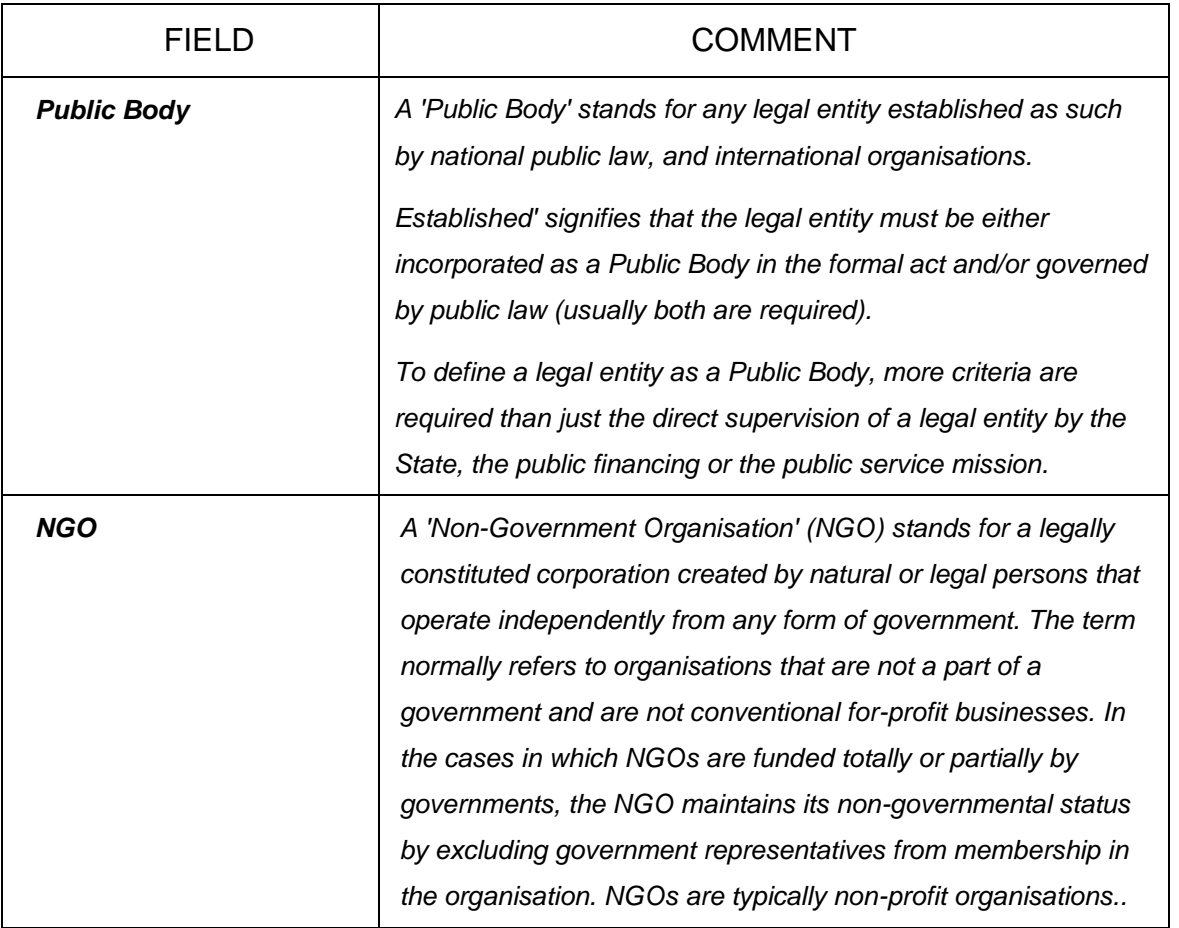

- 3. Enter the 'Business name' of the organisation (optional). The Business Name can be the official acronym of your organisation. This field can also be used to enter the name of the organisation in "latin characters" when the legal name is written in a different alphabet. This will facilitate the communication across Europe. It can be up to 40 characters long.
- 4. Enter your 'Business registration number' of the organisation (if available). This is usually a unique code identifying your organisation, usually provided by the Chamber of Commerce of the country of registration/establishment of the organisation. Tips: The Registration Number, the Registration Authority, and the Registration Date are usually provided in the same document. Contact your financial department for more information. Any other national identification of the organisation, different from PIC and VAT numbers, can be entered here. If your organisation does not have a Business Registration Number, you can enter "not applicable".
- 5. Enter the 'Registration date' when the organisation was established/registered. The Registration Date is the date when your organisation was established or registered as such - for example, with the Chamber of Commerce in your country.

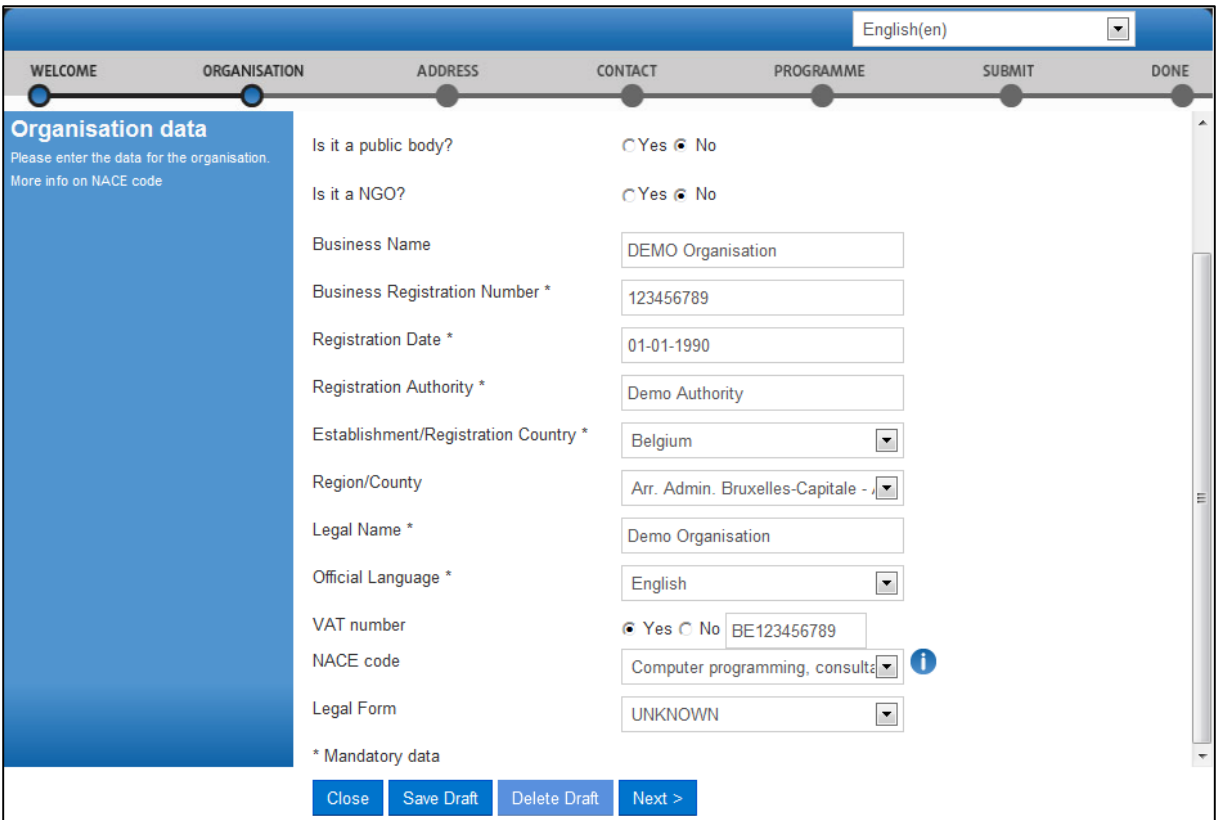

**Figure 10: Registration – Organisation core data (scroll down)**

- 6. Enter the 'Registration authority' under which the organisation was established/registered. The Registration Authority is the authority that your organisation was registered before - for example, the administrative body of the city/region, the Chamber of Commerce, and so on.
- 7. Select the 'Establishment/Registration Country' of the organisation from the dropdown list. Usually this is the location of the headquarters of the organisation.
- 8. Select the 'Region/County' where the organisation was established/registered. Even if marked as "optional" this information is essential for the Education Programme. It is strongly suggested to fill the region.
- 9. Enter the 'Legal Name' of the organisation. The Legal Name must correspond to the official legal name in the statute of the organisation. This field can be up to 240 characters long.
- 10. Select the 'Official Language' for the organisation. This is the language officially used for communication within the organisation.
- 11. Provide the 'VAT number' of the organisation (if available) click 'Yes' and enter the VAT number in the field that is will appear next to the button. The VAT number is a unique number given to every organisation that pays Value Added Tax (VAT).
- 12. Provide the 'NACE code' of the organisation (if applicable). The statistical classification of economic activities in the European Community (in French: *Nomenclature statistique des activités économiques dans la Communauté européenne*), commonly referred to as 'NACE', is a European industry-standard classification system using a 6-digit code format. For more information: [http://ec.europa.eu/eurostat/ramon/index.cfm?TargetUrl=DSP\\_PUB\\_WELC](http://ec.europa.eu/eurostat/ramon/index.cfm?TargetUrl=DSP_PUB_WELC)
- 13. Specify the 'Legal form' of your organisation expand the drop-down list and select the option that best corresponds to the legal registration form of your organisation. Select 'OTHER' if you cannot find a suitable legal form in the list. The legal form is usually noted in the registration act/statute of the organisation. It depends on the type of the legal entity and the country of registration. For example, if your organisation is a private body, its legal form could be LLP, Ltd, PLC, SA, GmbH, etc. After validation of the organisation data, the Legal Form field will be shown as validated by the European Commission.

Note: 'University' and 'Public Body' are not valid legal forms.

14. Click  $\sqrt{\frac{N\text{ext}}{n}}$ 

#### <span id="page-25-0"></span>**Registration Wizard: Legal ADDRESS Data**

On the **ADDRESS** page of the Registration Wizard, URF will prompt you for the legal address of your organisation and for other data related to this – such as, internet address, phone numbers, etc.

You are required to fill in all the mandatory entry fields (marked with an asterisk \*) and it is recommended to provide as much information as possible in all other input prompts.

In the Address page (see **Figure 11: Organisation [Legal Address related information](#page-25-1)**), perform the following steps:

1. Enter the 'Street name' as part of the Legal Address, as stated in the official legal statute of the organisation (in most cases this is the address of the headquarters, not the address of subsidiaries, departments, and so on).

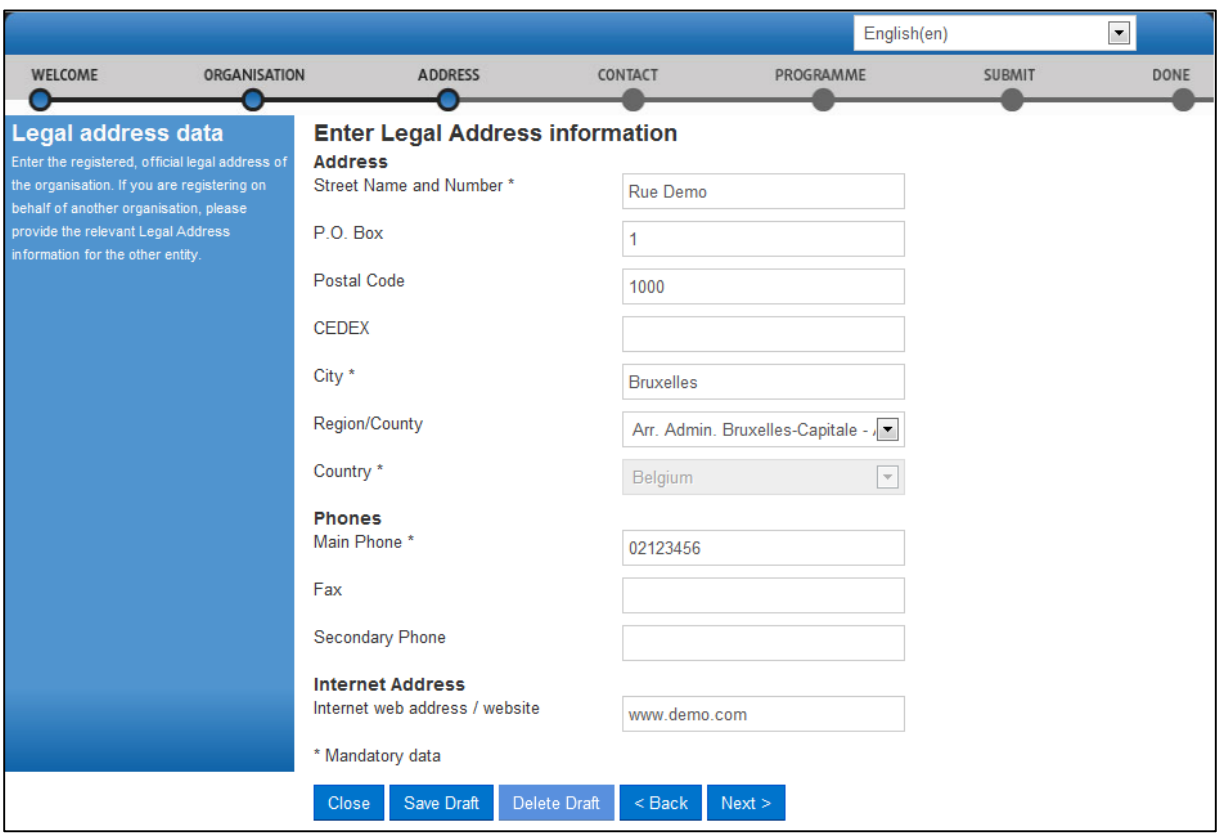

#### **Figure 11: Organisation Legal Address related information**

- <span id="page-25-1"></span>2. Enter the 'Street number' or the name of the building on the street in the organisation's Legal Address (can be up to 20 alphanumerical characters long).
- 3. Enter the 'P.O. Box' number if the organisation has a postal box.
- 4. Enter the 'Postal code' the Postal/ZIP Code of the organisation's Legal Address.
- 5. Enter the 'CEDEX' code only applicable for France.
- 6. Select the 'City' of the organisation's Legal Address from the list. This is the official name of the City where the organisation was established.
- 7. Specify the 'Region/County' where the organisation was established.
- 8. Select the 'Country' of the organisation's Legal Address from the list. This is the official name of the Country where the organisation was established.
- 9. Specify the 'Main phone' number for official communication with the organisation. Use the following format, without any spaces: +CCCNNNNNNNNNNNNNNXBBBBB : international code -C- (1-3 digits, no zeros) followed by your phone number -N- (max 14 digits), followed by extension -B- ("x" char + max 5 digits; optional).
- 10. Enter the 'Fax' number for official communication with the organisation. Use the following format, without any spaces: +CCCNNNNNNNNNNNNNNNXBBBBB : international code -C- (1-3 digits, no zeros) followed by your phone number -N- (max 14 digits), followed by extension -B- ("x" char + max 5 digits; optional).
- 11. Specify the 'Secondary phone' number for official communication with the organisation. Use the following format, without any spaces: +CCCNNNNNNNNNNNNNNxBBBBB : international code -C- (1-3 digits, no zeros) followed by your phone number -N- (max 14 digits), followed by extension -B- ("x" char + max 5 digits; optional).
- 12. Specify the 'Internet address' for official communication with the organisation. The format must be www.homepage.domain - for example, [www.mycompany.com.](http://www.mycompany.com/)
- 13. Click  $\sqrt{\frac{Next}{10}}$  to proceed to the next step.

#### <span id="page-27-0"></span>**Registration Wizard: CONTACT Data**

On the **CONTACT** page of the Registration Wizard, URF will prompt you to enter the contact information of the person who will be the official point of contact for this organisation. If you are registering on behalf of another organisation, the Participant Identification Code (PIC) that is assigned at the end of the registration process will be associated with that other organisation, so please provide contact data that is relevant to that legal entity, including a Contact Person who will be requested to provide supporting documents during the process of validation of the data.

You are required to fill in all the mandatory entry fields (marked with an asterisk \*) and it is recommended to provide as much information as possible in all other input prompts.

In the Contact page (see **[Figure 12: Registration –](#page-27-1) Contact Information**), perform the following steps:

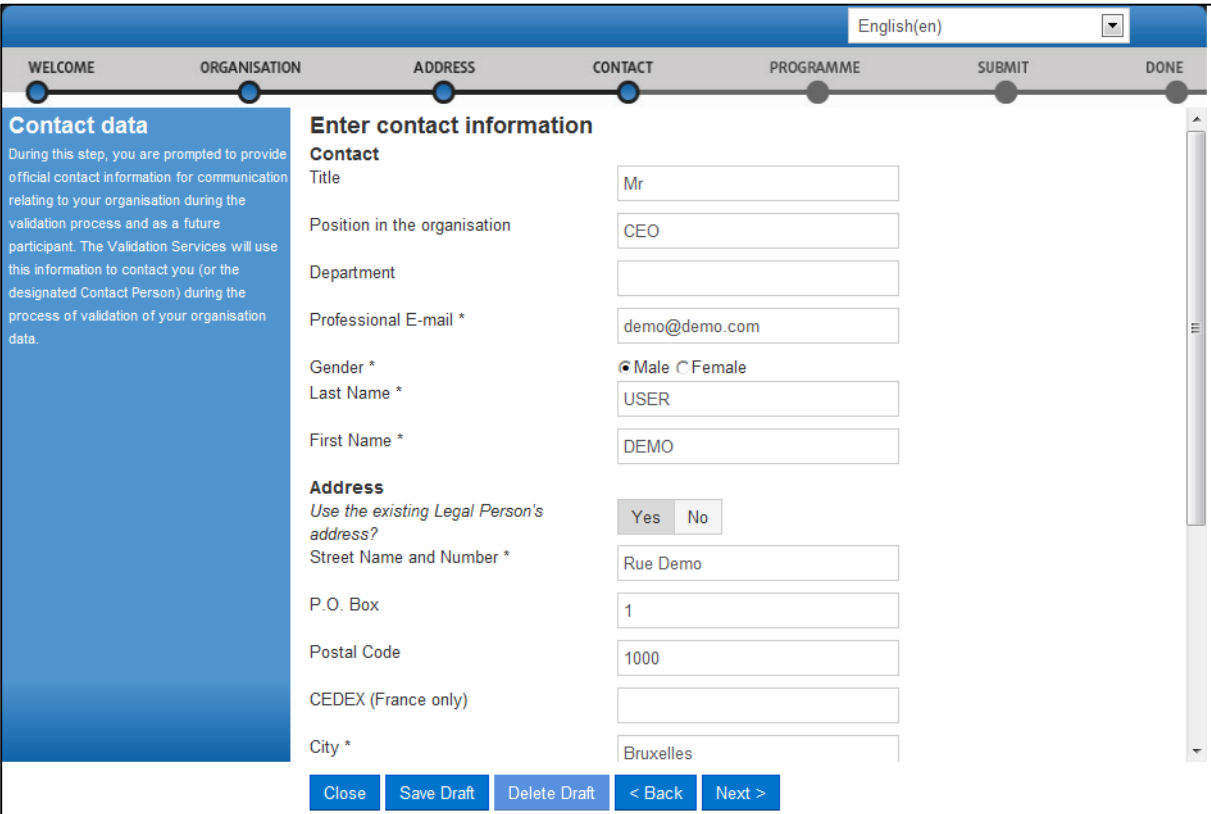

1. Enter the 'Title' of the Contact Person (Mr., Mrs., Prof., Dr., etc.).

#### **Figure 12: Registration – Contact Information**

- <span id="page-27-1"></span>2. Enter the Contact Person's 'Position in the organisation'.
- 3. Enter the organisation 'Department' / division where the Contact Person sits.
- 4. Enter the official 'Professional e-mail' address of the Contact Person. It must belong to the Contact Person and not to a function/team/group in the organisation.
- 5. Specify the 'Gender' of the Contact Person.
- 6. Enter the 'Last name' of the Contact Person. The system automatically displays the last name of the self-registrant - modify it if the Contact Person is different.
- 7. Enter the 'First name' of the Contact Person. The system automatically displays the first name of the self-registrant - modify it if the Contact Person is different.
- 8. In the Address section, click 'Yes' if you want to use the previously entered address information for the Legal Person. This option will automatically copy the address data provided in the previous step.

If you leave the option to 'No' (default), please provide new address information as follows.

- a. Enter the 'Street name' of the Contact Person's address.
- b. Enter the 'Street number' or the name of the building on the street in the Contact Person's address (can be up to 20 alphanumerical characters long).

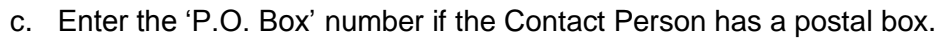

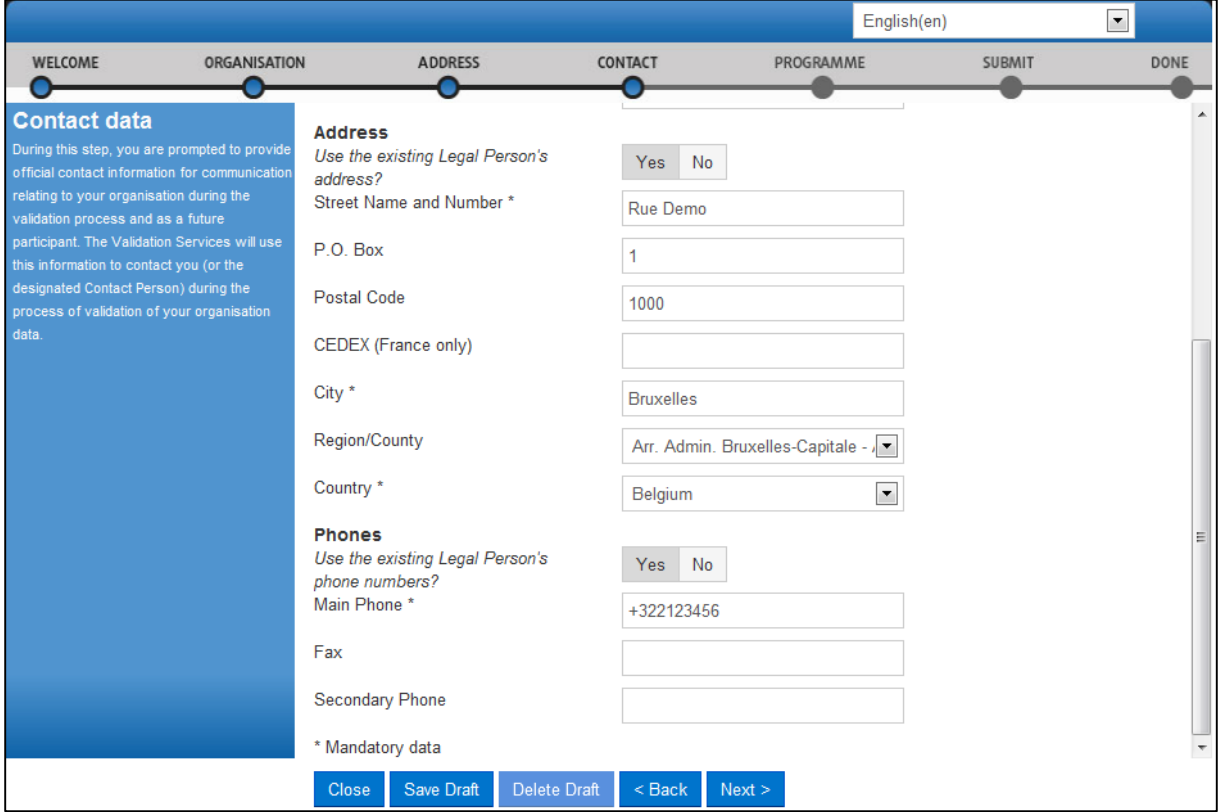

#### **Figure 13: Registration – Contact Information (scroll down)**

- d. Enter the 'Postal code' the Postal/ZIP Code of the Contact Person.
- e. Enter the 'CEDEX' code only applicable for France.
- f. Select the 'City' of the Contact Person's address from the list.
- g. Specify the 'Region/County' of the Contact Person's address.
- h. Select the 'Country' of the Contact Person's address
- 9. In the 'Phones' section, select 'Yes' if the phone numbers of the Contact Person are the same as previously entered for the Legal Person. This option will automatically copy the phone data provided in the previous step. If you leave the option to 'No' (default), please provide new phone number information as follows.
	- a. Specify the 'Main phone' number of the Contact Person. Use the following format, without any spaces: +CCCNNNNNNNNNNNNNNNXBBBBB international code -C- (1-3 digits, no zeros) followed by your phone number - N- (max 14 digits), followed by extension -B- ("x" char + max 5 digits; optional).
	- b. Enter the 'Fax' number of the Contact Person. Use the following format, without any spaces: +CCCNNNNNNNNNNNNNNxBBBBB : international code -C- (1-3 digits, no zeros) followed by your phone number -N- (max 14 digits), followed by extension -B- ("x" char + max 5 digits; optional).
	- c. Specify the 'Secondary phone' number of the Contact Person. Use the following format, without any spaces: +CCCNNNNNNNNNNNNNNNXBBBBB : international code -C- (1-3 digits, no zeros) followed by your phone number - N- (max 14 digits), followed by extension -B- ("x" char + max 5 digits; optional).
- 10. Click  $\sqrt{\frac{Next \geq 1}{10}}$  to proceed to the next step.

#### <span id="page-30-0"></span>**Registration Wizard: PROGRAMME-Specific Data**

On the **PROGRAMME** page of the Registration Wizard, you have completed the first part of the registration process. Before clicking on "Finish your registration" please provide programme-specific information about your organisation related to the Programme you intend to apply for.

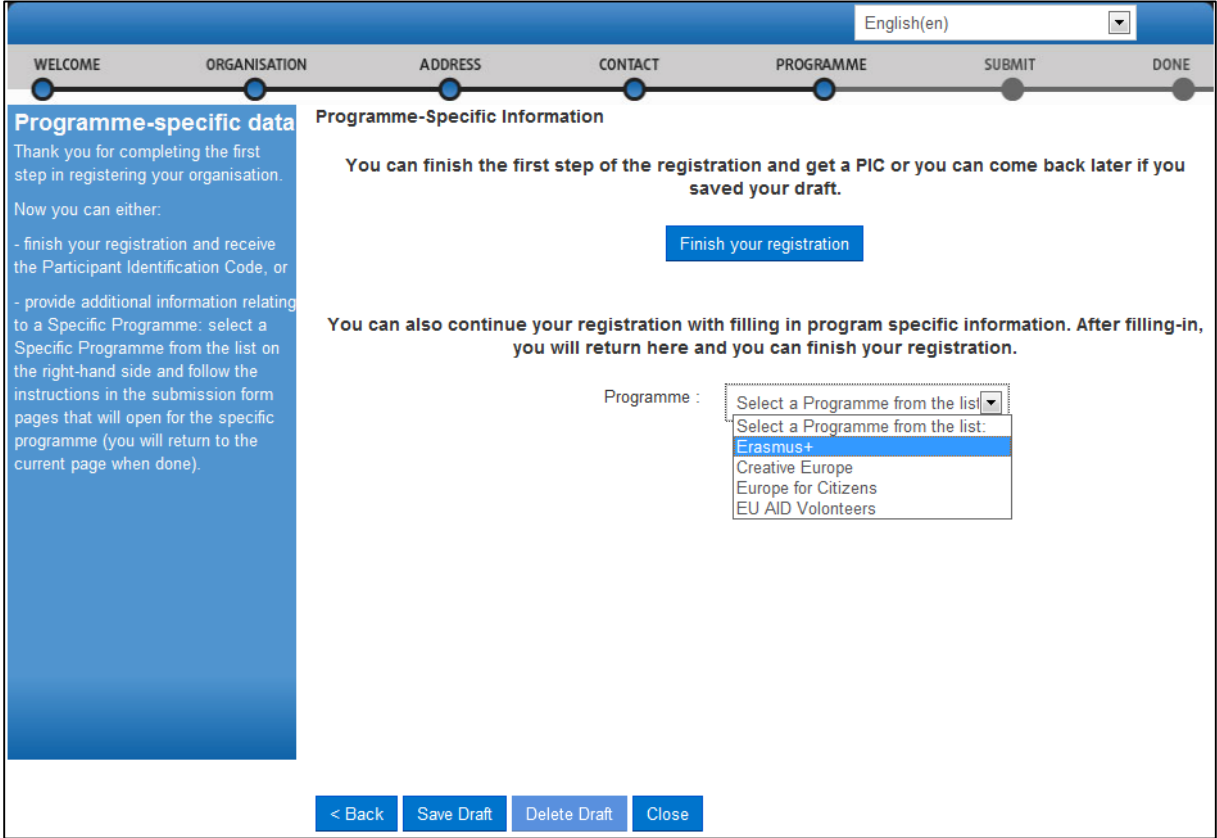

**Figure 14: Programme specific information – select a programme**

In the case of "Erasmus+" and once the programme selection is chosen, you will see a page similar to presented below.

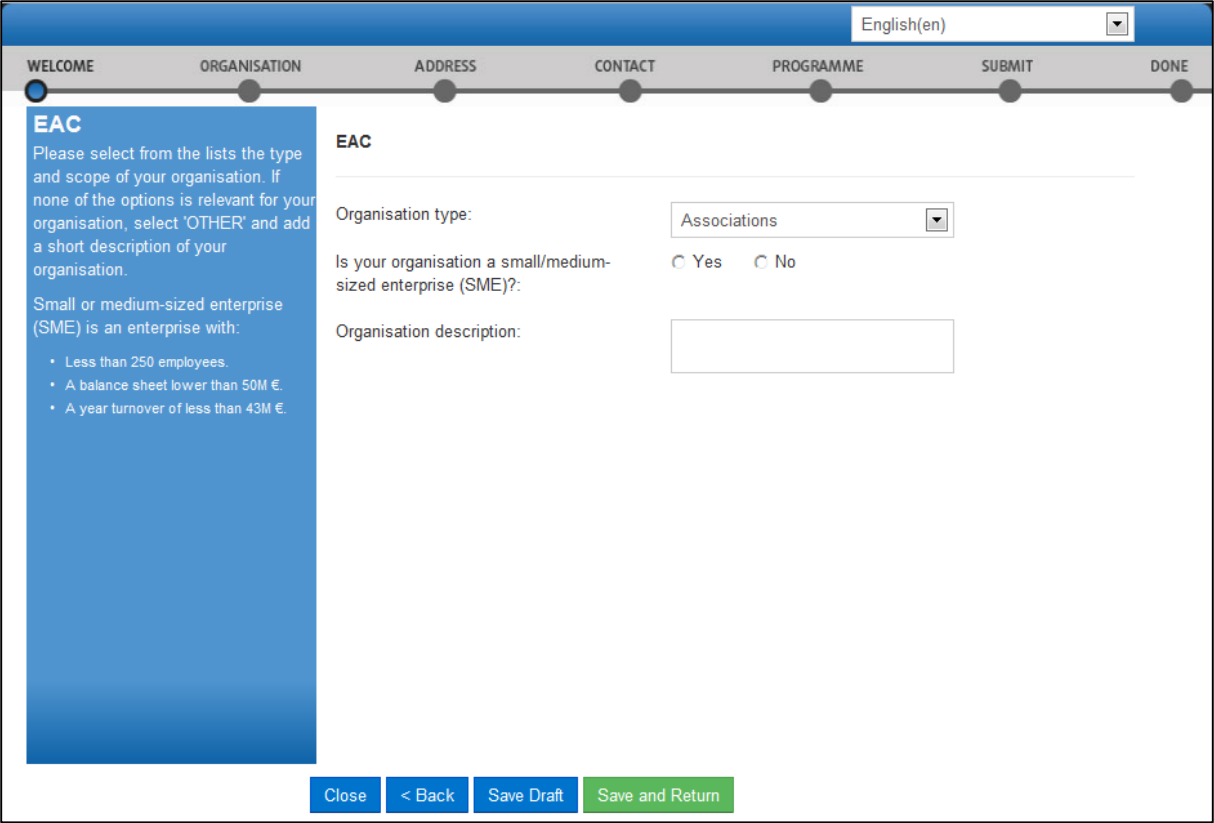

**Figure 15: Programme specific information page**

Select your organisation type from the list provided. If none of the options is relevant for your organisation, select "OTHER" and add a short description of your organisation in the "Organisation description" field.

Once you finish, click Save and Return to continue to the previous page.

Next, click **Finish your registration** to see a summary of your organisation you are registering.

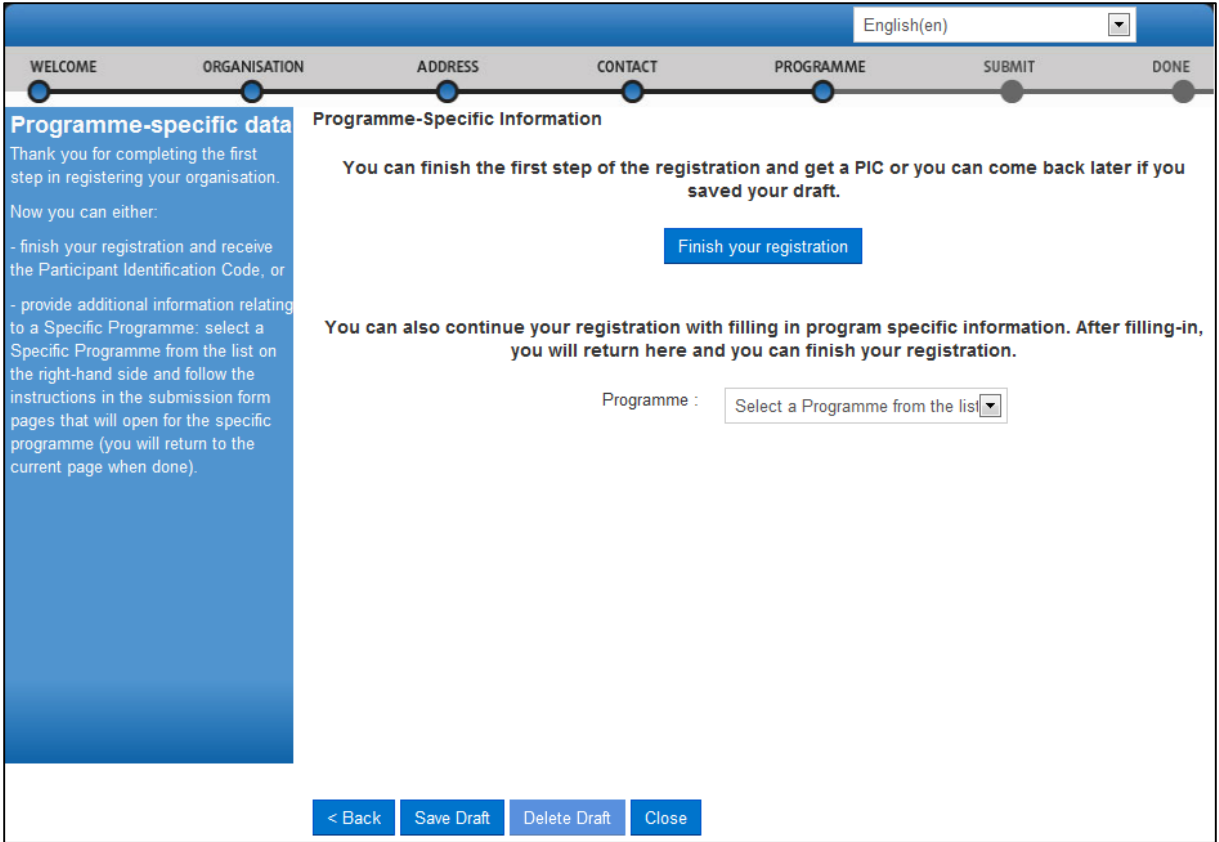

**Figure 16: Finishing registration**

#### <span id="page-33-0"></span>**Registration Wizard: SUBMIT (Summary)**

On the SUBMIT page, you can review and verify all the data that you have submitted during the registration process (**[Figure 17: Registration -](#page-33-1) Summary of your data**).

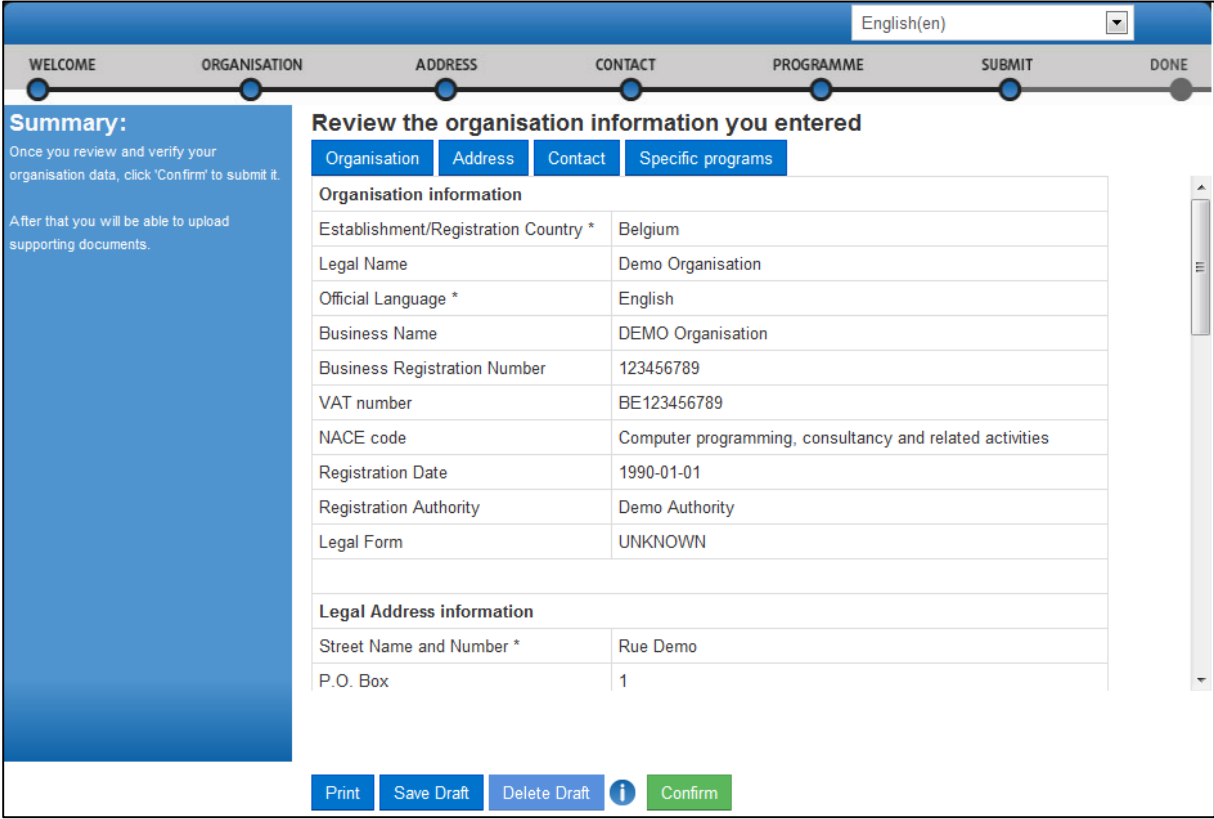

**Figure 17: Registration - Summary of your data**

<span id="page-33-1"></span>Perform one of the following actions:

- To print a summary of your data, click Print.
- To suspend the verification of the data, click Save Draft to save a registration draft. Then the data is saved and the pop-up is closed.
- To delete your saved registration draft (if any), click Delete Draft.
- If you find a mistake or you want to make a correction for any other reason, click the relevant button on the top of the page (Organisation, Address, Contact or Programme) to go to the respective page that needs some of its data modified.
- When you check all your data and ensure that it is correct and consistent, click **Confirm** to submit the information.

When you submit your registration data, the Registration Wizard will display its final confirmation page (**[Figure 18: Registration -](#page-34-1) Confirmation**) with the newly assigned PIC number of your organisation.

#### <span id="page-34-0"></span>**Registration Wizard: CONFIRMATION**

The confirmation page shows a quick summary of your organisation legal data and displays your newly assigned PIC number - see **[Figure 18: Registration -](#page-34-1) Confirmation**.

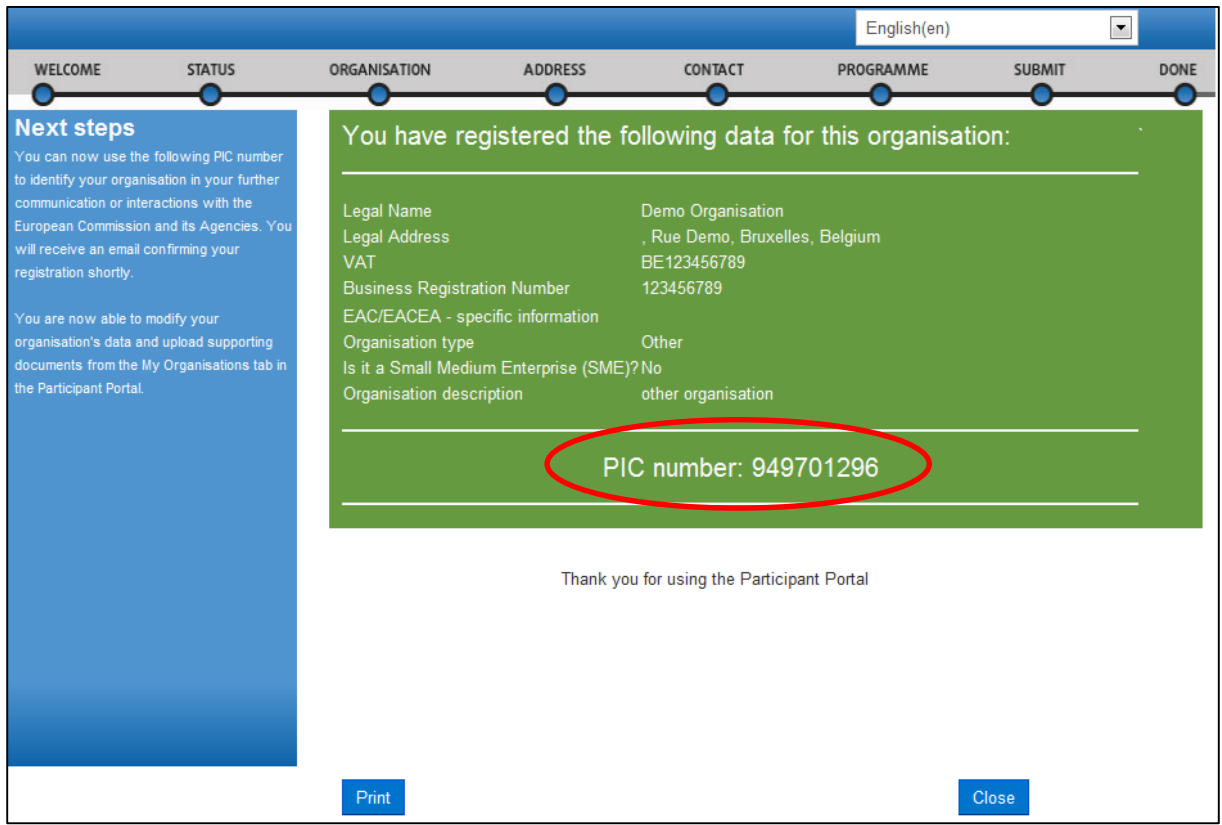

**Figure 18: Registration - Confirmation**

<span id="page-34-1"></span>At this point URF will immediately send a confirmation e-mail containing the data you have submitted and the Participant Identification Code (PIC) of the organisation. The email will be sent to the emails of the self-registrant (as defined by their ECAS account) and to the Contact Person (using the Professional email provided in the Contact page).

An example of a confirmation e-mail follows below, including Erasmus+ programme-specific information:

From: fp7-pdm-noreply@ec.europa.eu

Subject: Your registration in the E.C. Unique Registration Facility (URF)

Dear Mr./Mrs. DEMO USER,

The Education and Culture Directorate-General and the Education, Audiovisual and Culture Executive Agency of the European Commission thank you for having registered a legal entity in our database of participant organisations.

The record has been successfully created. The TEMPORARY Participant Identification Code (PIC) for the legal entity you have registered is 949701296.

You can now use your PIC in order to submit a proposal for the EAC/EACEA programmes If your organisation is selected for the projects managed by EACEA then your organisation will need to pass a Legal Entity validation and your organisation will have to provide supporting documents.

#### Please find downloadable forms and instructions on

[http://ec.europa.eu/budget/contracts\\_grants/info\\_contracts/legal\\_entities/legal\\_entities\\_en.cfm#fr](http://ec.europa.eu/budget/contracts_grants/info_contracts/legal_entities/legal_entities_en.cfm#fr)

In case your organisation is applying for the projects managed by the national agencies (hyperlink to the list of NAs and list of projects (actions) managed by NA), your organisation should then provide the supporting documents as requested in the Guide for applicants and by your National Agency (this can be done by uploading the supporting documents in URF).

Please note that the validation could result in a possible change of the PIC (if e.g. the validation reveals that the same legal entity already exists under another PIC).

The Validation Service

You can find below a summary of the entered data:

Organisation Data =================== Legal name: Demo Organisation Business name: DEMO Organisation Registration country: Belgium Official language: English NACE code: Computer programming, consultancy and related activities Legal form: UNKNOWN Legal form free text: VAT number: BE123456789 Registration number: 123456789 Registration date: 01-01-1990 Registration authority: Demo Authority

Legal Address
#### ===================

Street name and house number: Rue Demo PO box: 1 Region/County: Arr. Admin. Bruxelles-Capitale - Admin. Arr. Brussel hoofdstad Postal Code: 1000 CEDEX: City: Bruxelles Country: Belgium Internet homepage: [www.demo.com](http://www.demo.com/) Fax: Main Phone: +322123456 Secondary Phone:

Main Contact Person =================== Contact title: Mr Contact gender: M Contact position in organisation: CEO Contact department: Contact last name: USER Contact first name: DEMO Contact country: Belgium Contact street: Rue Demo Contact street number: Contact PO box: 1 Contact region/county: Arr. Admin. Bruxelles-Capitale - Admin. Arr. Brussel hoofdstad Contact postal code: 1000 Contact CEDEX: Contact city: Bruxelles Contact fax: Contact primary phone: +322123456 Contact secondary phone : Contact e-mail: demo@demo.com EAC/EACEA related info

=================== Organisation type: Other Organisation scope: Organisation description: other organisation

# **Save Draft & Resume Registration**

After you complete the initial step in the registration process, you are enabled to save a draft of the registration data you have entered up to that point, and resume the registration at a later time.

To save a draft, click the **Save Draft** button available on each page from **[Registration](#page-20-0) Wizard: [ORGANISATION](#page-20-0) Data** onwards. URF will display two notification messages on the screen, as shown on **[Figure 19: Registration –](#page-37-0) Save Draft notification 1** and **[Figure 20: Registration –](#page-38-0) Save Draft [notification 2](#page-38-0)**.

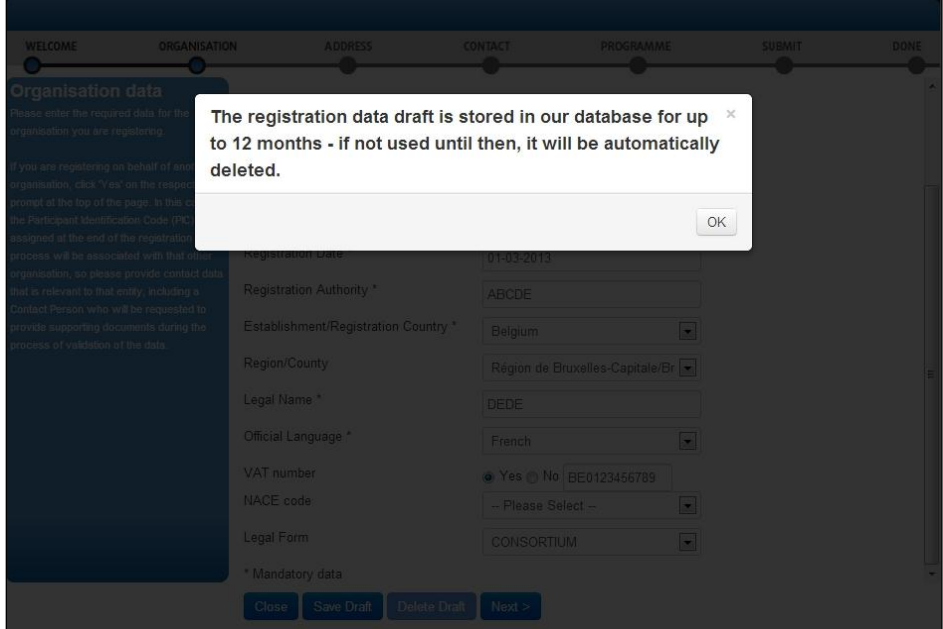

<span id="page-37-0"></span>**Figure 19: Registration – Save Draft notification 1**

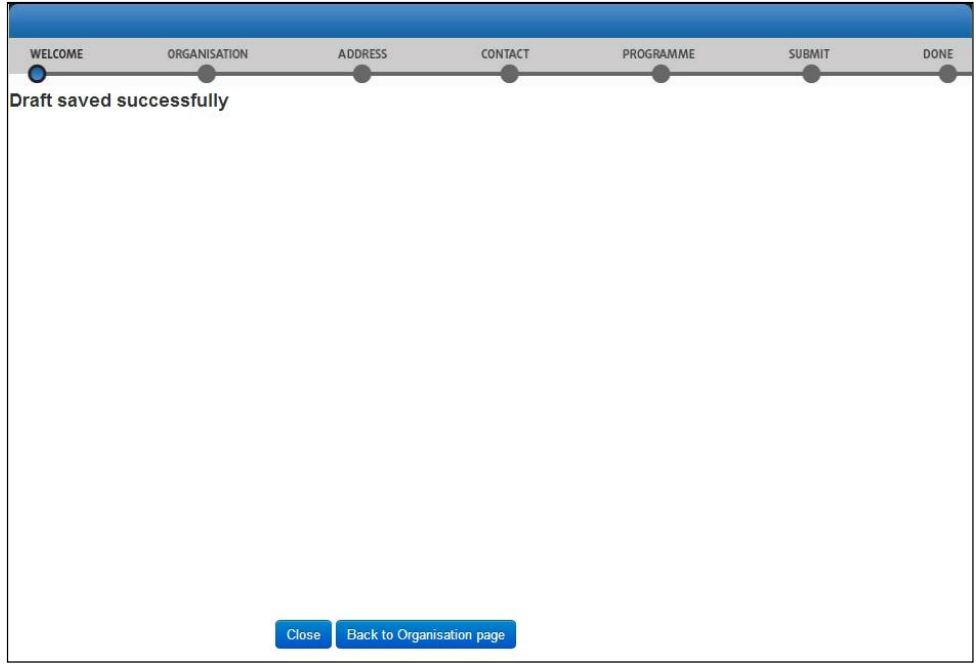

**Figure 20: Registration – Save Draft notification 2**

<span id="page-38-0"></span>Each time you save a registration draft, you will receive an automatically generated notification email to the email address provided during ECAS registration.

To resume the registration from a saved draft, log in and click the **Resume Registration** link in the 'Resume a draft registration' area in the 'Register' tab - see **[Figure 21: Registration –](#page-39-0) [Resume a draft registration](#page-39-0)** below:

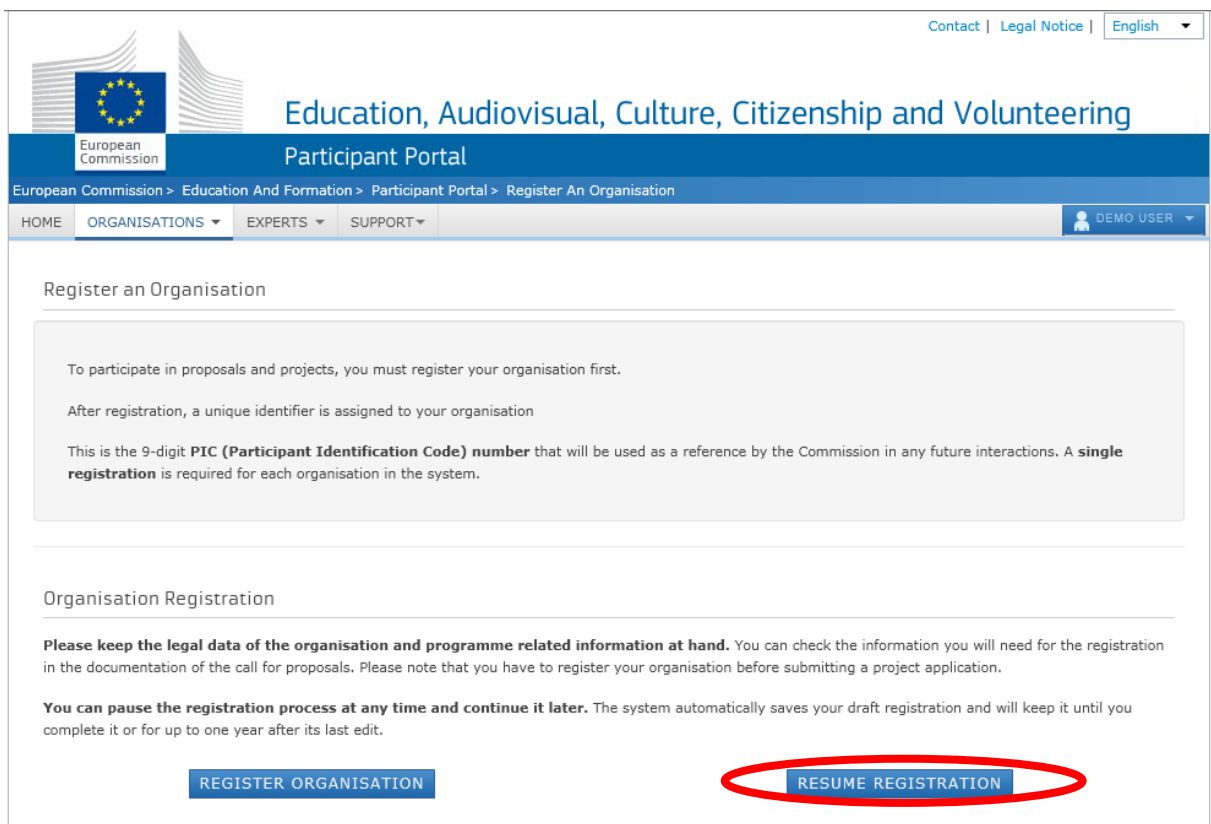

**Figure 21: Registration – Resume a draft registration**

<span id="page-39-0"></span>Note: The system will only resume registration from your latest draft – you cannot keep more than one registration draft at a time.

Note: The **Resume Registration** link is only available if you have an existing draft saved.

The Registration Wizard will open the page where you last saved your draft so that you can complete any remaining registration steps and modify/verify your current data from the respective pages- see **[Figure 22: Registration](#page-40-0) - Data Modifications**.

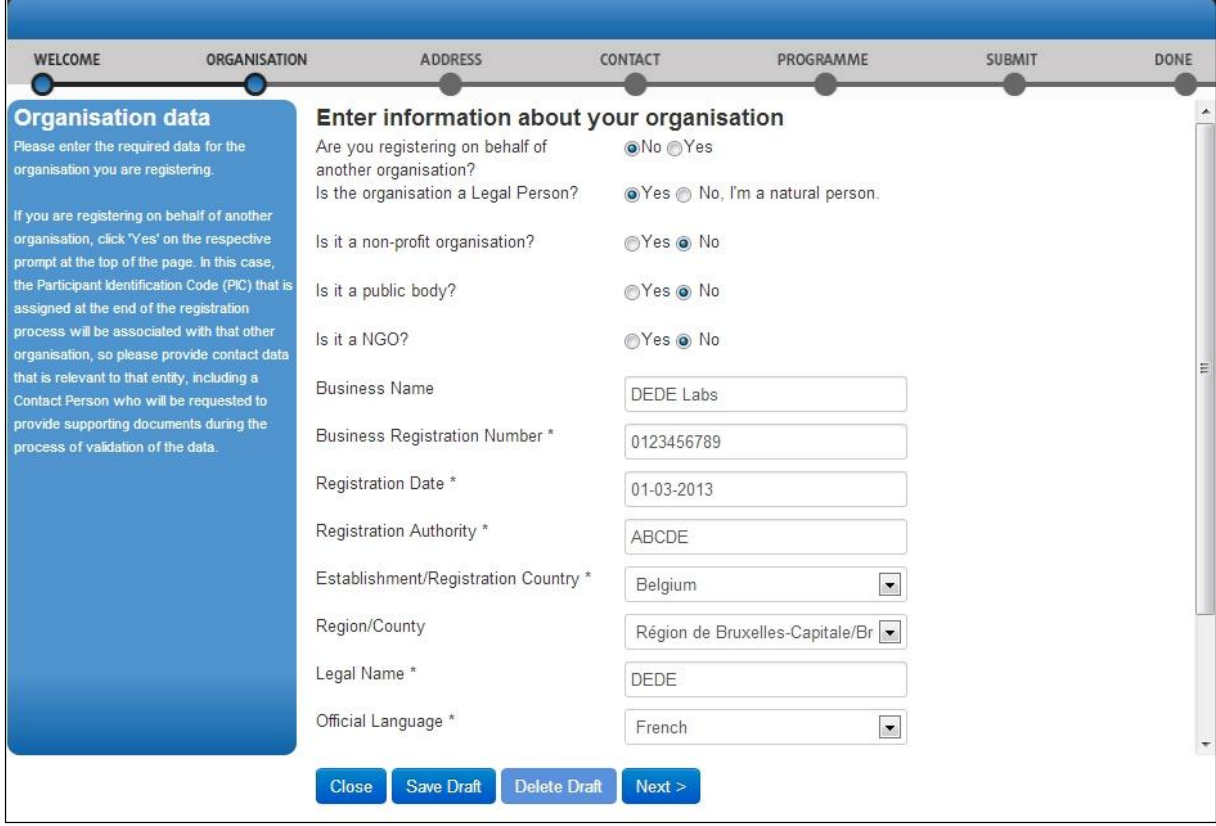

## **Figure 22: Registration - Data Modifications**

<span id="page-40-0"></span>You can delete your draft using the Delete Draft button available on each page (read-only if no draft has been saved). The Registration Wizard will close.

Note: URF will keep your draft for up to 12 months as of the latest draft save. If you do not resume the registration within a year's time, your draft data will be automatically deleted.

# **Modifying the Registered Data**

After submitting your registration data you can modify the registered data from the 'Organisations' > 'My Organisations' tab. To do so, click the **MO** button next to the organisation – see **[Figure 23: Registered organisations](#page-41-0)** below.

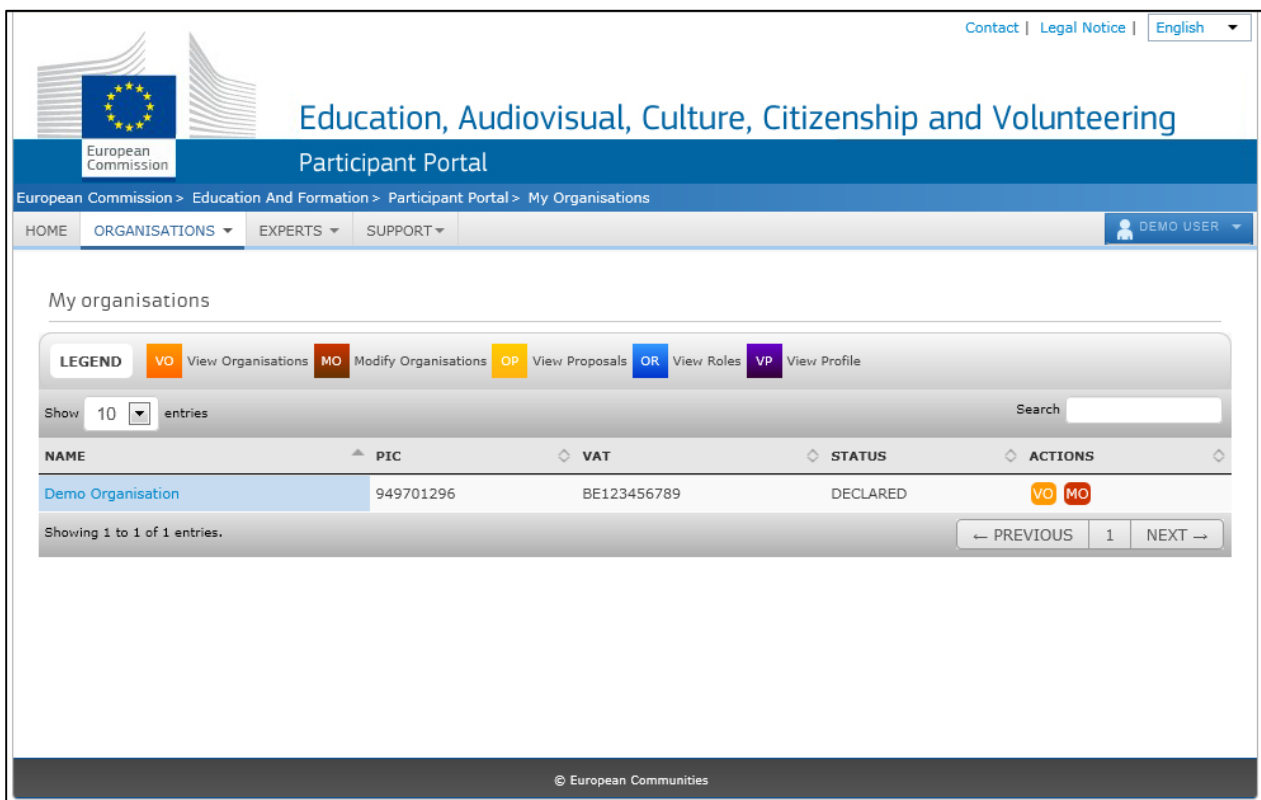

## **Figure 23: Registered organisations**

<span id="page-41-0"></span>For more information, see section **[Modifying Organisation Data](#page-48-0)**.

# **Viewing the Registered Data**

To view your registration data as a self-registrant, after submitting it but prior to the start of its validation, go to the 'Organisations' > 'My Organisations' tab and click the **VO** button next to the respective organisation.

The 'My Organisation' tab page in the organisation data update panel will open by default. You can view the organisation, legal address, and contact person details from the respective tab pages (see **[Figure 24: Registration -](#page-42-0) Data Submitted**).

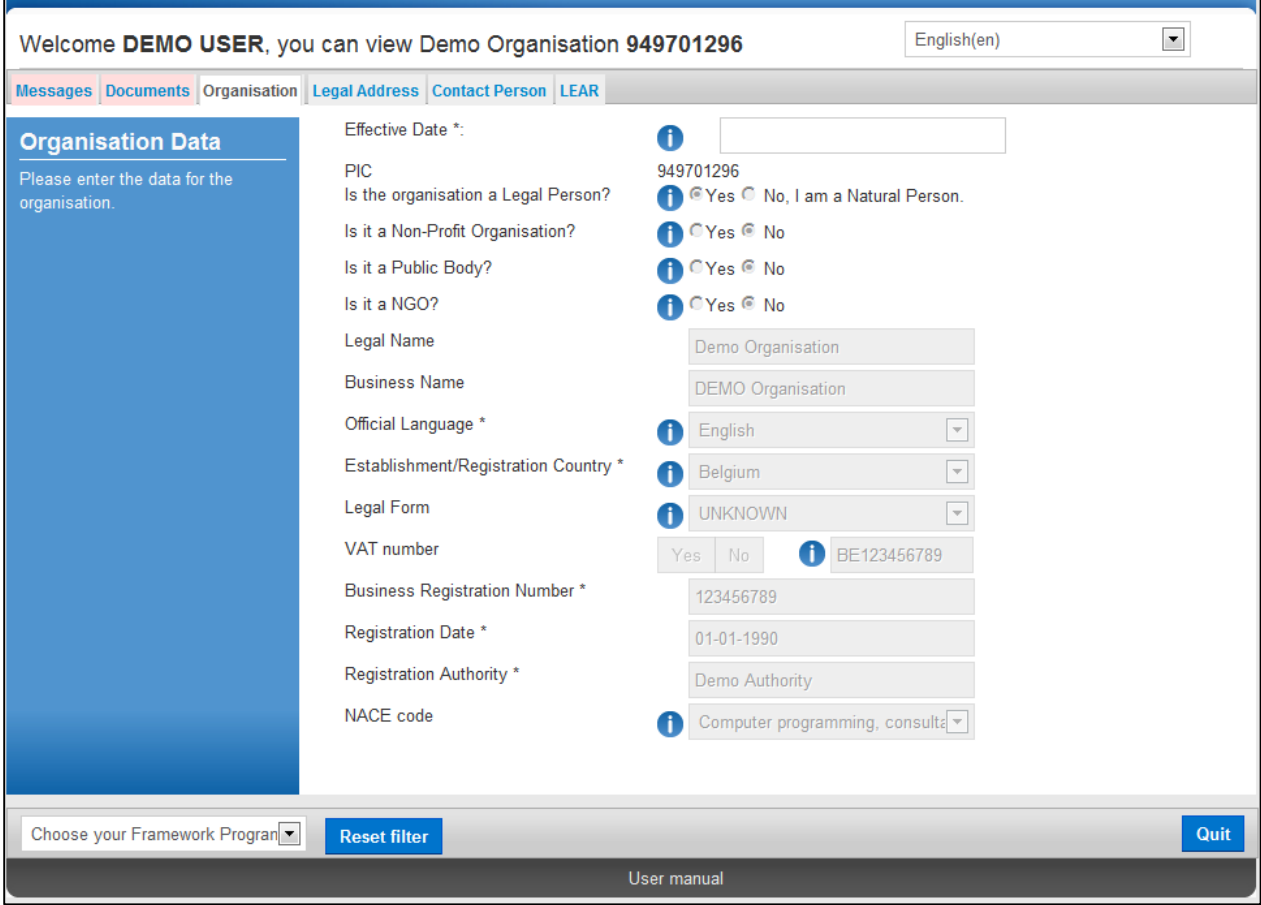

<span id="page-42-0"></span>**Figure 24: Registration - Data Submitted**

# **Uploading Supporting Documents**

You are able to upload additional documents up to 6 MB per document file. Once uploaded, these documents cannot be withdrawn or modified.

**IMPORTANT**: For full details about Document Management in URF, see section **[DOCUMENT](#page-55-0)  [MANAGEMENT](#page-55-0)**. The current section only provides a step-by-step procedure for uploading documents as a Self-Registrant.

To access the Document Management facility, click go to the 'My Organisations' > 'Organisations' tab in the main menu of the Participant Portal, then click the VO button next to the organisation for which you want to upload documents.

The 'Organisation' tab page in the URF Update Panel will open by default. To upload a document, go to the Documents tab, as shown in **[Figure 25: Registration -](#page-43-0) Documents Page**.

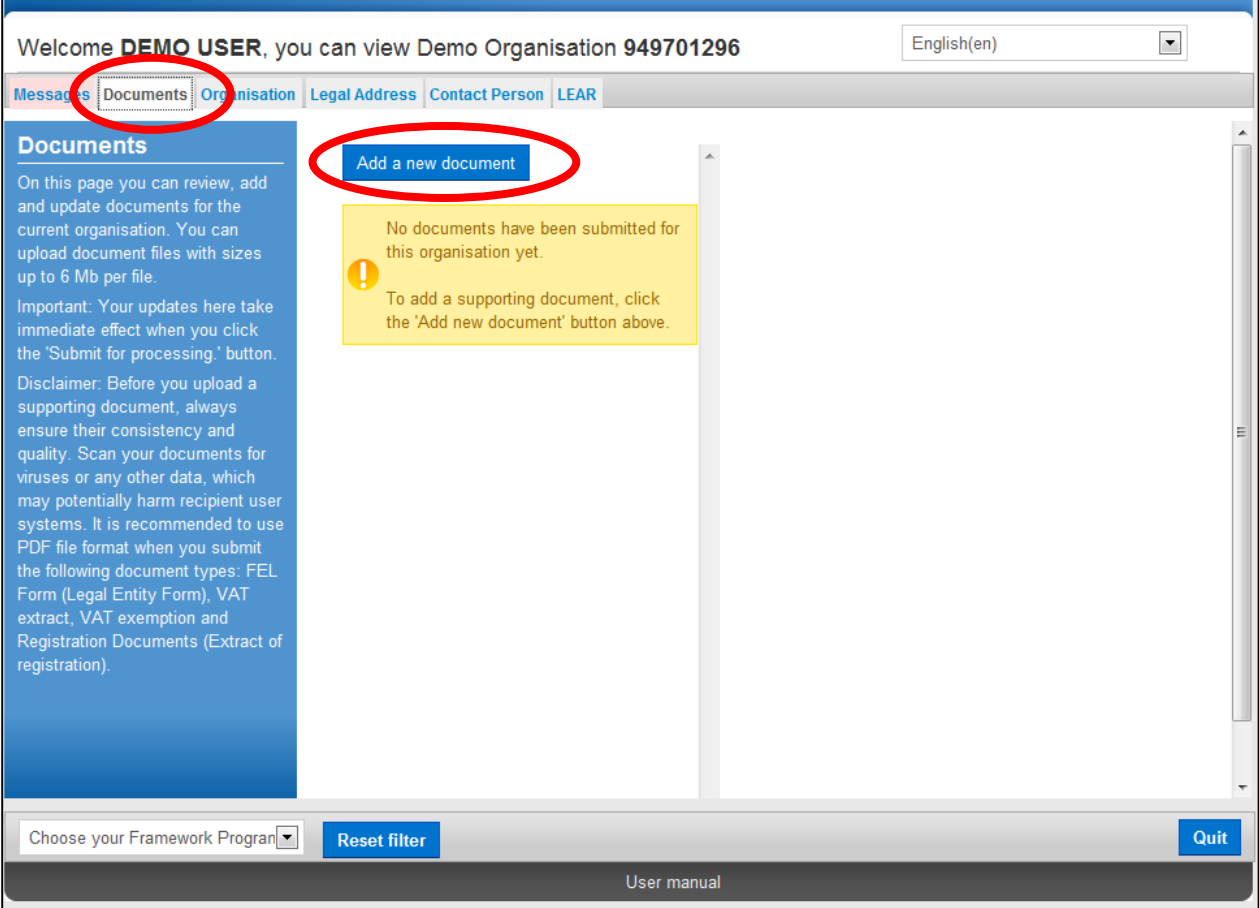

## **Figure 25: Registration - Documents Page**

<span id="page-43-0"></span>Note: The Update Panel, where the Document Management Facility is located, will show additional tabs when a specific programme is selected from the drop-down list at the bottom left corner of the page.

To upload a new document, perform the steps below:

1. Click **Add new document** and the document properties pane will appear on the righthand side of the page:

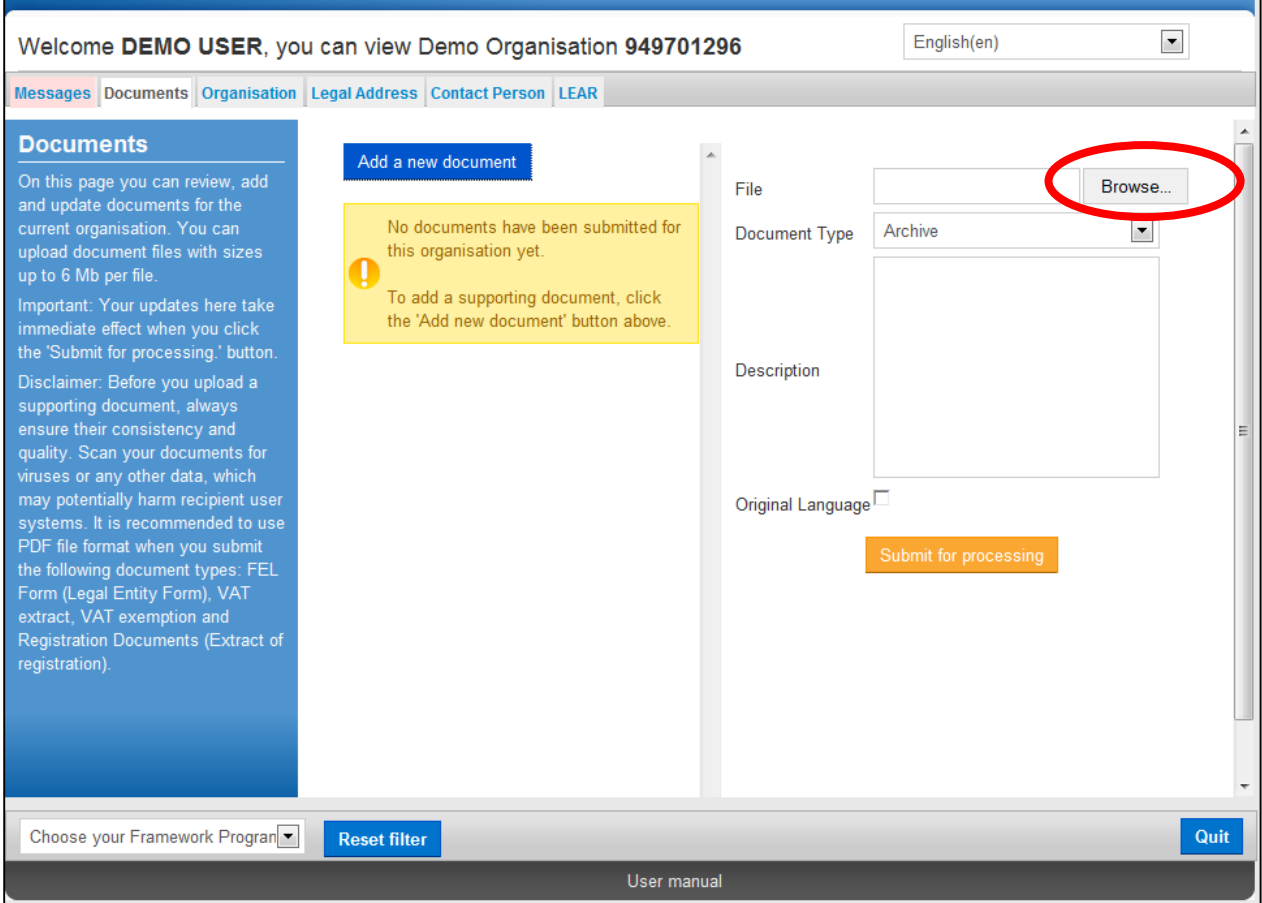

# **Figure 26: Registration - Upload New Document Page**

Open

- 2. Click Browse... to browse for the file you want to upload.
- 3. Select the desired document file and click

4. Select the Document Type from the drop-down list (**[Figure 27: Registration -](#page-45-0) Upload Document – [Document Type](#page-45-0)**):

|                                                                                                    | Welcome DEMO USER, you can view Demo Organisation 949701296                                                                                                    |                                                                                                | English(en)                                                                                                    | $\vert \cdot \vert$ |
|----------------------------------------------------------------------------------------------------|----------------------------------------------------------------------------------------------------|------------------------------------------------------------------------------------------------|----------------------------------------------------------------------------------------------------|---------------------|
|                                                                                                    | Messages Documents Organisation Legal Address Contact Person LEAR                                                                                                    |                                                                                                |                                                                                                    |                     |
| <b>Documents</b><br>On this page you can review, add<br>and update documents for the<br>current organisation. You can<br>upload document files with sizes<br>up to 6 Mb per file.<br>Important: Your updates here take<br>immediate effect when you click<br>the 'Submit for processing.' button.<br>Disclaimer: Before you upload a<br>supporting document, always<br>ensure their consistency and<br>quality. Scan your documents for<br>viruses or any other data, which<br>may potentially harm recipient user<br>systems. It is recommended to use<br>PDF file format when you submit<br>the following document types: FEL<br>Form (Legal Entity Form), VAT | Add a new document<br>No documents have been submitted for<br>this organisation yet.<br>U<br>To add a supporting document, click<br>the 'Add new document' button above. | File.<br>Document Type<br><b>Description</b><br>Original Language <sup>1</sup> Last Income Tax | <b>NCompany Registration.pdf</b><br><b>R</b> gistration Document<br><b>Cert. Decl. Current Patrimony</b><br><b>Certification Methodology</b><br>External Auditor's Report<br><b>FEL Form private entity</b><br><b>FEL Form public entity</b><br><b>FEL</b> form natural person<br><b>FP7 Verification Check List</b><br><b>ICM</b> Justification<br><b>ID Card Passport Copy</b><br><b>International Treaty</b><br><b>LEAR Appointment Letter</b><br><b>LEAR Roles Tasks Form</b><br>Law/Decree Extract<br><b>List of Debts Certified</b><br>Low economic activity note<br>Other<br><b>Profit Loss Accounts</b> | Browse<br>$\bullet$ |
| extract, VAT exemption and<br><b>Registration Documents (Extract of</b><br>registration).<br>Choose your Framework Progran                                                                                                    | <b>Reset filter</b>                                                                                                    | User manual                                                                                    | <b>Registration Document</b><br><b>SME</b> Certificate<br>SME Check List<br><b>SME Validation Form</b><br><b>SME Verification Form</b><br>Staff Headcount<br>State Guarantee<br><b>Statutes</b><br>Statutory Auditor's Report<br><b>VAT Exemption</b><br><b>VAT Extract</b><br><b>Validation Printscreen</b>                                                                                                    | Quit                |
|                                                                                                    |                                                                                                    |                                                                                                |                                                                                                    |                     |

**Figure 27: Registration - Upload Document – Document Type**

<span id="page-45-0"></span>Note: If your document does not fall under any of the types in the list, select type 'Other'. See section **[DOCUMENT MANAGEMENT](#page-55-0)** for more information about document types.

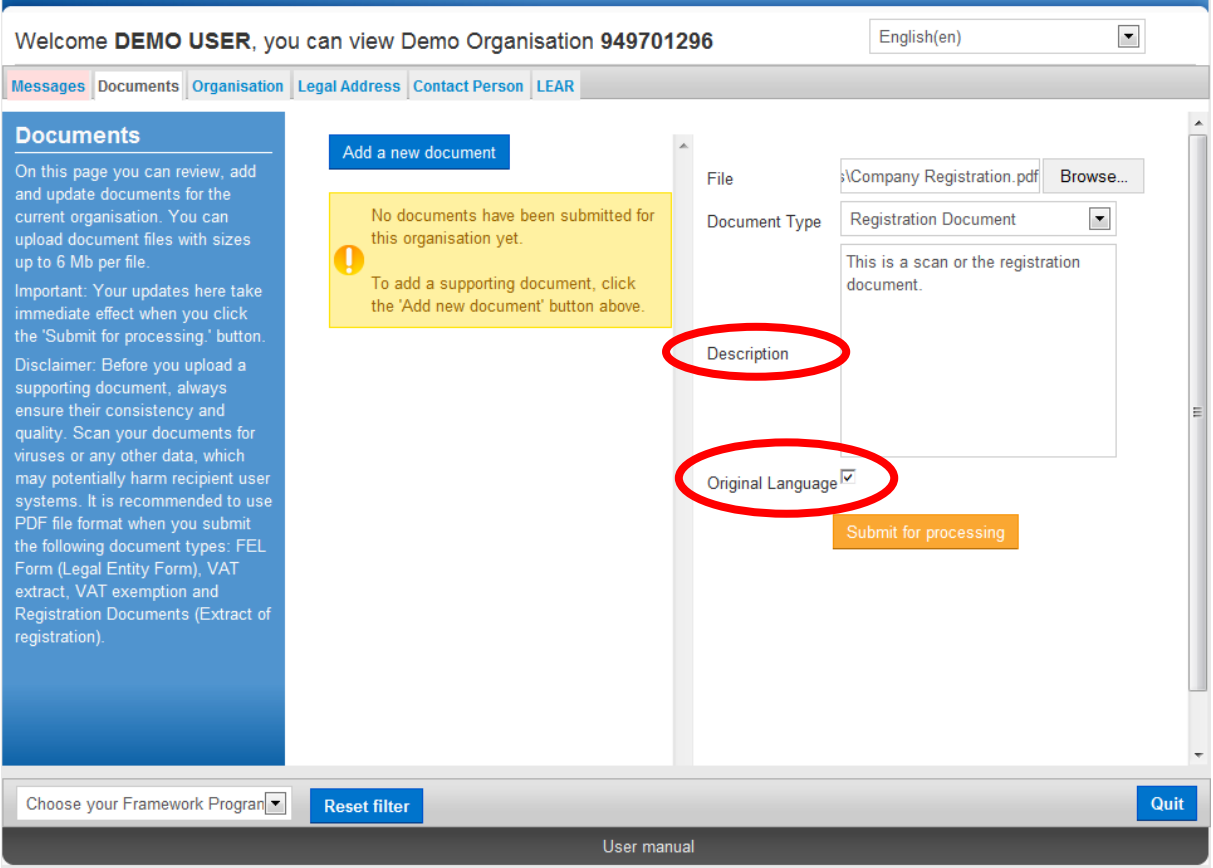

**Figure 28: Registration - Upload Document –Description & Official Language**

- <span id="page-46-0"></span>5. In the Description field (**Figure 28: Registration - [Upload Document –Description & Official](#page-46-0)  [Language](#page-46-0)**), enter a description of the file – author, subject, content, and so on.
- 6. Check the 'Original language' box if the document is in the original language of the organisation (for example, the place of establishment of the organisation).
- 7. Finally, click Submit for processing to save your data and to upload your file.

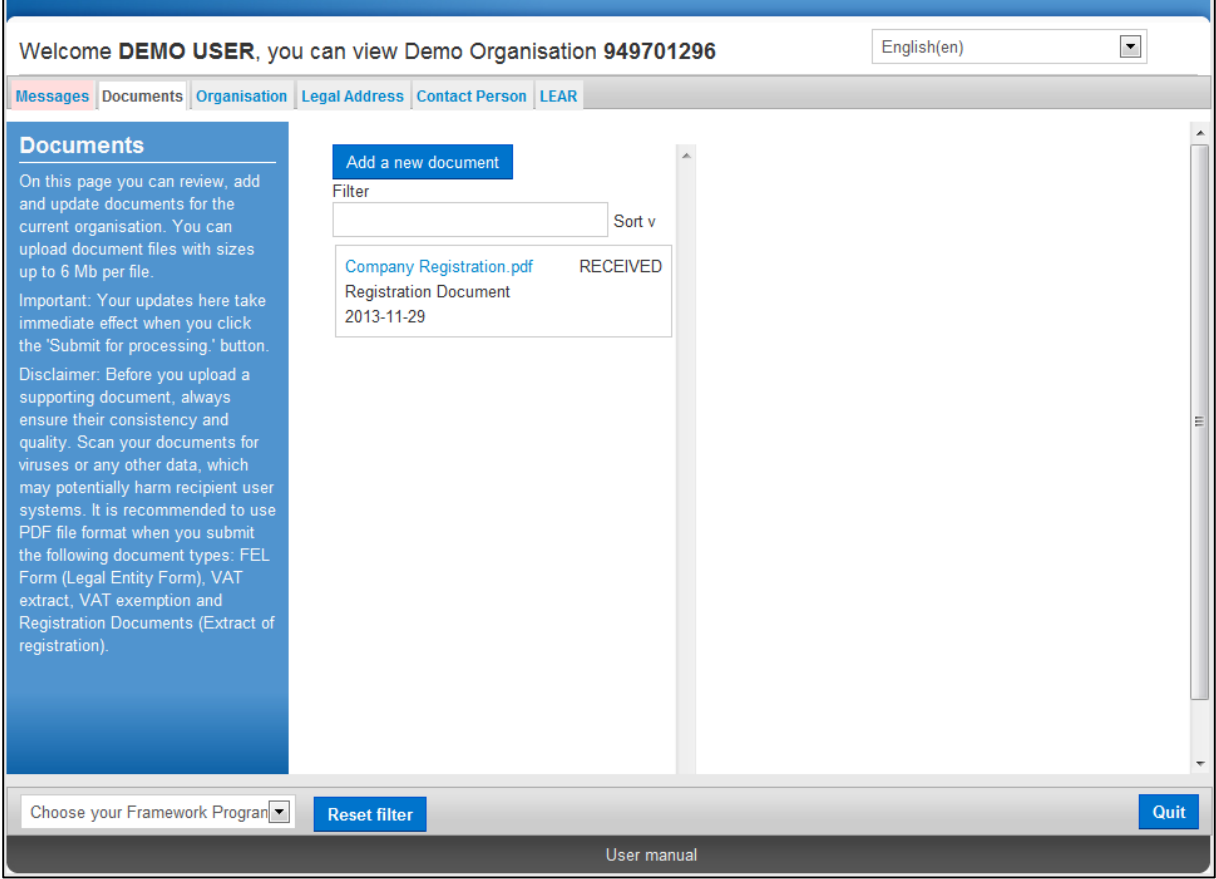

**Figure 29: Registration - Uploaded Document List**

<span id="page-47-0"></span>Your document has been uploaded - in the document list area on the left-hand side of the page (**Figure 29: Registration - [Uploaded Document List](#page-47-0)**), you can now see all your uploaded files.

Note: See section **[DOCUMENT MANAGEMENT](#page-55-0)** for more information about document statuses.

- 8. Now you can:
	- click Add new document to upload another document, or
	- click **Quit** to exit the Documents Management Facility URF Update Panel.

Note: All changes made in the 'Documents' tab are recorded immediately. However, if you have made other updates in the remaining tabs, you must click Update your data to save all the changes before quitting.

# **DATA MODIFICATIONS AND UPDATES**

# <span id="page-48-0"></span>**Modifying Organisation Data**

You can modify your registration data. The update option is indicated by the accessible Update your data button on the URF Update Panel.

## **The URF Update Panel**

The URF Update Panel (**[Figure 30: The URF Update Panel](#page-48-1)**) enables users to update organisation data.

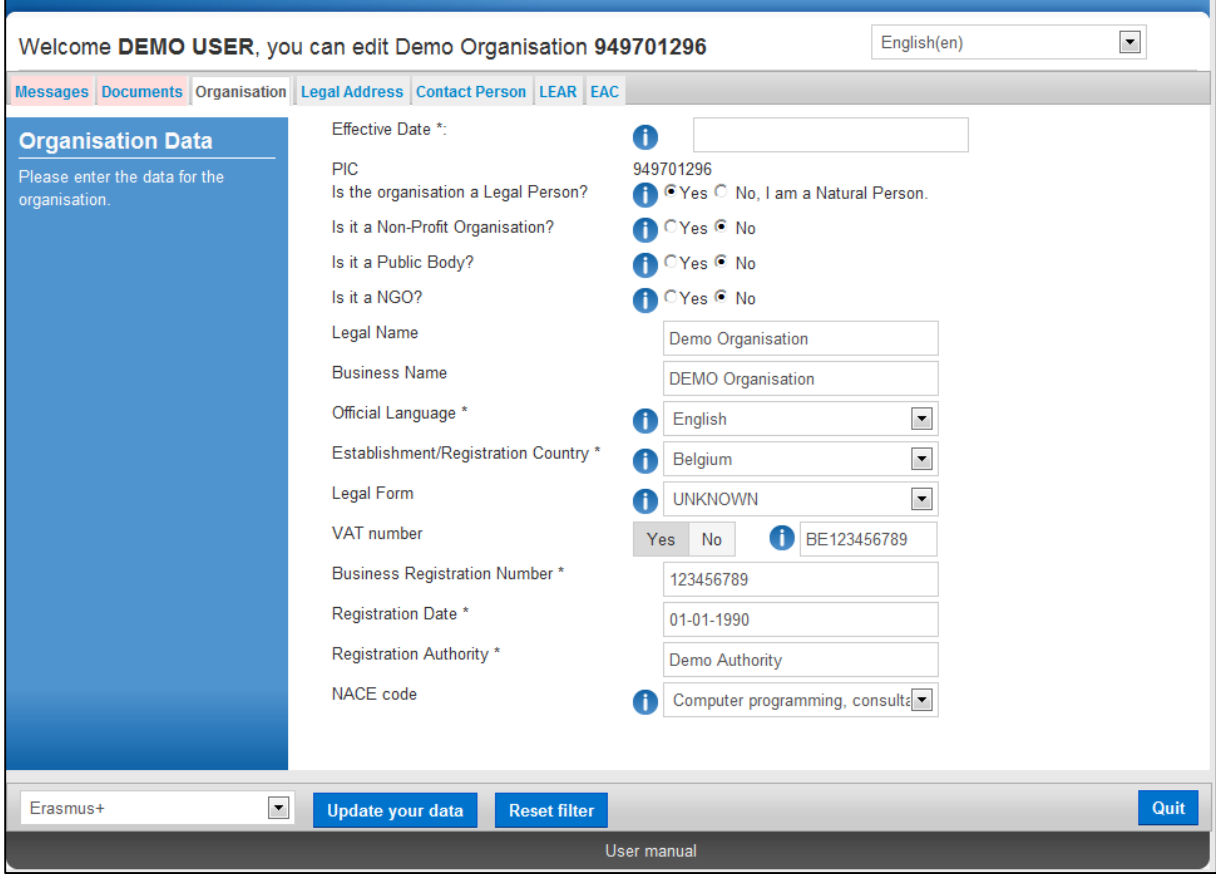

## **Figure 30: The URF Update Panel**

<span id="page-48-1"></span>The URF Update Panel contains the following tab pages:

- **Messages**
- **Documents**
- **Organisation**
- **Legal Address**
- **Contact Person**
- **Legal Status**
- **LEAR**
- **EAC**

Note: To show all these tabs, select a framework programme from the drop-down list located at the bottom left corner of the panel.

*Common Options in the Update Panel*

All Update Panel tabs contain the  $\Box$ <sup>Update your data</sup> option – when you click this button, URF will save **ALL** the modified data from **ALL** tabs and will then close the Panel. The only exception is the Documents facility – all the uploads and changes made there are implemented immediately when the data is submitted.

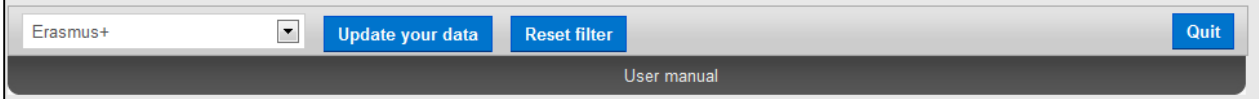

## **Figure 31: The URF Update Panel – common options**

You can also reset the list of specific programmes in the list in the left corner of the Update Panel using the Reset filter button.

The **Dutton allows you to discard your changes and close the Update Panel without** saving any updates.

## **Core, Common, and Specific Data Updates**

The Update Panel allows updating Core, Common, and Specific organisation data, generally following the order of data feed during the initial registration.

- **Core data**:
	- o Organisation Data (name, registration number, VAT number, etc.)
	- o Legal Address
- **Common data**:
	- o Contact Person
	- o Document Management
- **Specific data**:
	- o EAC organisation type

### **Updating Core Organisation Data**

Core data updates cover the modification of core organisation information and legal address data in the Organisations and Legal Address tabs.

### *Organisation data*

In the Organisation tab, you can modify all the core data of the organisation that was originally provided during the initial registration process. See section **[Registration](#page-20-0) Wizard: [ORGANISATION](#page-20-0) Data** for details about each field.

When you modify the Legal Name, the Business Registration Number and/or the Establishment/Registration Country of the organisation, you are required to specify the Effective Date when this modification is to enter into force. This information is required for grant amendment reasons.

Note: The Effective Date entry field is read-only by default and will only become editable after one or more of the updates mentioned above is made.

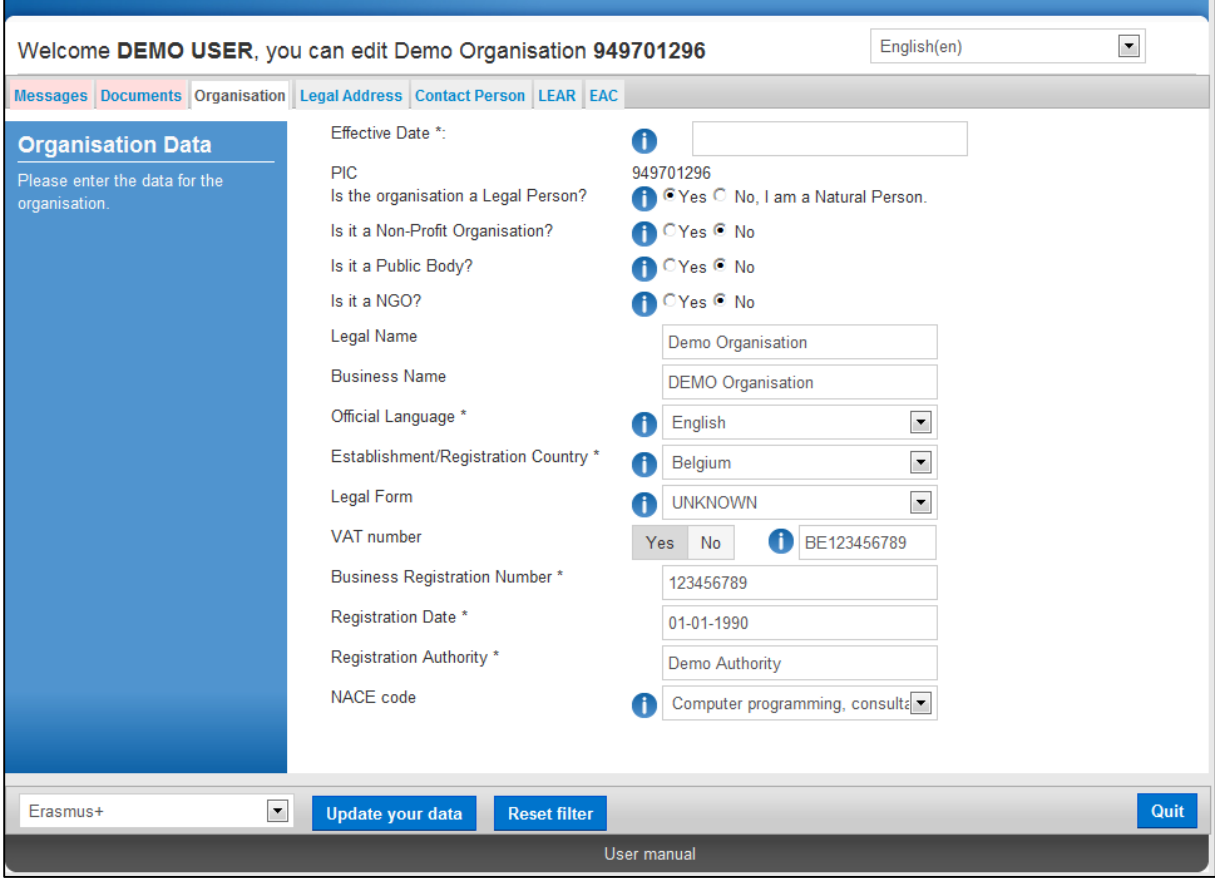

**Figure 32: Modifications of the validated data (Organisation Data)**

## *Legal Address*

In the Legal Address tab, you can modify any information related to the legal address of the organisation.

When you modify the Street Name, Street Number, Postal Code, City and/or Country, the hidden Effective Date field will be shown and will be automatically set to the current day's date. You can then set a different date when the updates made are to enter into force.

This information is required for grant amendment reasons.

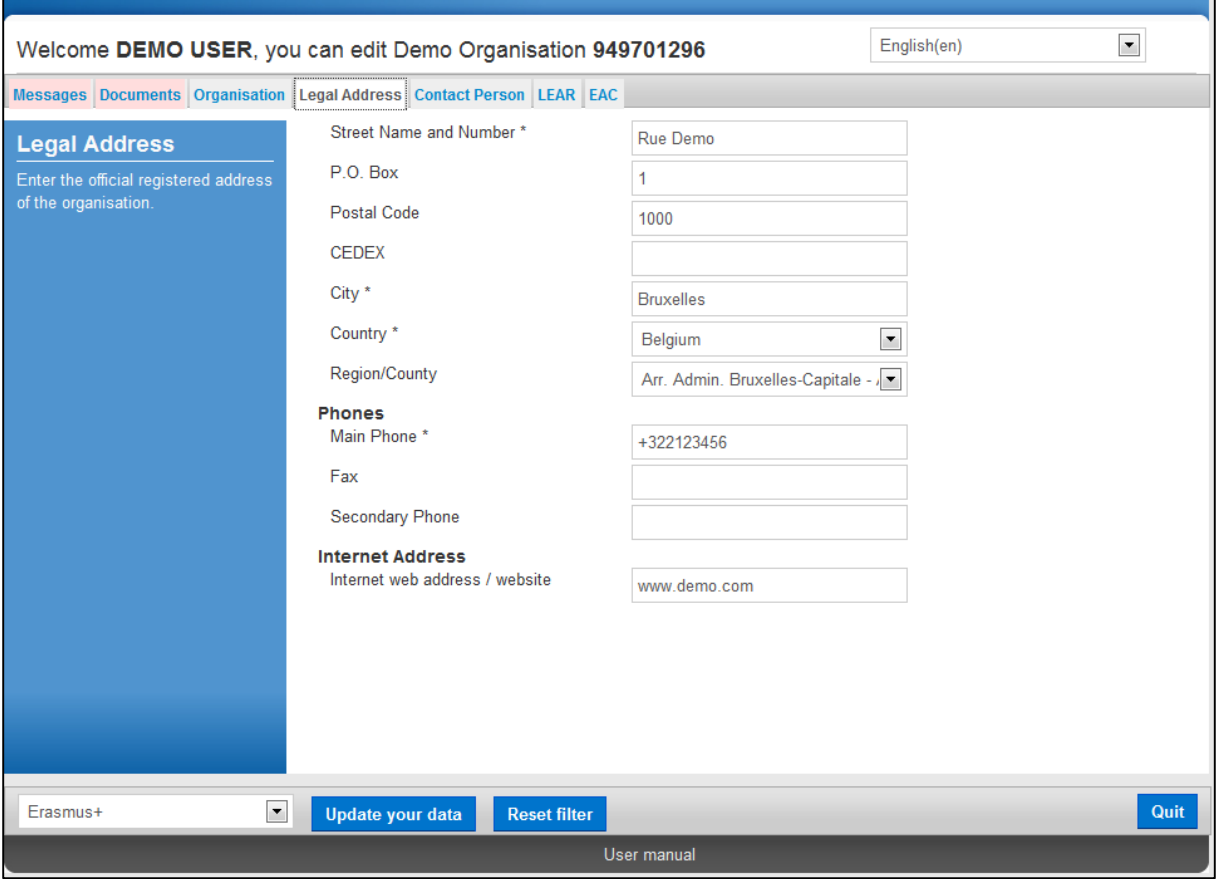

**Figure 33: Modifications of the validated data (Legal Address)**

## **Updating Common Organisation Data**

Common data updates cover the modification of organisation information in the Contact Person, and Documents.

## *Contact Person*

In the Contact Person tab, you can modify the details of the Contact Person.

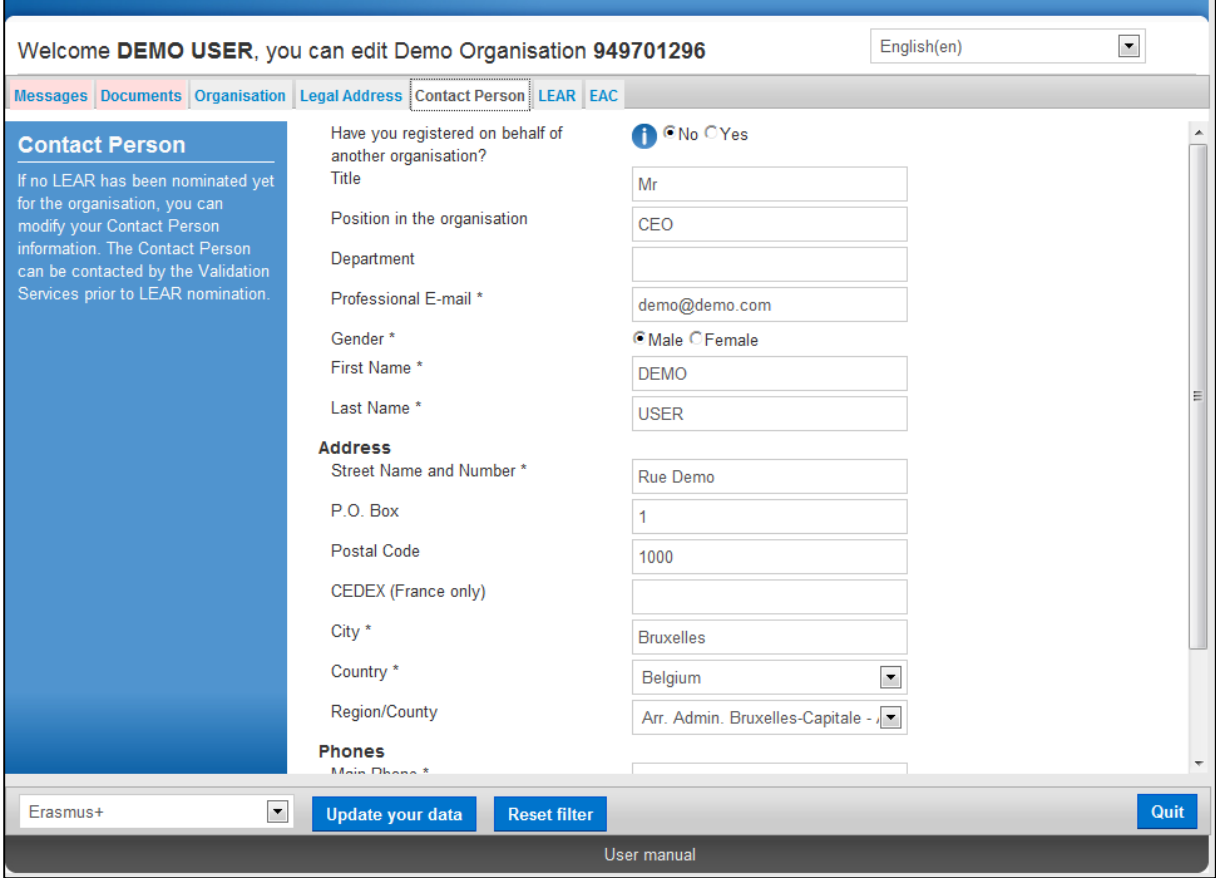

**Figure 34: Modifications of the validated data (Contact Person)**

#### *Documents: Document Management*

The **Document Management Facility** (the 'Documents' tab in the URF Update Panel) enables authorised users to upload new supporting documents and to modify the metadata (descriptions) of the documents uploaded by them.

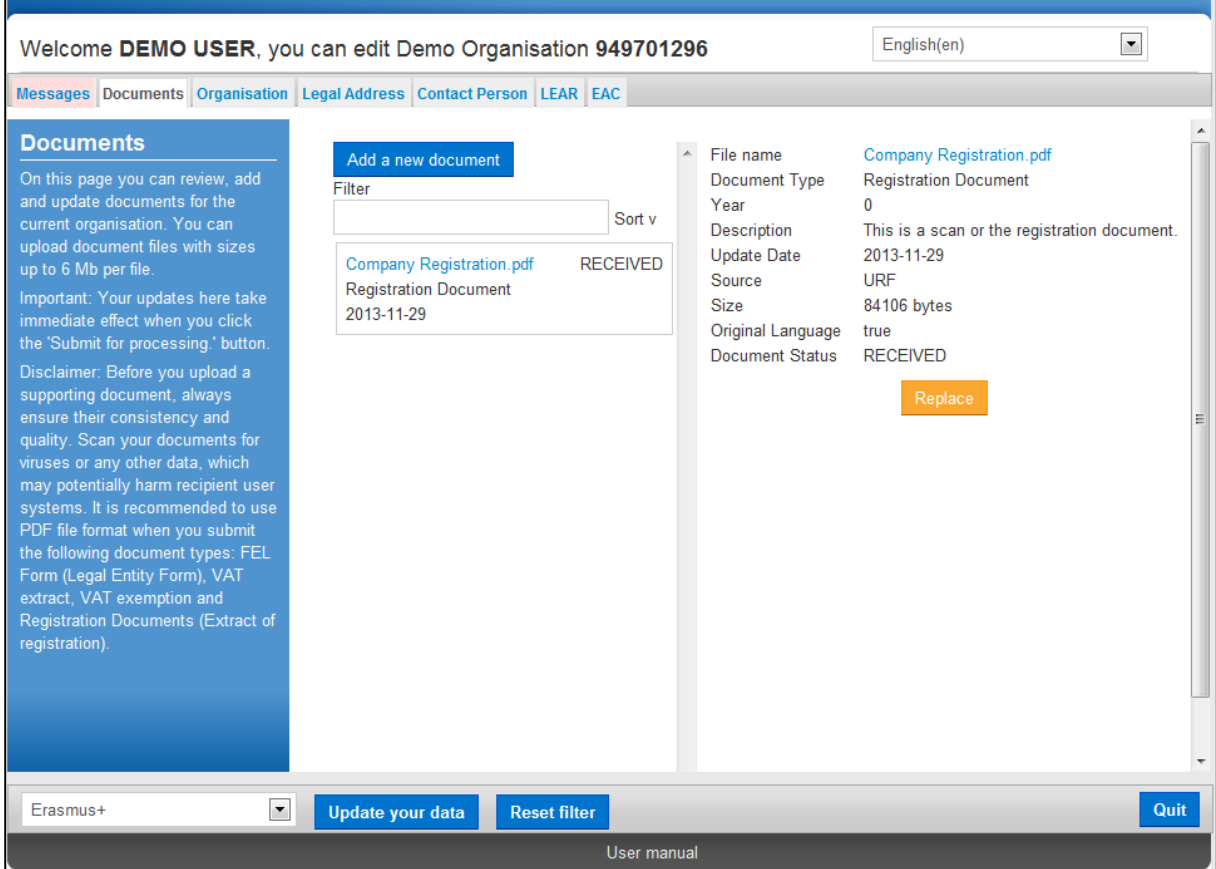

**Figure 35: Modifications of the validated data (Documents tab)**

You can **upload** document files with sizes up to **6 Mb per file**. There is no limitation about the overall size of all the uploaded documents for an organisation. You must provide the 'Description', 'Type', and 'Author' for each document you upload – these fields are mandatory.

You can also **read** and **download** all the uploaded documents for the respective organisation. However, **you may not delete** a document once uploaded in the system, even if it was you who uploaded it.

**IMPORTANT:** See section **[DOCUMENT MANAGEMENT](#page-55-0)** for full details about document management in URF, as well as for detailed step-by-step procedures describing each document management action.

All the tabs in the URF Update Panel contain the Update your data and Quit buttons (**Figure 36 [: Update/Quit buttons located in all the tabs](#page-54-0)**).

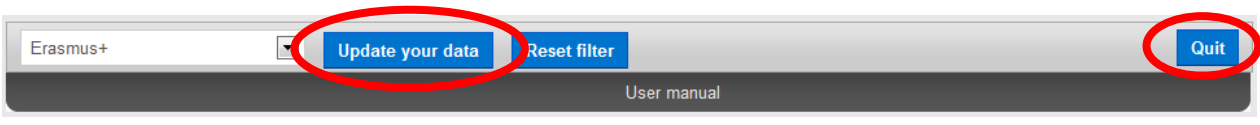

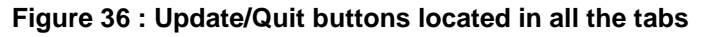

<span id="page-54-0"></span>*To discard your updates:*

Click **Quit** to close the URF Update Panel without saving your latest updates.

## *To validate your updates:*

Click Update your data to save all the updates made in **ALL** of the tabs. A confirmation prompt will appear asking you if you are sure you want to submit your changes (**[Figure 37:](#page-54-1)  [Confirmation of modifications](#page-54-1)**)

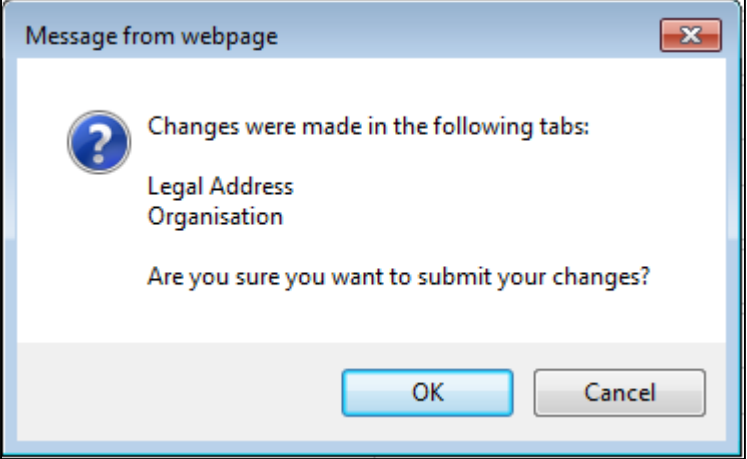

**Figure 37: Confirmation of modifications**

- <span id="page-54-1"></span> If you cancel the validation, URF will keep your latest updates and you will return to the last tab you had open. You can go on with your updates as well as introduce new changes.
- When you confirm the validation, URF will save your updates and will close the Update Panel. Next you can either return to the EAC Participant Portal page or log out.

# <span id="page-55-0"></span>**DOCUMENT MANAGEMENT**

The **Document Management Facility** (the 'Documents' tab in the URF Update Panel) enables authorised users to upload new supporting documents and to modify the metadata (descriptions) of the documents uploaded by them.

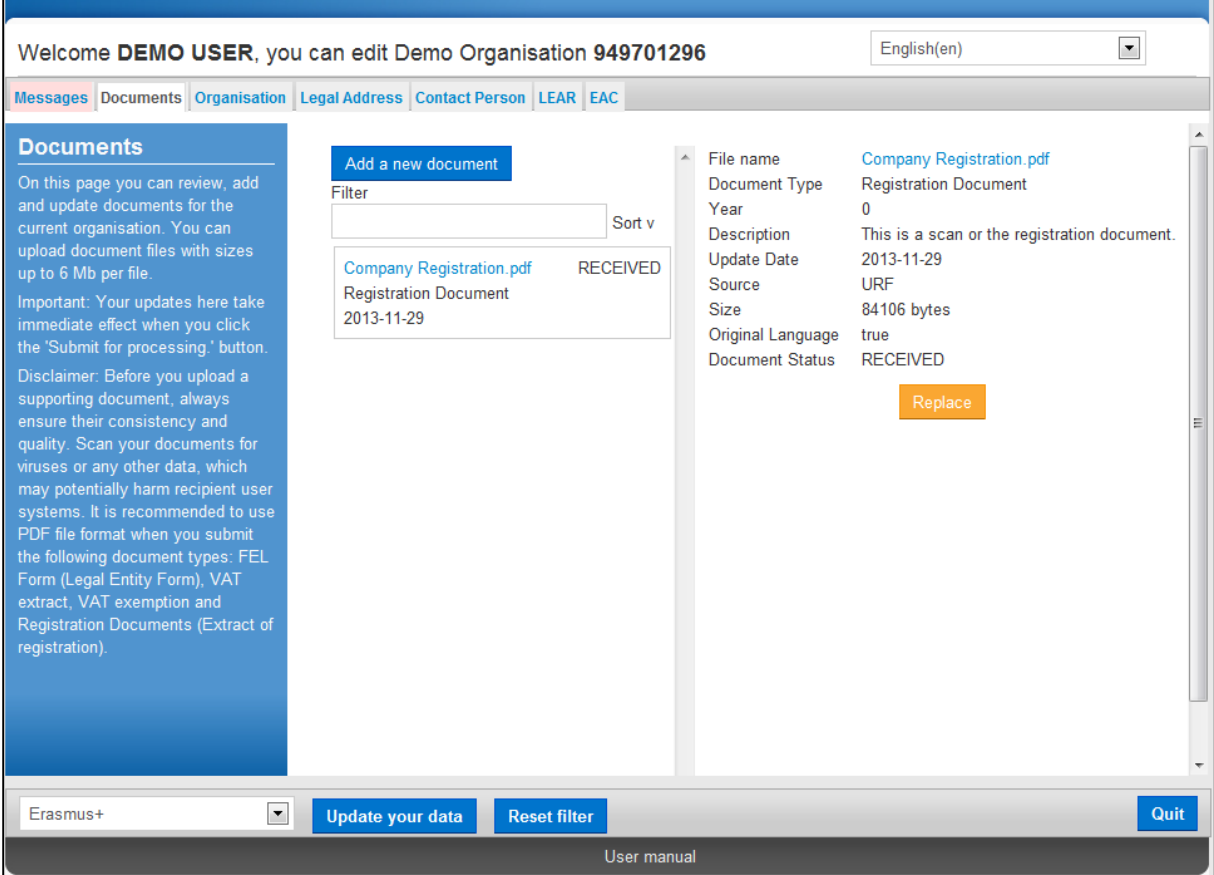

**Figure 38: Modifications of the validated data (Documents tab)**

You can **upload** document files with sizes up to **6 Mb per file**. There is no limitation about the overall size of all the uploaded documents for an organisation. You must provide the 'Description', 'Type', and 'Author' for each document you upload – these fields are mandatory.

You can also **read** and **download** all the uploaded documents for the respective organisation. However, **you may not delete** a document once uploaded in the system, even if it was you who uploaded it.

## **View, Sort and Search**

- View: To view the properties of a document, just click somewhere in the box surrounding it in the list. The document details will appear in the right-hand side where you can edit the metadata.
- Sort: The documents in the list are sorted by upload date. Use the small arrow button next to the 'Sort' label to switch the sort order (ascending / descending).
- Search: You can search for the supporting documents related to an organisation using the 'Filter' box just above the document list (not visible when there are no documents in the list). The document search is performed using the following metadata: file Name, Type, Author, Status.

## **Document Types**

The URF Document Management Facility provides a list of pre-defined document types for selection during document upload.

The Document Type selection list is available in the right-hand side pane when you add a new document or edit the data of an existing one – see below:

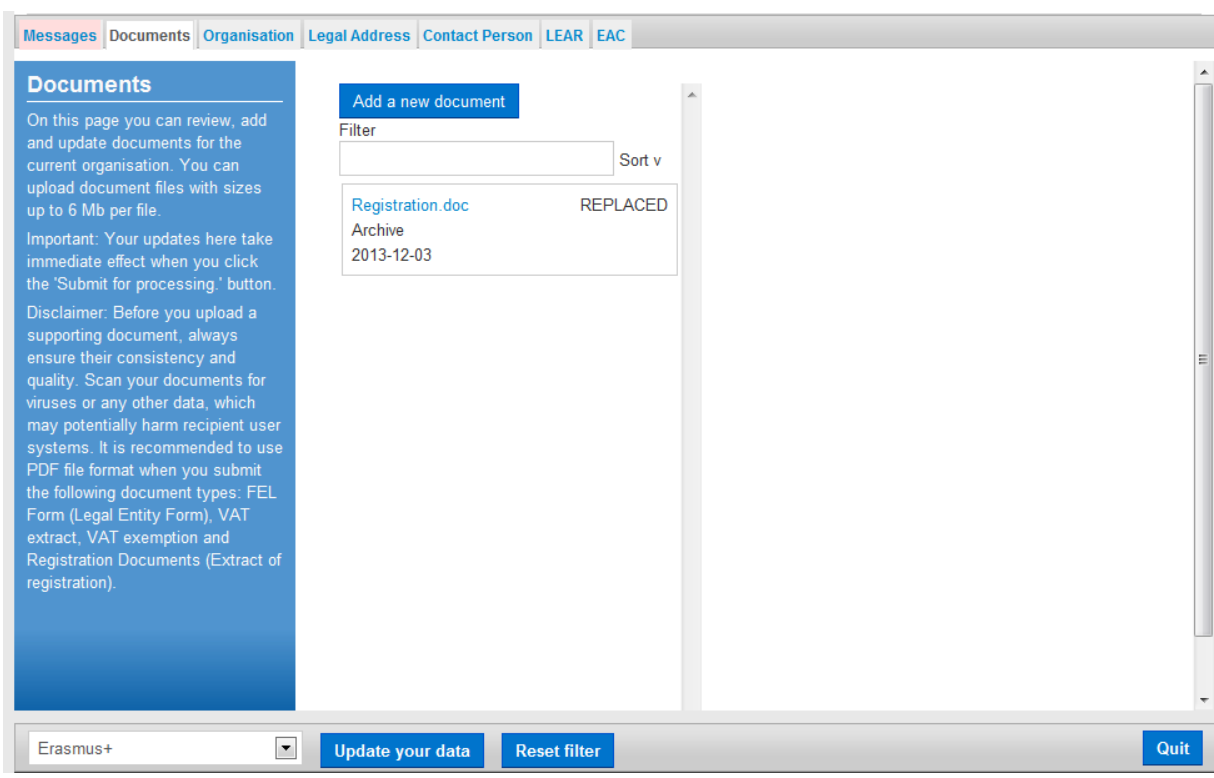

## **Figure 39: Modifications of the validated data (Document Types selection list)**

The type names are descriptive of their purpose and content. When you upload a supporting document, please select the type that best matches the document you are about to upload. If none of the pre-defined types is suitable, select type 'Other' and add consistent information about the document in its Description.

## **Limitations**

You may not upload executable files and script files - these are not accepted by the system. For example, files with extensions .exe, .bat, .com, .vbs, .vbx, .ocx, .tlb, .js, .bas, .dll, .war, .cmd, .pl, .php, .sh are such files.

You may not upload files with sizes larger than 6 Mb per file.

## **Uploading a new document**

To upload ("add") a new document, perform the steps below:

1. Click Add new document and the document properties pane will appear on the righthand side of the page:

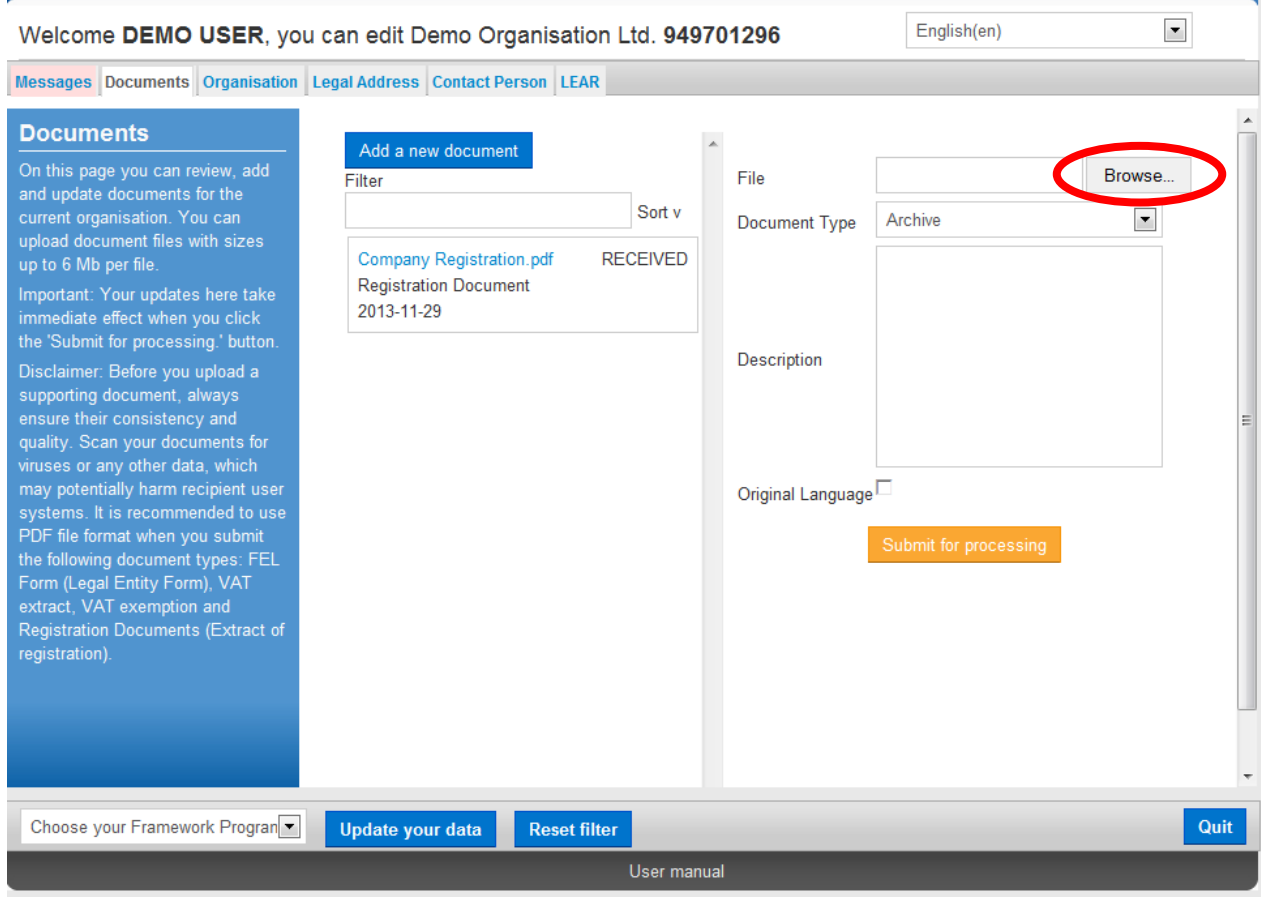

**Figure 40 : Updates- Adding a New Document (browse)**

- 2. Click  $\Box$  Browse for the file you want to upload.
- 3. Select the 'Document Type' from the drop-down list. If your document does not fall under any of the types in the list, select type 'Other'.
- 4. In the Description field, enter a description of the file author, subject, content, and so on.

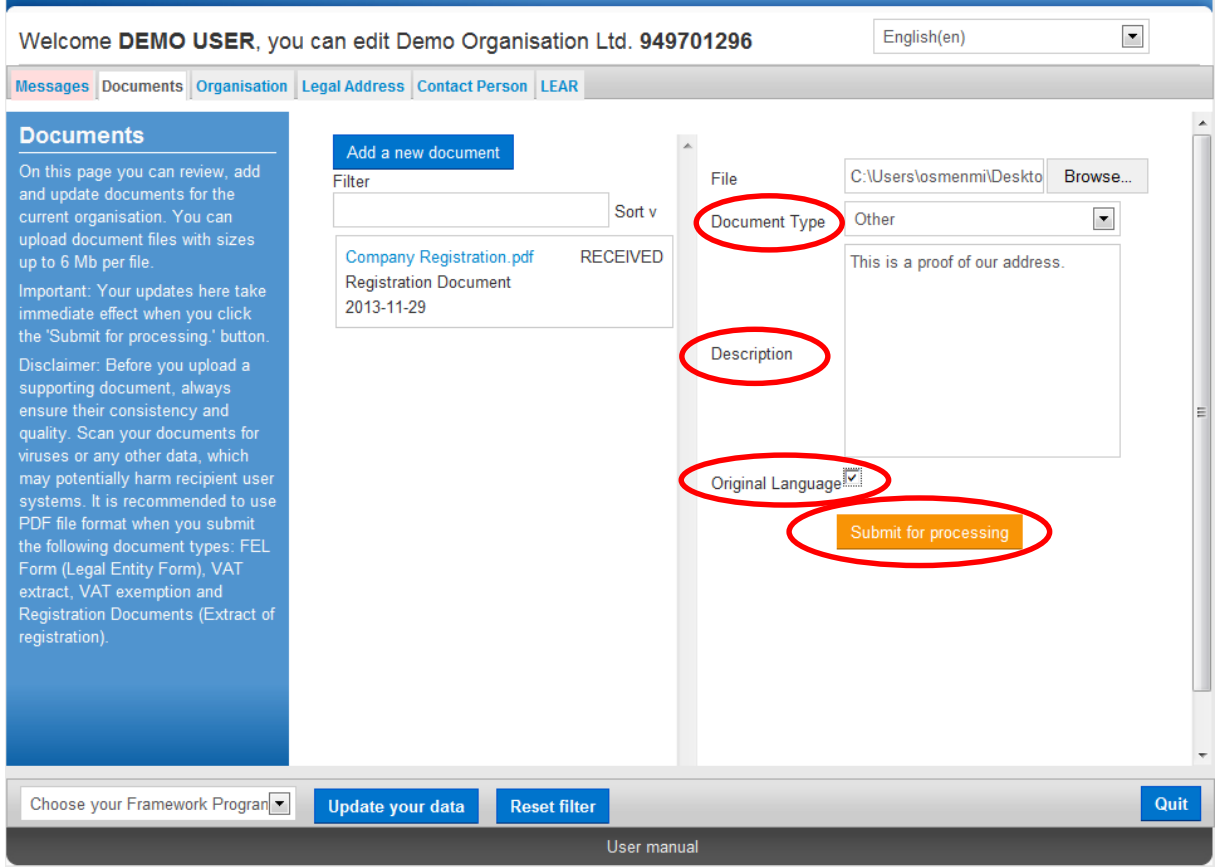

**Figure 41 : Updates- Adding a New Document (properties)**

- 5. Check the 'Original language' box if the document is in the original language of the organisation (for example, the place of establishment of the organisation).
- 6. Finally, click Submit for processing to save your data and to upload your file.

## **Editing the properties of a document**

To edit the properties of an uploaded document:

1. Click on the surrounding box of that document to display its properties in the document properties pane:

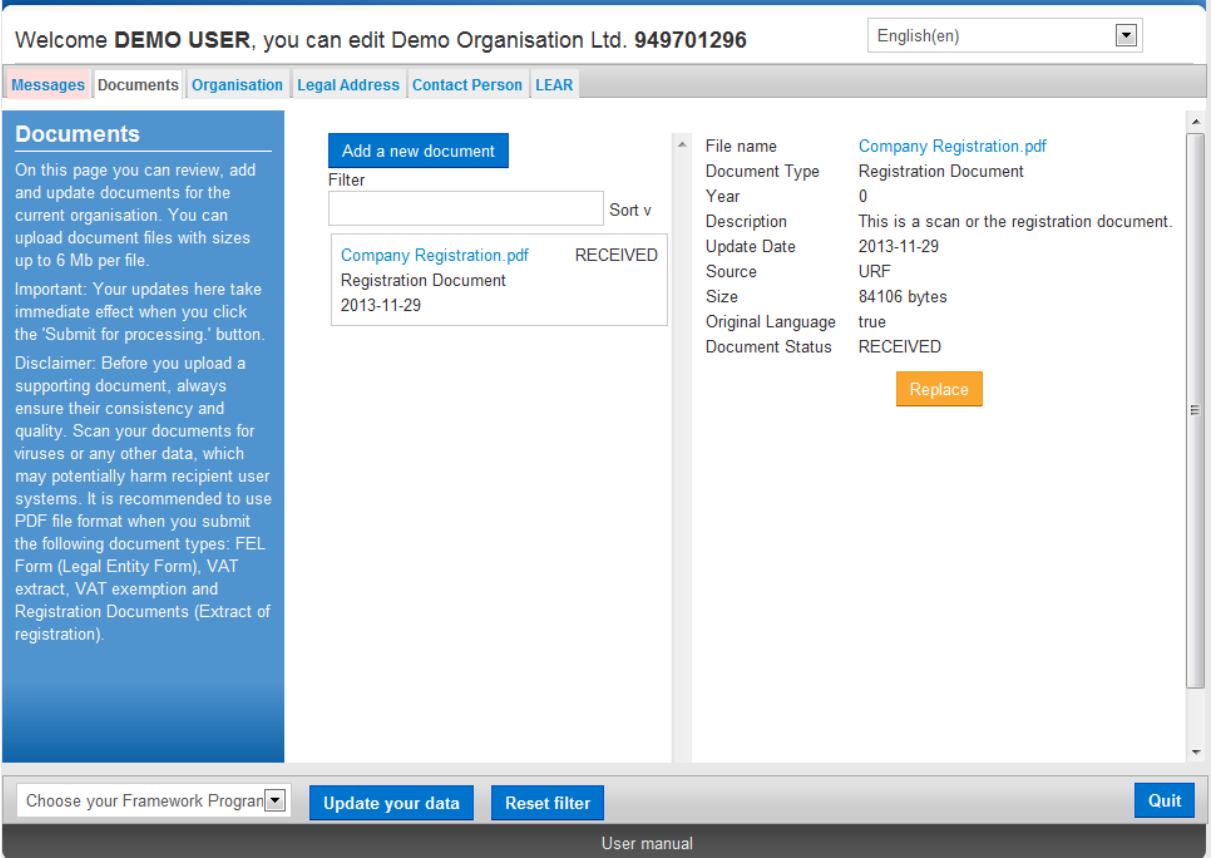

**Figure 42 : Updates- Adding a New Document (edit document properties 1)**

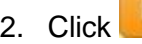

2. Click Replace to open the document properties in editing mode:

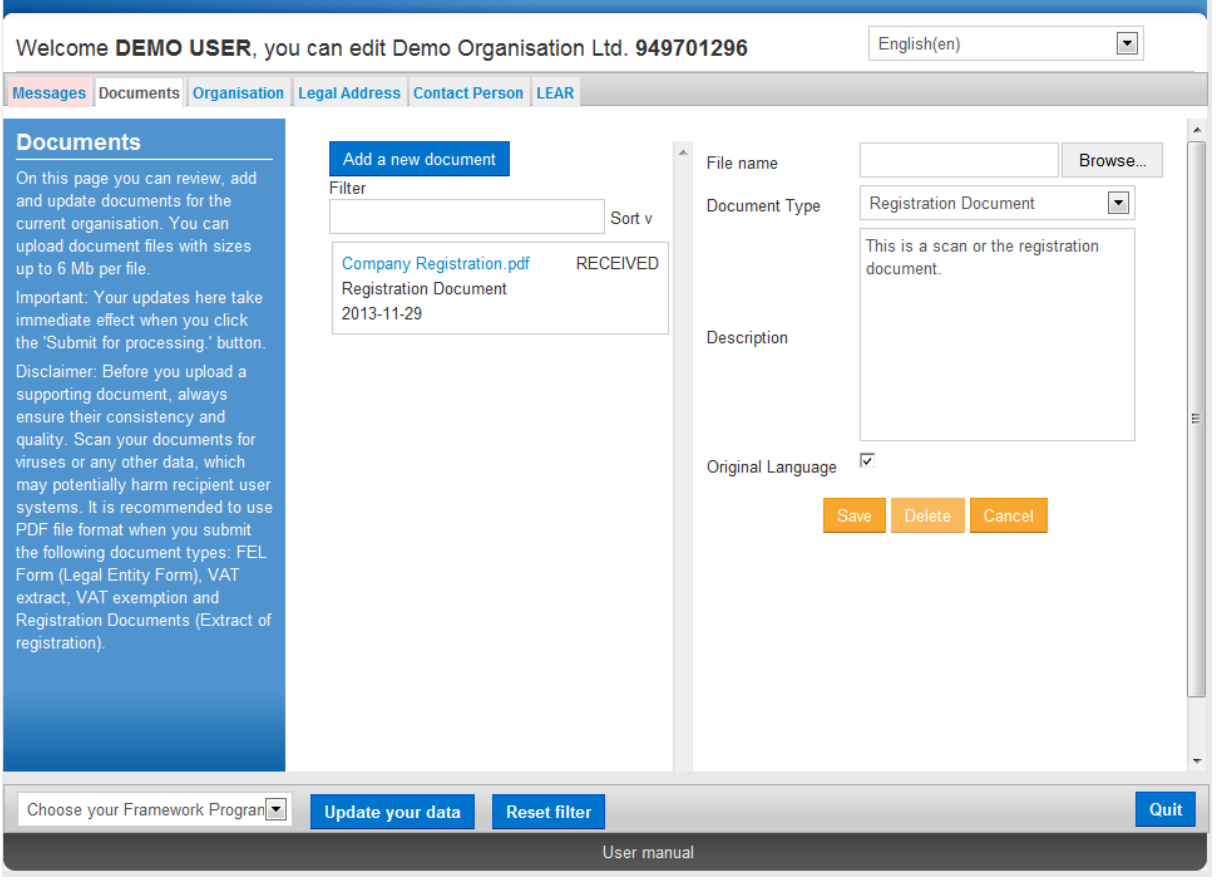

**Figure 43 : Updates- Adding a New Document (edit document properties 2)**

- 3. Modify the document properties as needed.
- 4. Click save to save your changes, or click Cancel to cancel the update.

## **Replacing a document**

To replace an uploaded document:

1. Click on the surrounding box of that document to display its properties in the document properties pane:

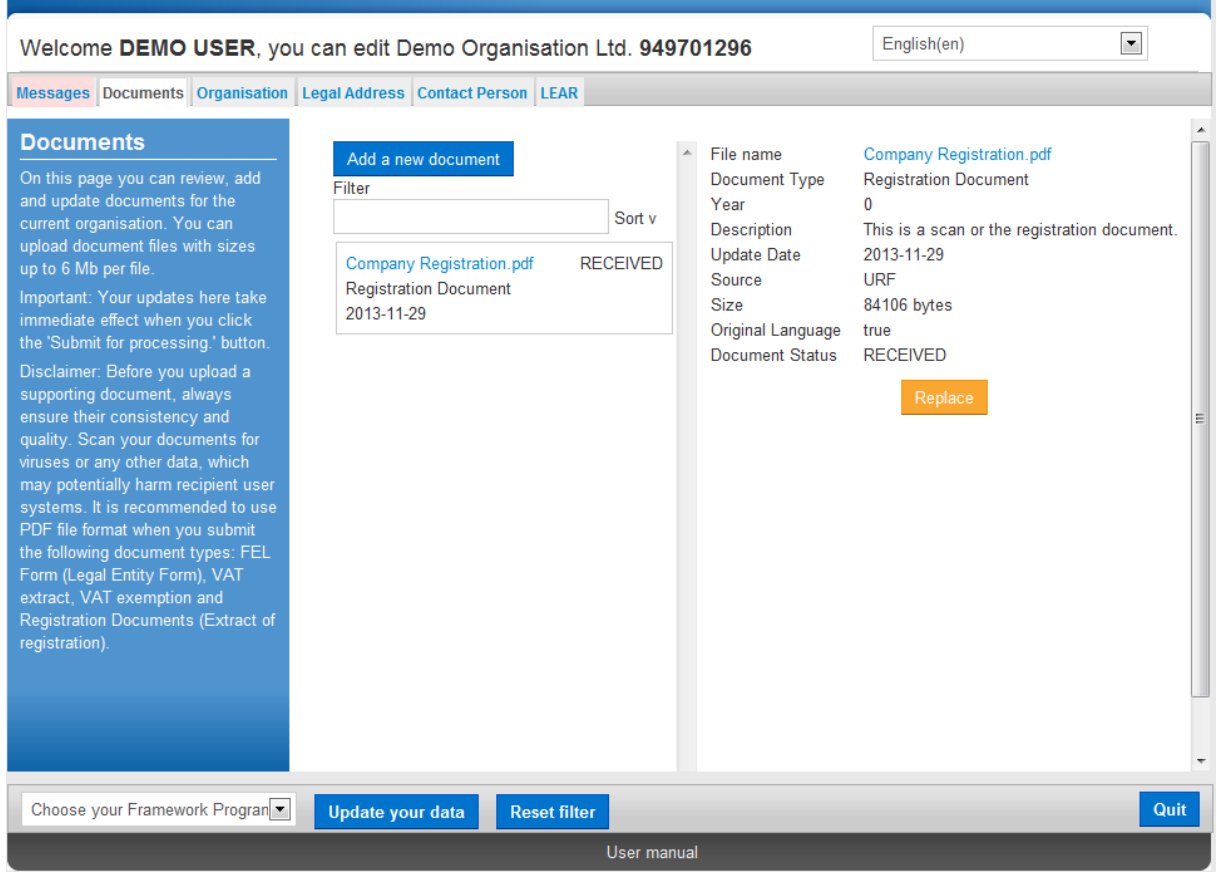

**Figure 44 : Updates- Adding a New Document (replace document 1)**

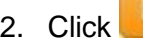

2. Click Replace to open the document properties in editing mode:

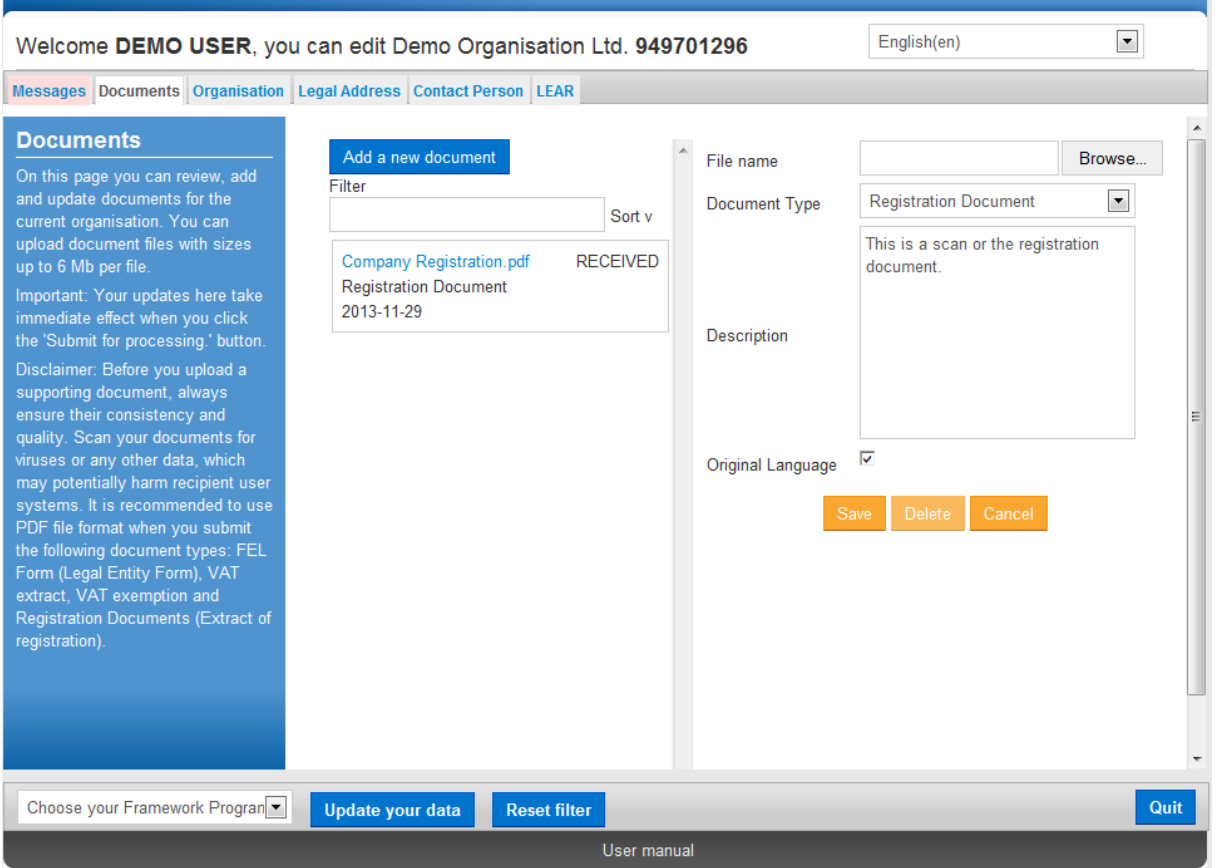

**Figure 45 : Updates- Adding a New Document (replace document 2)**

- 3. Click Choose File to browse for the replacement file:
- 4. Click save to save your changes, or click cancel to cancel the update.

## **Downloading a document**

To download a document, click on its name in the document list. Usually a file download prompt will pop up, depending on your browser.

If you cannot download a document file, check the security settings of your browser.

## **Deleting a document**

You may not delete a document that has been uploaded in the URF Document Management Facility.

# **NOTIFICATION MESSAGES MANAGEMENT**

## **Communication among organisation contact persons**

The back-end system of URF supports a communication system using Notification Messages. These messages can be of the following types:

- **System**-generated for system events like "Document received" or similar,
- **Internal** for internal communication among system users, and
- **External** for inbound and outbound communication to/from persons with participant.

The **Message Management Facility** in the URF Update Panel enables you to create and send out notification messages of the **'External'** type. These messages will be received by all the persons that are related to the organisation.

Note: In URF, notification messages can only contain text and may not be deleted by the user.

To create a new notification message, invoke the URF Update Panel and perform the following steps:

1. To add a new message, click **Add new message** 

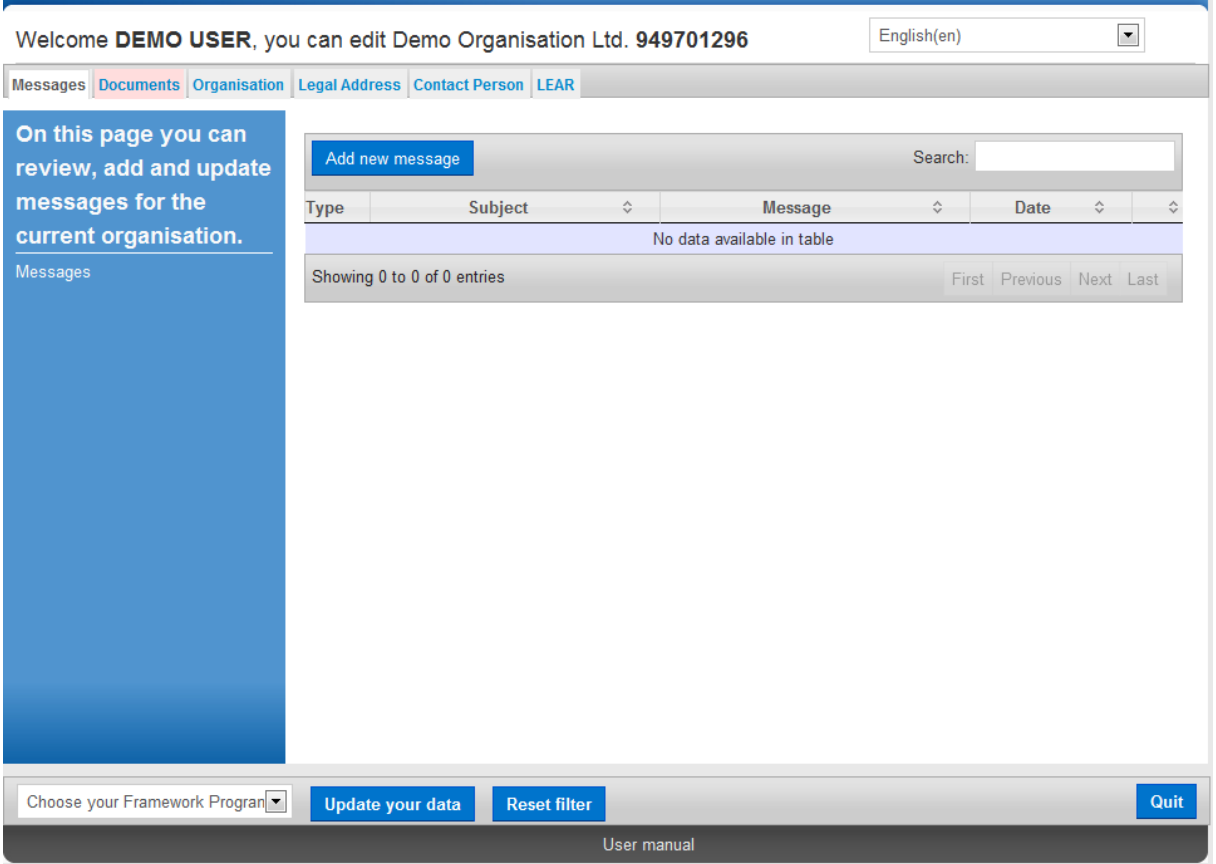

## **Figure 46: Messages Management (empty)**

2. A new dialog box will open where you can provide the Subject and the content of your message (**[Figure 47: Messages Management –](#page-66-0) create a new message**). You can use standard editing and formatting tools from the available formatting toolbar.

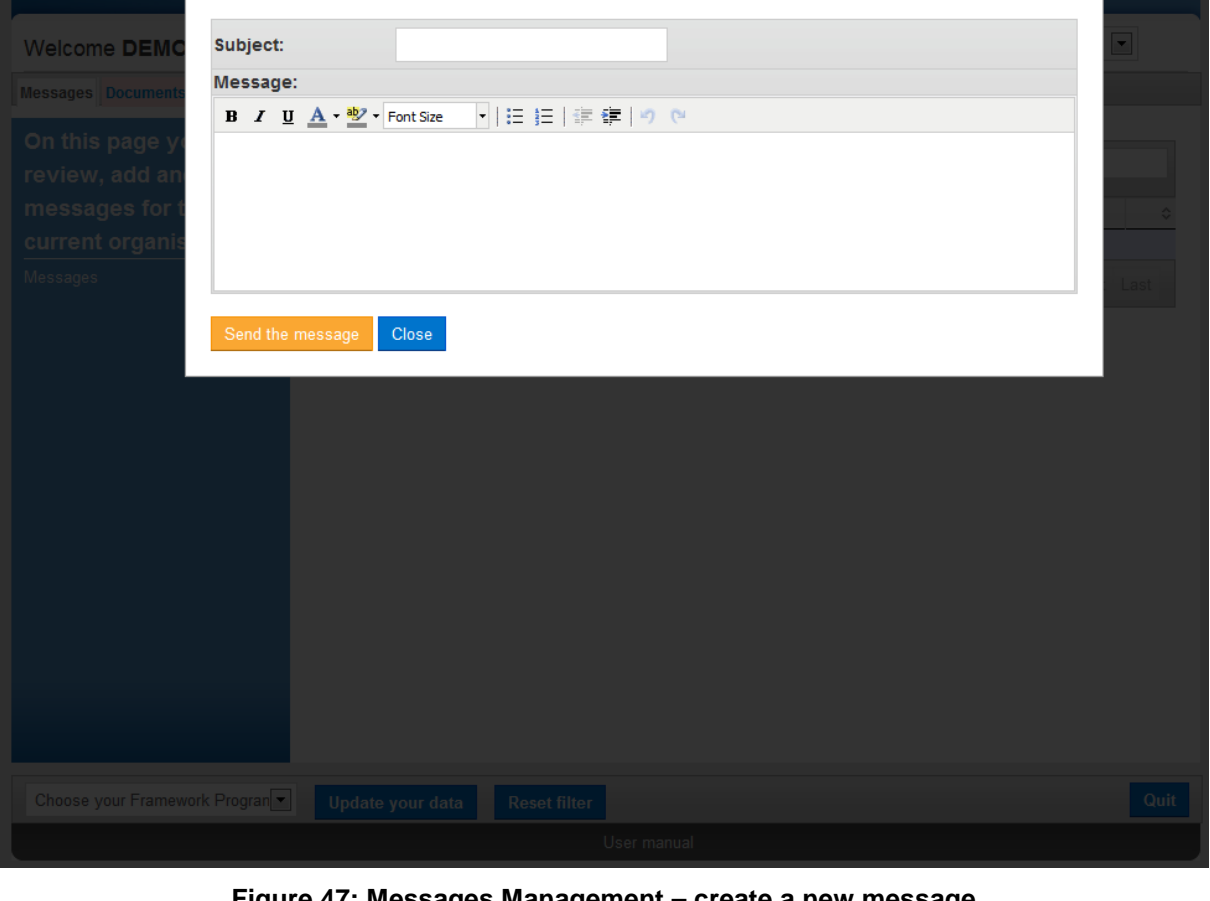

**Figure 47: Messages Management – create a new message**

- <span id="page-66-0"></span>3. When you enter the message content, click Send the message To discard the message, click Close
- 4. Your message is now added to the message list (**[Figure 48: Messages Management –](#page-67-0) [message list](#page-67-0)**).

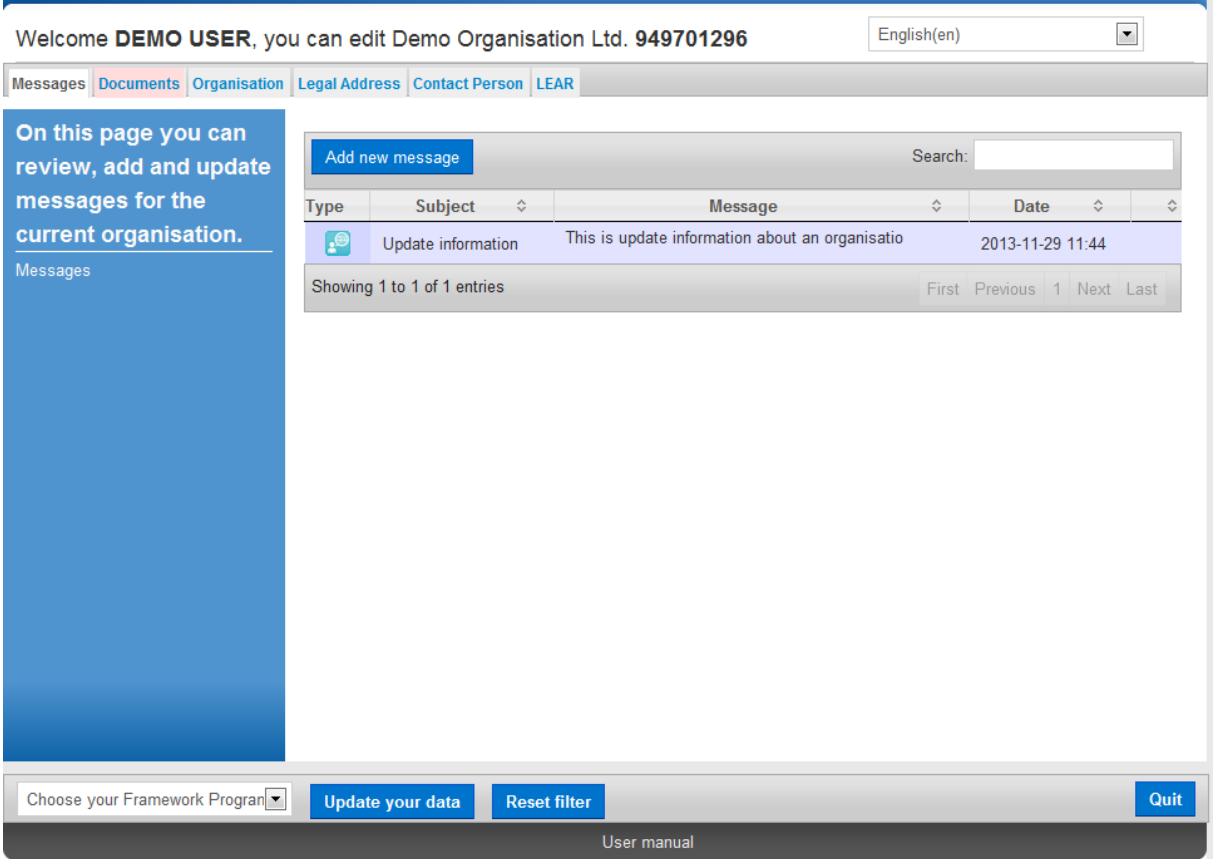

**Figure 48: Messages Management –message list**

<span id="page-67-0"></span>5. You can search for a message using keywords in the **Search** field at the top right corner of the page.

## **Error Messages: Error Management in URF**

URF will display an error message in the left-hand side pane of the URF Update Panel whenever the data entered is incorrect, incomplete or missing.

Error messages will list the entries that must be amended and the problematic entry fields will be highlighted on the screen, as shown in the example below:

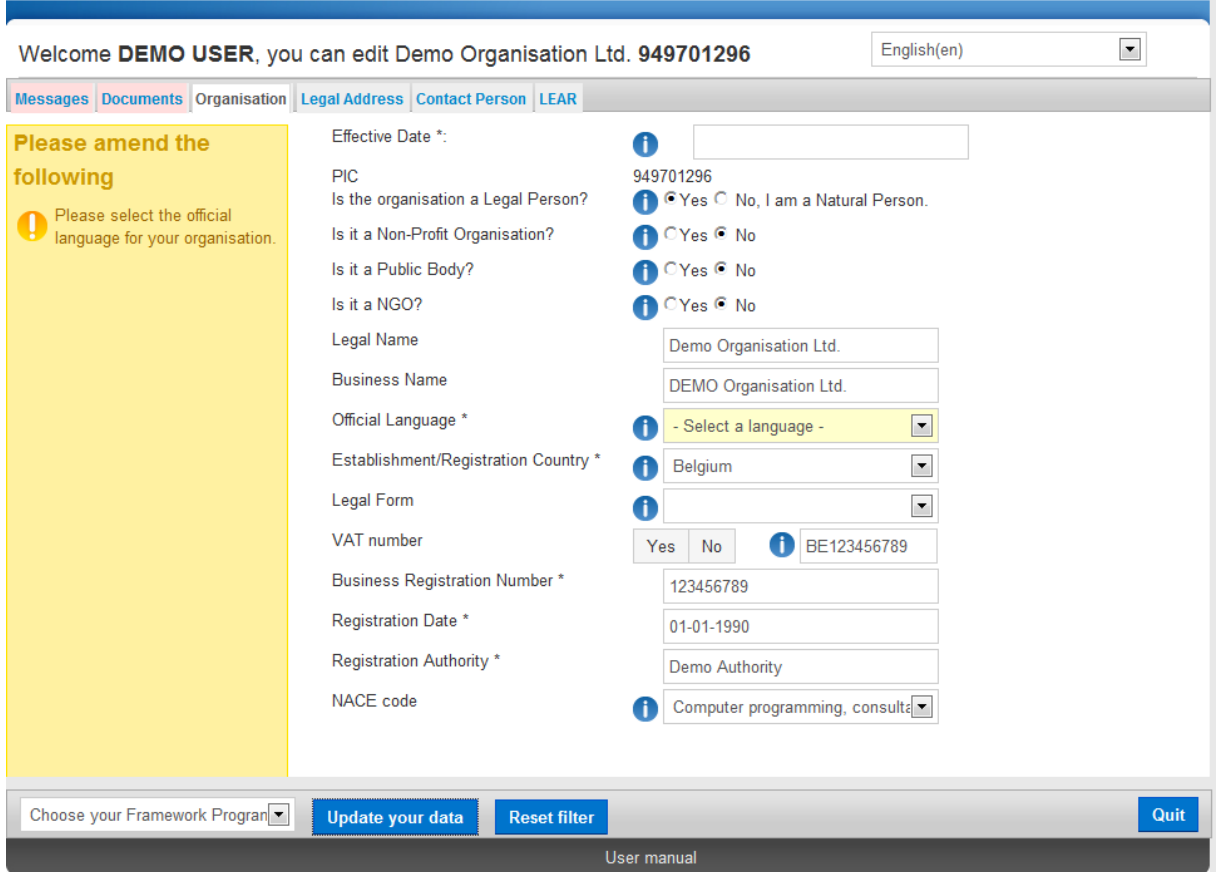

**Figure 49: Error Messages**

# **GLOSSARY**

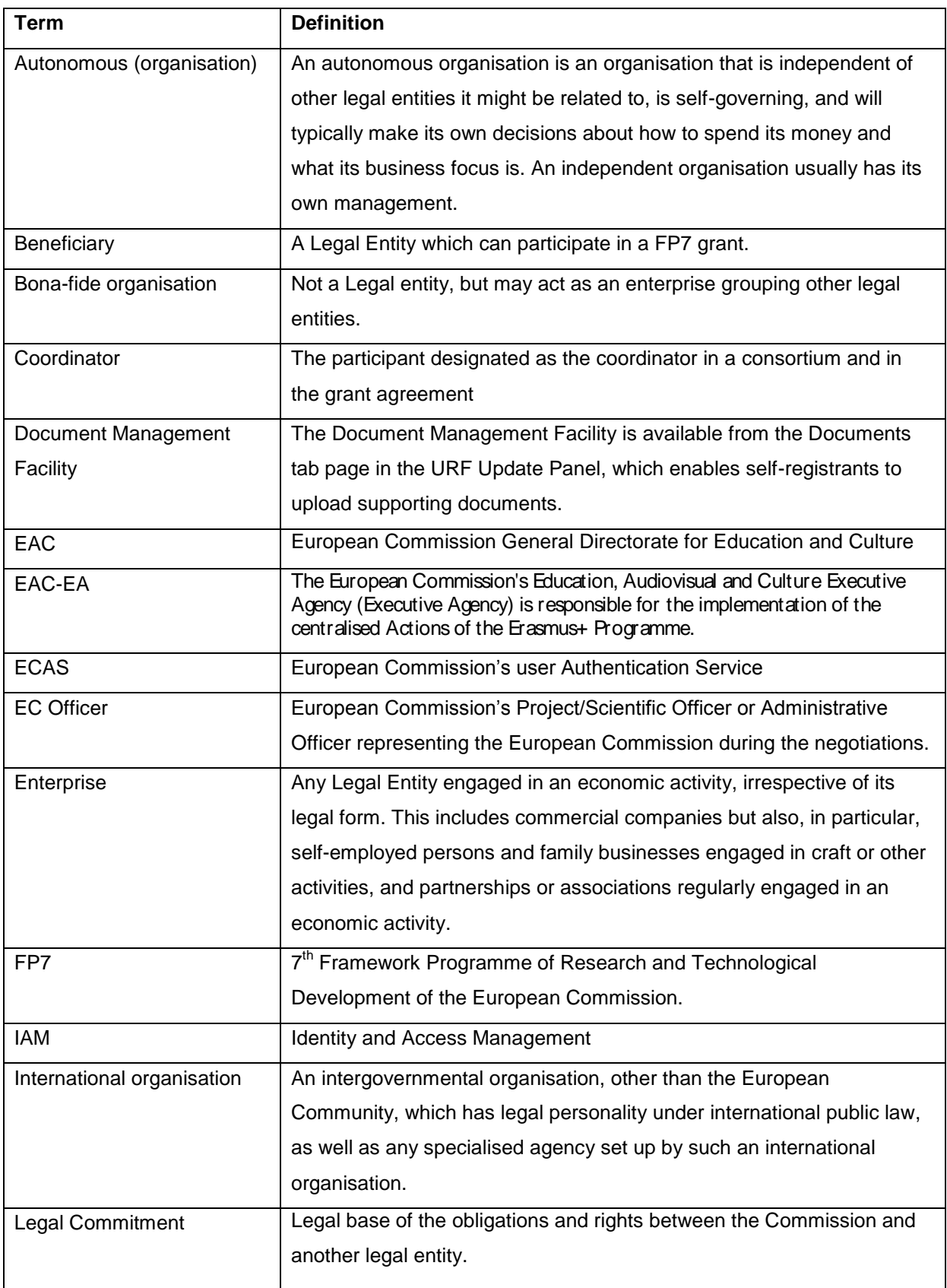

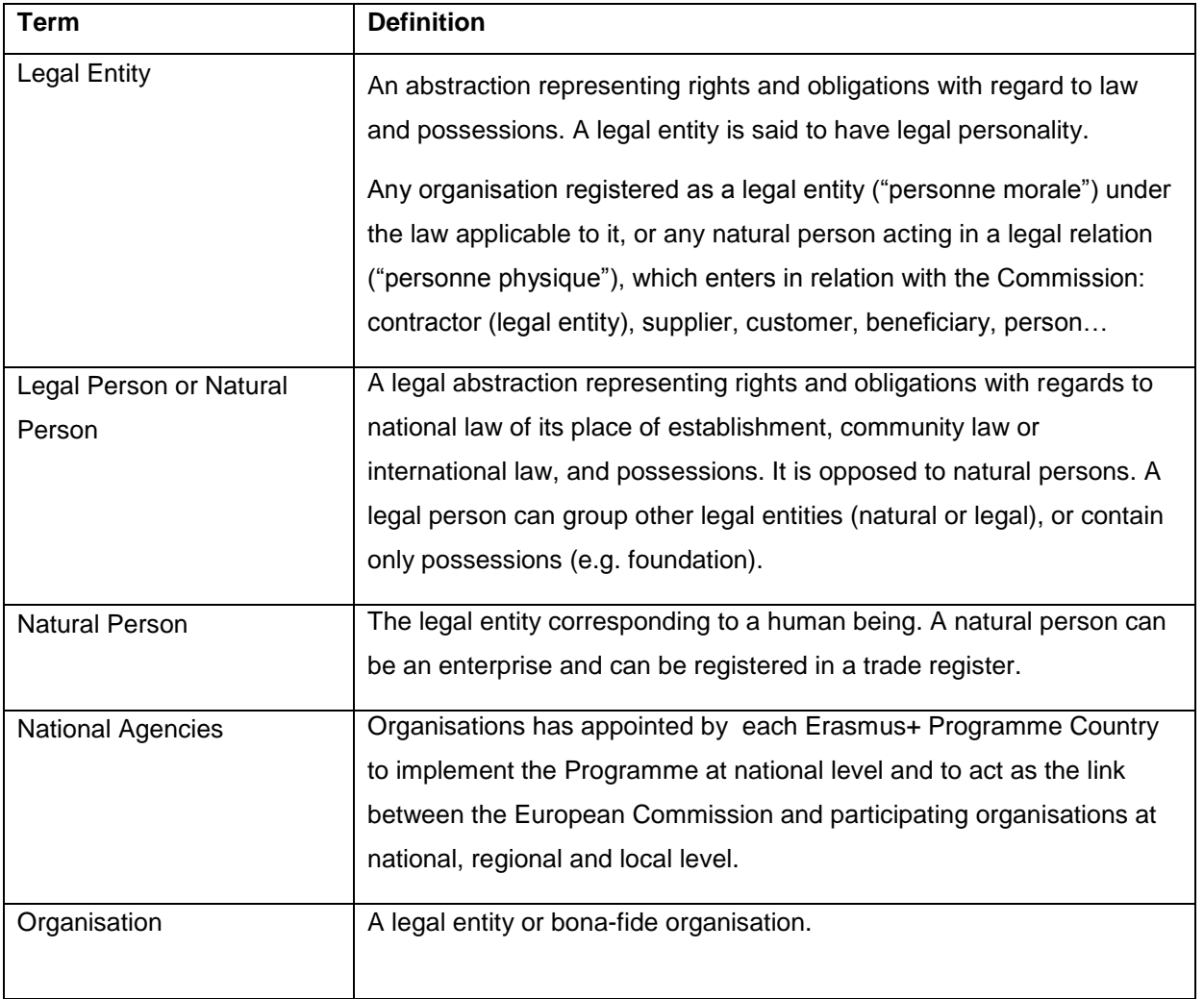

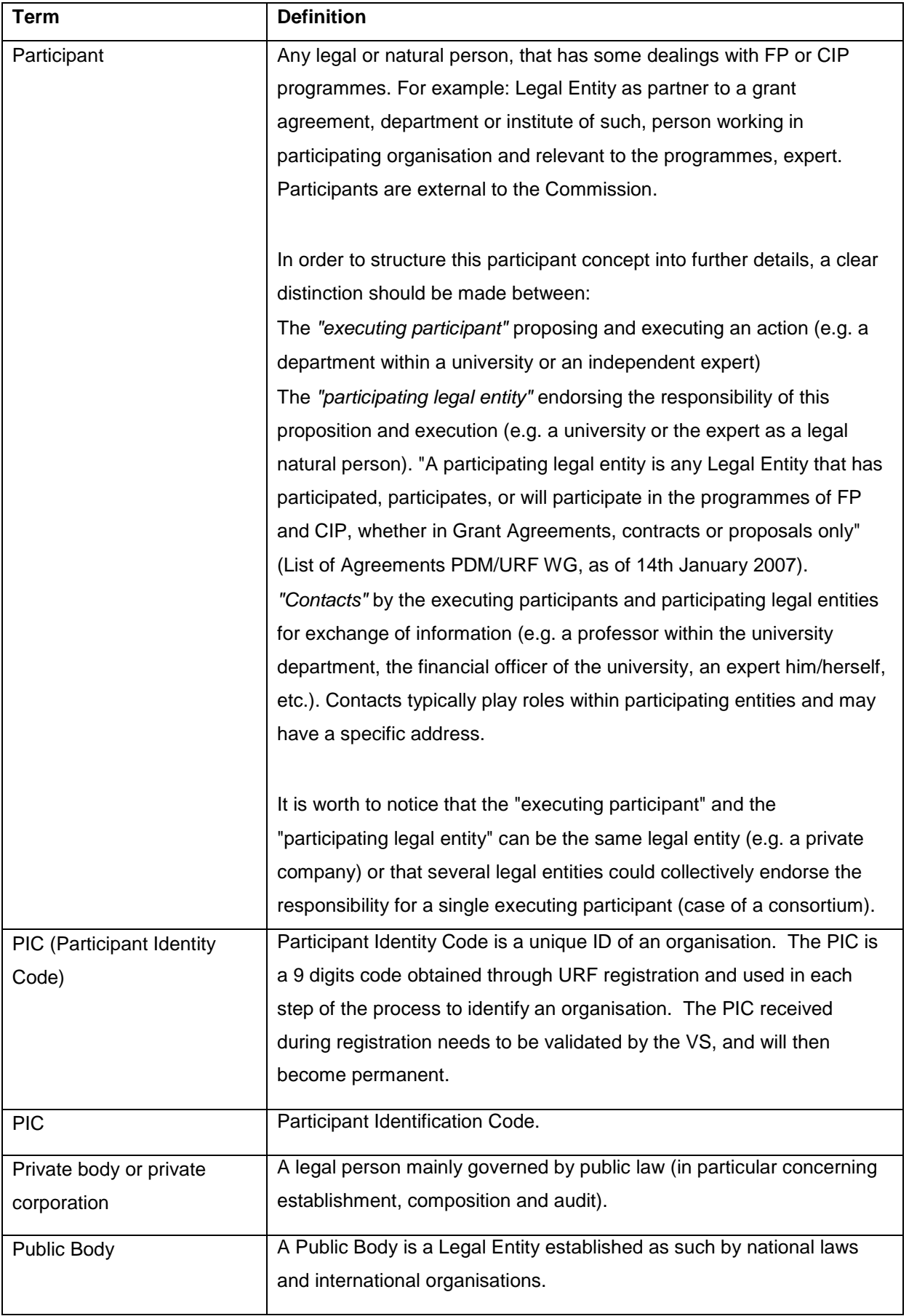
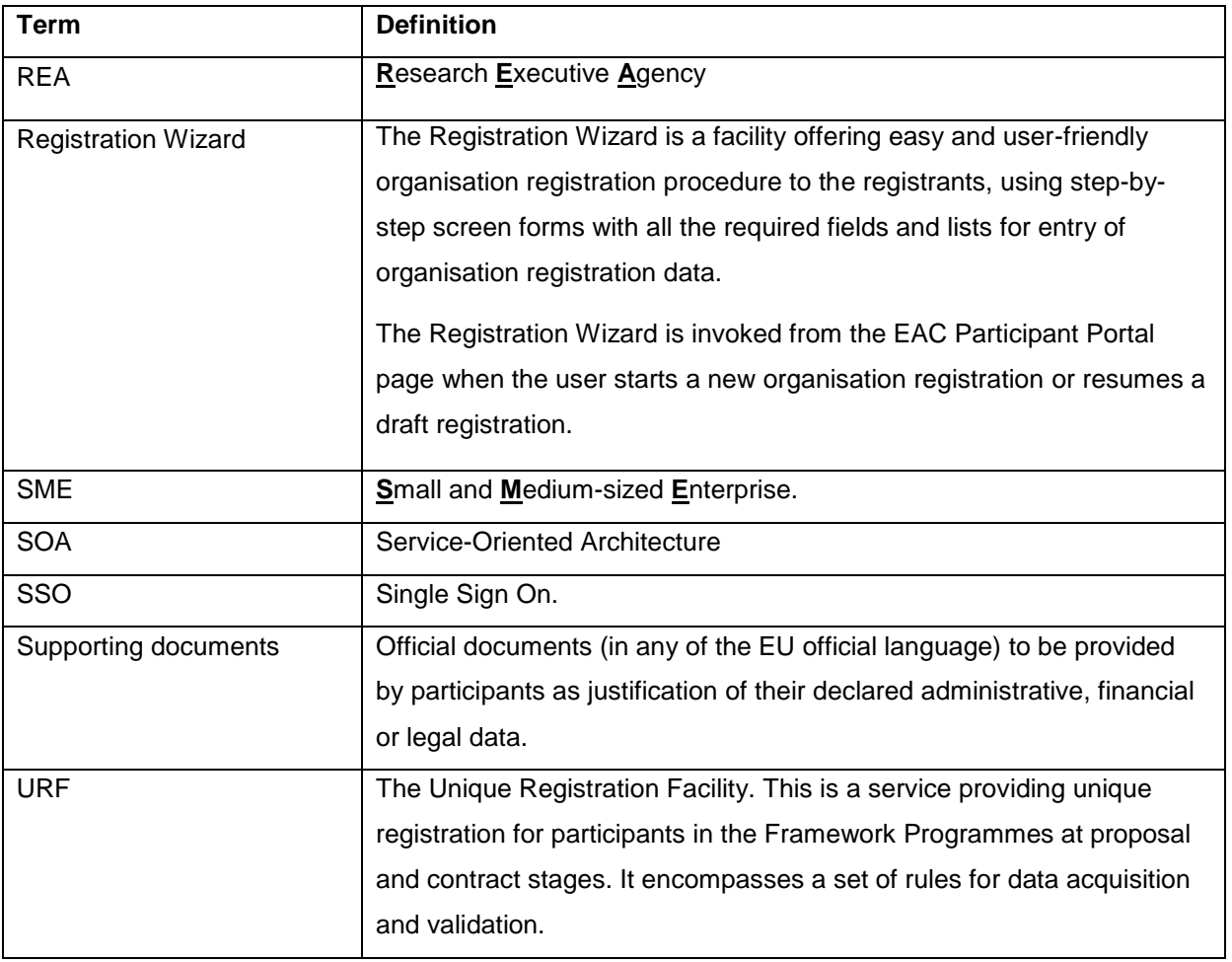